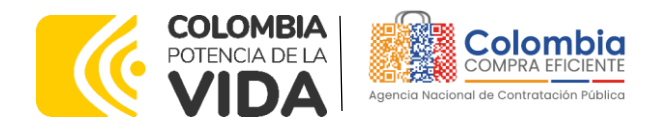

# AGENCIA NACIONAL DE CONTRATACIÓN PÚBLICA -COLOMBIA COMPRA EFICIENTE-2024

#### **Director General (E)** Carlos Francisco Toledo Flórez

**Secretaria General** Sandra María Cuenca Leguízamo

**Subdirectora de Negocios (E)** Sandra Milena López López

Subdirectora de Gestión **Contractual** Nohelia del Carmen Zawady Palacio

Subdirector de Información y **Desarrollo Tecnológico (IDT)** Carlos Francisco Toledo Flórez

**Subdirector de Estudios de** Mercado y Abastecimiento **Estratégico (EMAE) (E)** Ricardo Pérez Latorre

Asesora Experta de Despacho<br>María del Pilar Suárez Sebastián

Asesora de Planeación, Políticas Públicas y Asuntos Internacionales<br>Claudia Taboada Tapia

Asesor de Comunicaciones Estratégicas<br>Ricardo Pajarito Mondragón

Asesora Experta de Despacho<br>Sandra Milena López López

Asesor Experto de Despacho<br>Ricardo Pérez Latorre

Asesora de Control Interno Judith Gómez Zambrano

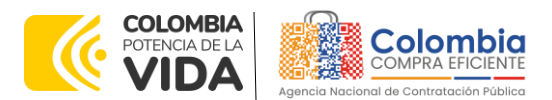

 $\widetilde{\mathbb{Z}}$   $\widetilde{\mathbb{N}}$   $\widetilde{\mathbb{N}}$ 

**CÓDIGO:** CCE-GAD-GI-24 **VERSIÓN:** 02 DEL 04 DE MARZO DE 2024

### **CONTENIDO**

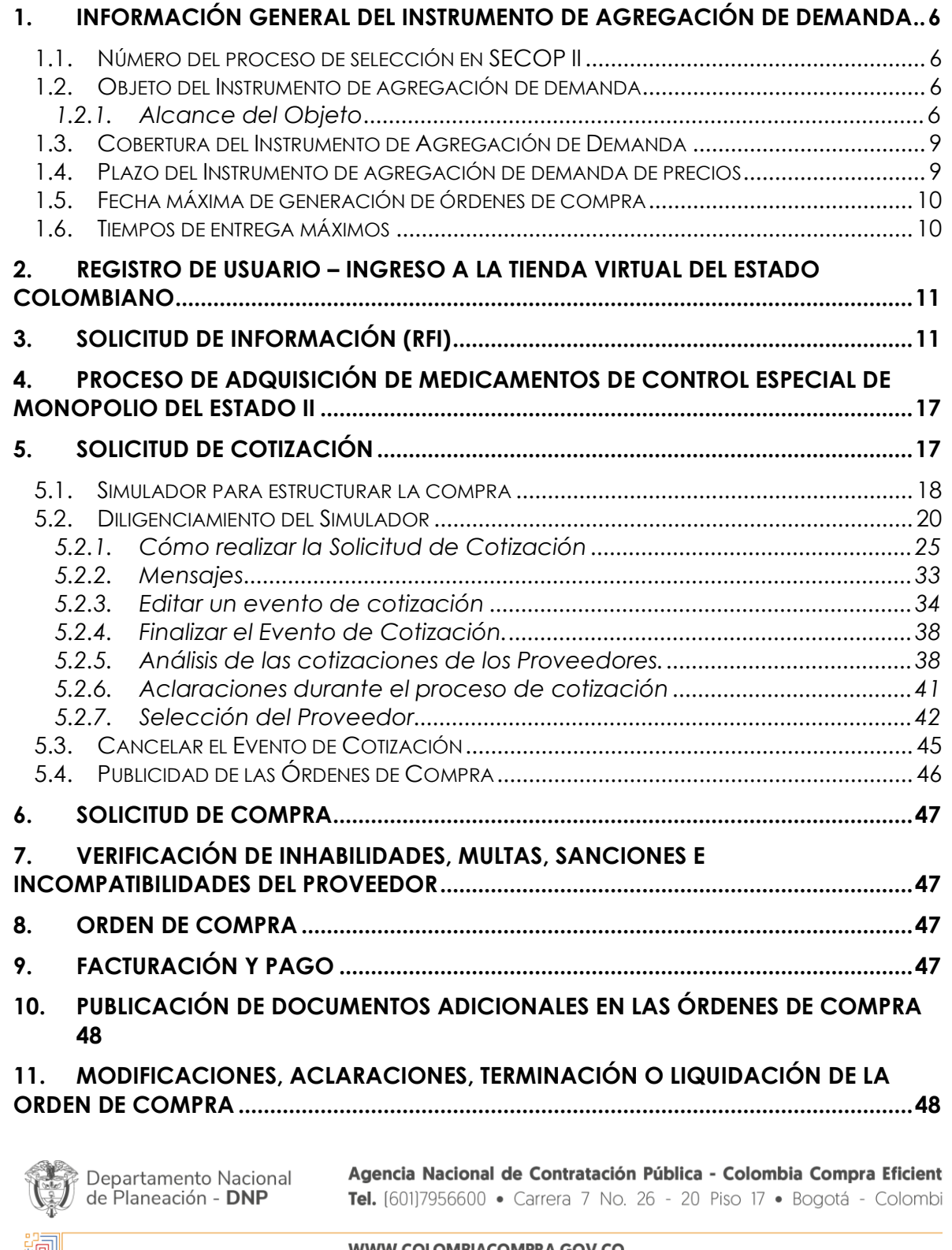

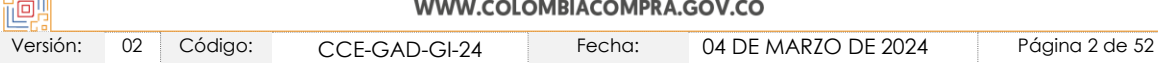

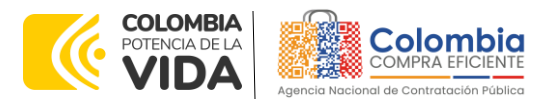

**CÓDIGO:** CCE-GAD-GI-24 **VERSIÓN:** 02 DEL 04 DE MARZO DE 2024

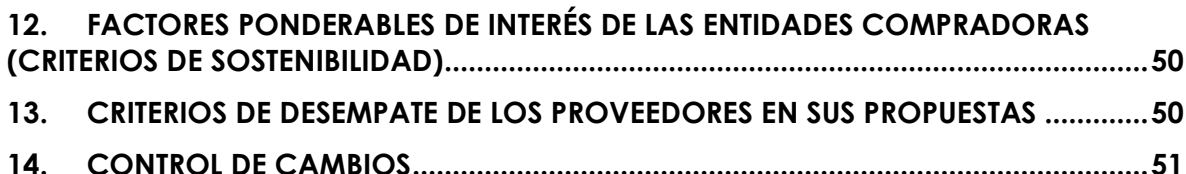

## **LISTA DE ILUSTRACIONES**

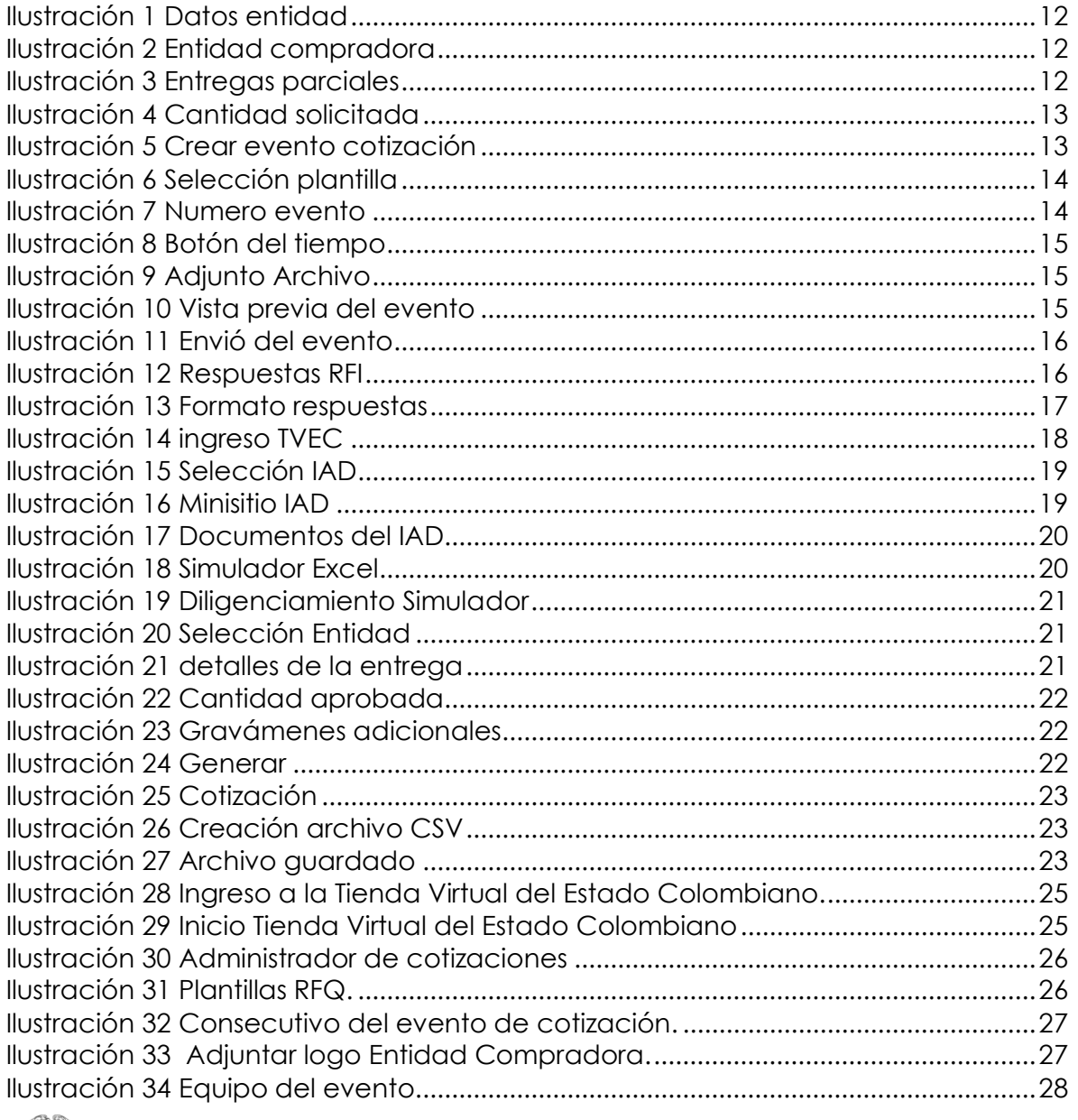

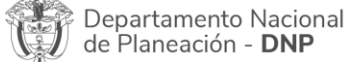

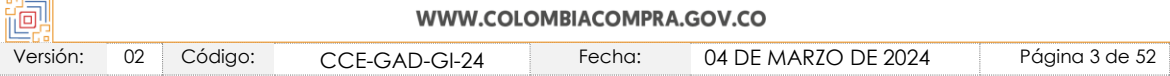

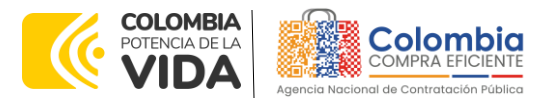

 $\frac{1}{\sqrt{2}}$ 

**CÓDIGO:** CCE-GAD-GI-24 **VERSIÓN:** 02 DEL 04 DE MARZO DE 2024

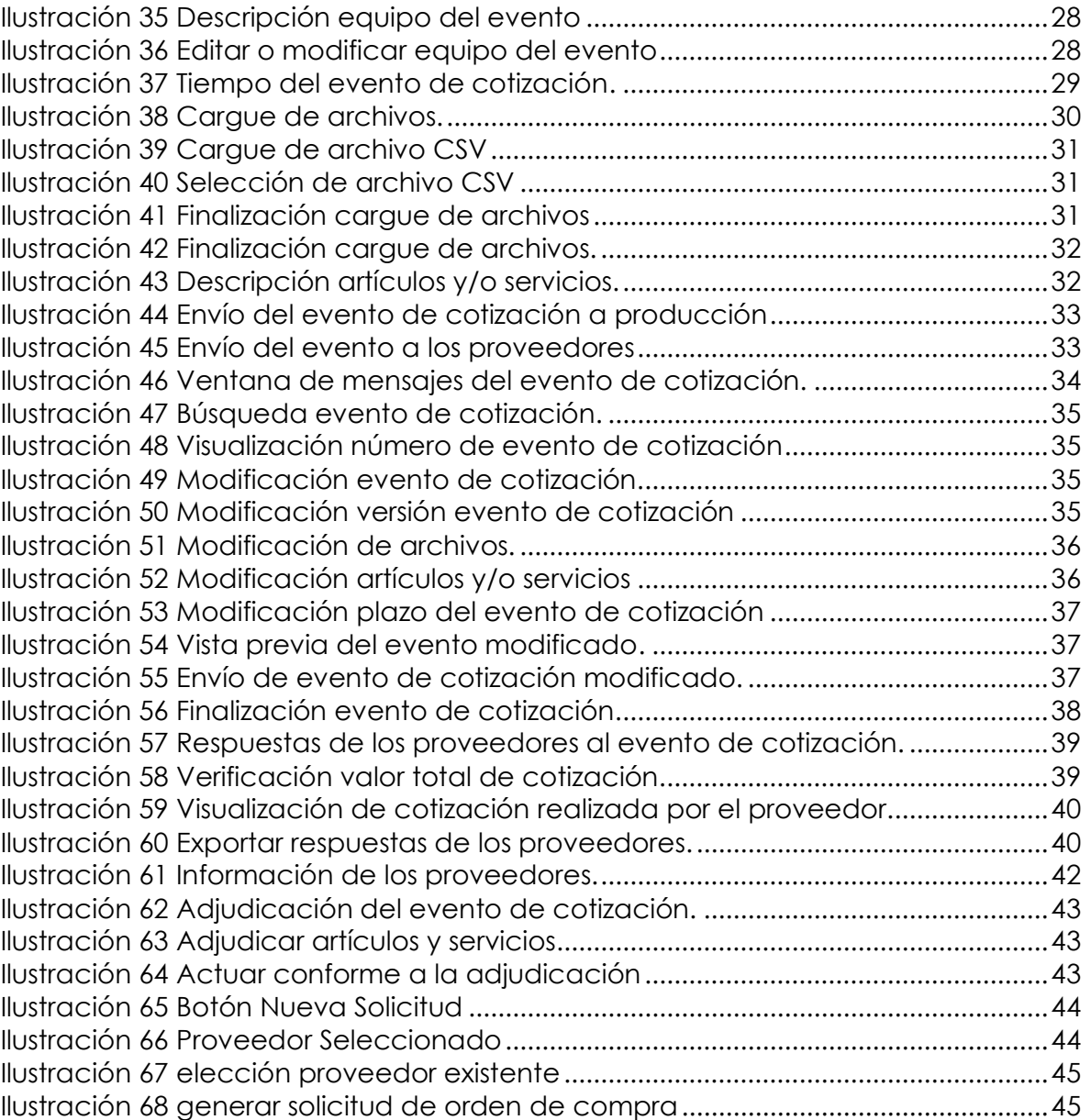

## **LISTA DE TABLAS**

G.

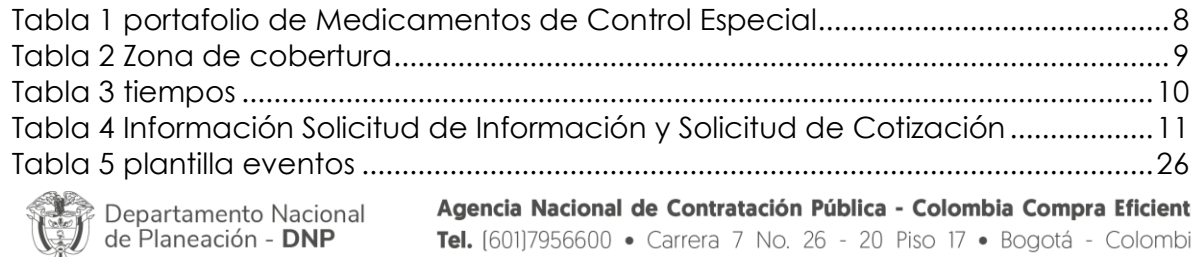

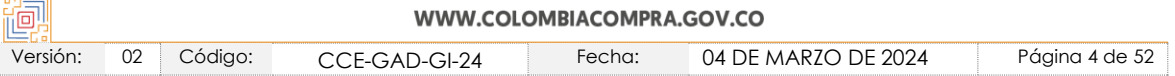

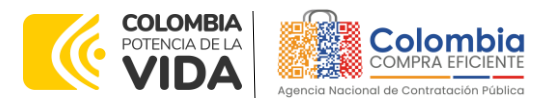

**CÓDIGO:** CCE-GAD-GI-24 **VERSIÓN:** 02 DEL 04 DE MARZO DE 2024

## **INTRODUCCIÓN**

La presente guía busca ayudar a las Entidades Estatales en el proceso del Instrumento de Agregación de Demanda para la adquisición de Medicamentos de Control Especial de Monopolio del Estado II a través de la Tienda Virtual del Estado Colombiano (TVEC), en la II generación.

Los términos empleados en esta guía obedecen a los definidos en el proceso de contratación directa **CCE-250-IAD-2020**. los cuales podrán ser consultados en el siguiente enlace en la componente de la componente de la componente de la componente de la componente de la co

[https://community.secop.gov.co/Public/Tendering/OpportunityDetail/Index?notic](https://community.secop.gov.co/Public/Tendering/OpportunityDetail/Index?noticeUID=CO1.NTC.1608503&isFromPublicArea=True&isModal=False) [eUID=CO1.NTC.1608503&isFromPublicArea=True&isModal=False](https://community.secop.gov.co/Public/Tendering/OpportunityDetail/Index?noticeUID=CO1.NTC.1608503&isFromPublicArea=True&isModal=False) en la página web de Colombia Compra Eficiente., o consultando directamente con el número del proceso en el buscador público del SECOP II.

La adquisición de bienes y servicios al amparo de un Instrumento de agregación de demanda es un Proceso de Contratación que inicia con el evento de cotización cuando en la Operación Secundaria hay lugar a cotización o con la Orden de compra cuando no hay lugar a cotización. Las actuaciones de las Entidades Estatales en el Proceso de Contratación la vinculan y la obligan, por lo cual recomendamos leer con detenimiento los Acuerdos Marco, los manuales, ver los videos, utilizar los simuladores disponibles y hacer las consultas que considere necesarias en la Mesa de Servicio antes de iniciar el Proceso de Contratación. Las Entidades Estatales solamente pueden revocar eventos de cotización y Órdenes de compra excepcionalmente.

Antes de adelantar el proceso en el Instrumento de Agregación de Demanda en la Tienda Virtual del Estado Colombiano, la Entidad Estatal debe conocer el Instrumento de agregación de demanda al que se va a vincular, el cual corresponde al número **CCE-250-IAD-2020.**

En el siguiente enlace encontrará el minisitio del Instrumento de Agregación de Demanda para la adquisición de Medicamentos de Control Especial de Monopolio del Estado II: [https://www.colombiacompra.gov.co/tienda-virtual-del-estado](https://www.colombiacompra.gov.co/tienda-virtual-del-estado-colombiano/salud/adquisicion-de-medicamentos-de-control-especial-de)[colombiano/salud/adquisicion-de-medicamentos-de-control-especial-de](https://www.colombiacompra.gov.co/tienda-virtual-del-estado-colombiano/salud/adquisicion-de-medicamentos-de-control-especial-de)

**Nota 1:** *La Entidad Estatal al vincularse a través de la Tienda Virtual del Estado Colombiano, acepta conocer los términos establecidos en el contrato del Instrumento de agregación de demanda y las condiciones bajo las cuales se vinculará al mismo, así como la forma de operación del mismo y que estos elementos obedecen a bienes de características técnicas uniformes y de común utilización.* 

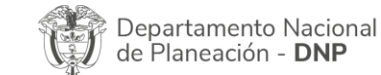

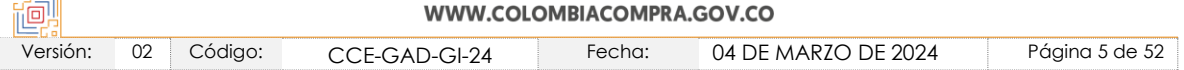

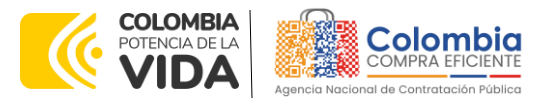

**CÓDIGO:** CCE-GAD-GI-24 **VERSIÓN:** 02 DEL 04 DE MARZO DE 2024

*Nota 2: Se le informa a las Entidades Compradoras que el funcionamiento de la plataforma Tienda Virtual del Estado Colombiano esta soportado para todos los navegadores web (Chrome, Mozilla, Edge, etc) exceptuando INTERNET EXPLORER, en esa medida, tenga en cuenta al momento de presentar cualquier error en la plataforma, que no se esté trabajando sobre un equipo con navegador web Internet Explorer.*

## <span id="page-5-0"></span>**1. INFORMACIÓN GENERAL DEL INSTRUMENTO DE AGREGACIÓN DE DEMANDA**

## <span id="page-5-1"></span>**1.1. Número del Proceso de Selección en SECOP II**

Proceso de contratación directa No. **CCE-250-IAD-2020** adelantado a través de la plataforma del SECOP II.

# <span id="page-5-2"></span>**1.2. Objeto del Instrumento de Agregación de Demanda**

El objeto del Instrumento de Agregación de Demanda es establecer: (i) las condiciones para la adquisición de los Medicamentos de Control Especial Monopolio del Estado al amparo del Instrumento de Agregación de Demanda y la entrega de los mismos por parte del FNE: (ii) las condiciones en las cuales las Entidades Compradoras se vinculan al Instrumento de Agregación de Demanda y adquieren los Medicamentos de Control Especial Monopolio del Estado; y (iii) las condiciones para el pago de los Medicamentos de Control Especial Monopolio por parte de las Entidades Compradoras.

## <span id="page-5-3"></span>1.2.1. Alcance del Objeto

## **1. Medicamentos de Control Especial Monopolio del Estado II:**

Los Medicamentos de Control Especial Monopolio del Estado que son comercializados y distribuidos por el FNE y que pueden ser comprados por las Entidades Compradoras son:

#### **(a) Morfina Clorhidrato Trihidrato**

La morfina clorhidrato trihidrato es un medicamento con propiedades analgésicas narcóticas, tiene una vida útil entre dos (2) y tres (3) años y es administrado por vía oral, parenteral, El FNE es el titular del registro sanitario INVIMA y es fabricado por laboratorios Ryan de Colombia S.A.S., VITECO S.A. laboratorios Synthesis S.A.

#### **(b) Hidromorfona clorhidrato**

de Planeación - DNP

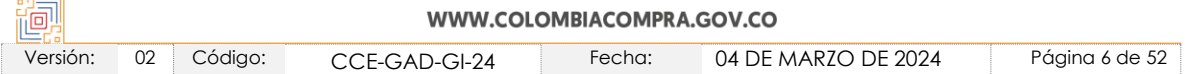

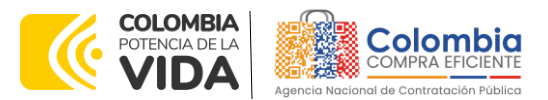

**CÓDIGO:** CCE-GAD-GI-24 **VERSIÓN:** 02 DEL 04 DE MARZO DE 2024

La hidromorfona clorhidrato es un opioide que funciona como analgésico narcótico para dolores moderados, tiene una vida útil entre dos (2) y tres (3) años y puede ser administrador por vía epidural, intramuscular, intratecal, intravenosa, subcutánea y oral. El FNE es el titular del registro sanitario y actualmente es fabricado por: (i) Viteco S.A. (ii) Blisteco S.A.S, (iii) Laboratorios Ryan de Colombia S.A.S.

#### **(c) Metadona clorhidrato**

La metadona clorhidrato es un opioide que funciona como analgésico para dolores leves a moderados y se usa para disminuir los síntomas del síndrome de abstinencia por la adicción a la heroína o fármacos similares a la morfina, y es utilizado en el tratamiento de estas adicciones en conjunto con servicios médicos y sociales. La metadona clorhidrato sólo puede administrarse por vía oral, tiene una vida útil de dos (2) años. Se tiene dos opciones medicamento lo importado por GRÜNENTHAL COLOMBIANA S.A. titular del registro sanitario INVIMA y GRÜNENTHAL COLOMBIANA S.A. y medicamentos de fabricación nacional de titularidad del FNE y fabricante BLISTECO S.A.S.

#### **(d) Meperidina clorhidrato**

La meperidina clorhidrato es un opioide que funciona como analgésico para dolores moderados, tiene una vida útil de tres (3) años y es administrado por vía intramuscular y subcutánea. El FNE es el titular del

registro sanitario INVIMA y actualmente es fabricado por Viteco S.A.

## **(e) Fenobarbital Ácido**

El fenobarbital es un barbitúrico con propiedades anticonvulsivantes, tiene una vida útil entre dos (2) y tres (3) años y es administrado por vía oral, El FNE es el titular del registro sanitario INVIMA y actualmente es fabricado por: (i) Laboratorios Synthesis S.A.S. y ;(ii) Eurofarma Colombia S.A.S.

#### **(f) Fenobarbital Sódico**

El fenobarbital sódico es un barbitúrico con propiedades anticonvulsivantes, sedantes e hipnóticas, tiene una vida útil entre tres (3) y cuatro (4) años y es administrado, intramuscular e intravenosa. El FNE es el titular del registro sanitario INVIMA y actualmente es fabricado por: (i) Viteco S.A.; y (ii) Laboratorios Ryan de Colombia S.A.S.

## **(g) Primidona**

La primidona es un barbitúrico con propiedades anticonvulsivantes y sedantes, tiene una vida útil de dos (2) años y es administrado por vía oral. El FNE es el titular del registro sanitario INVIMA y actualmente es fabricado por: (i) BLISTECO S.A.S.

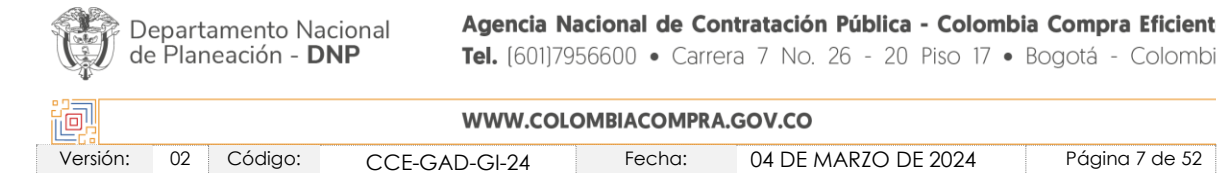

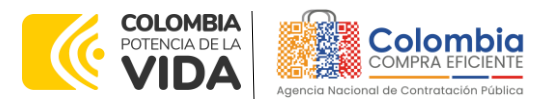

**CÓDIGO:** CCE-GAD-GI-24 **VERSIÓN:** 02 DEL 04 DE MARZO DE 2024

#### **(h) Metilfenidato clorhidrato**

El metilfenidato clorhidrato es un medicamento con propiedades psicoestimulantes aprobado, usado para el tratamiento de Trastorno de Déficit de Atención e Hiperactividad (TDAH) y Narcolepsia, tiene una vida útil entre 18 meses y dos (2) años y es administrado por vía oral. Novartis Pharma AG y Janssen Cilag S.A. son los titulares del registro sanitario INVIMA y es fabricado por: (i) Novartis Pharma Stein AG; (ii) Novartis Farmacéutica S.A.; (iii) Janssen Cilag Manufacturing LLC.

### **(i) Hidrato de cloral**

El hidrato de cloral es un medicamento con propiedades sedantes e hipnóticas sin pérdida de consciencia, tiene una vida útil de dos (2) años y es administrado por vía oral. El FNE es el titular del registro sanitario INVIMA y es fabricado por Laboratorios Chalver de Colombia S.A.

#### **2. Características de los Medicamentos de Control Especial Monopolio del Estado**

El portafolio de Medicamentos de Control Especial Monopolio del Estado y la concentración es la indicada en la siguiente Tabla.

<span id="page-7-0"></span>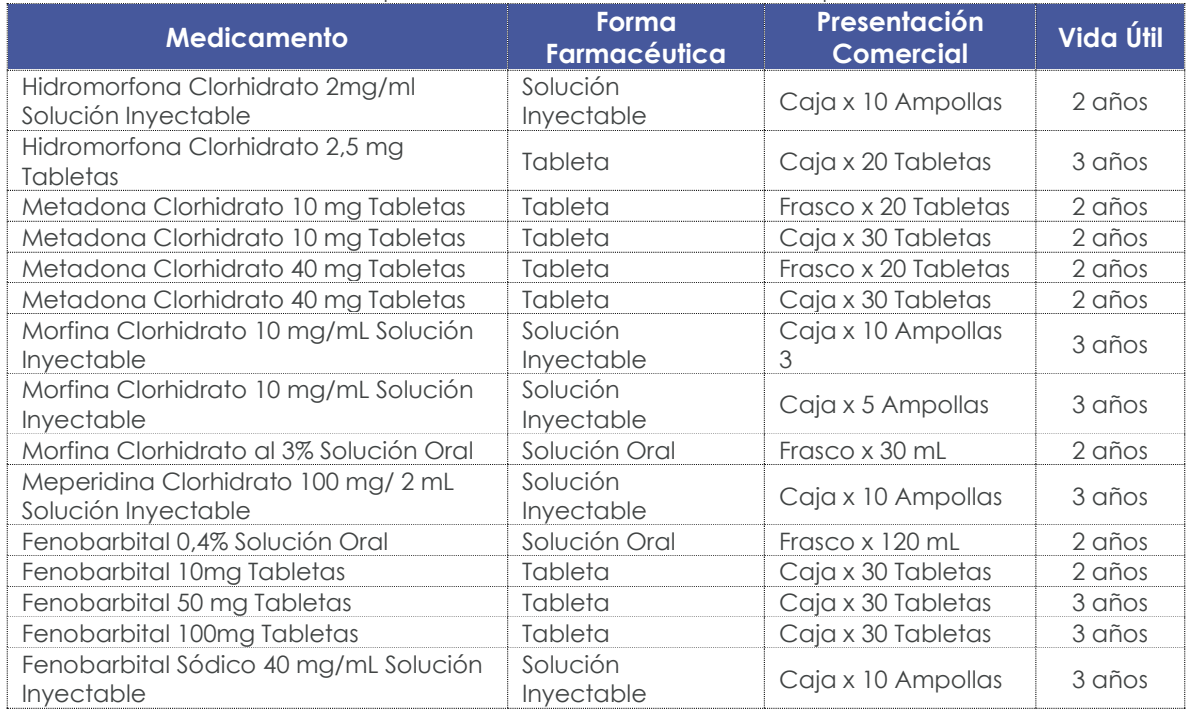

#### **Tabla 1** portafolio de Medicamentos de Control Especial

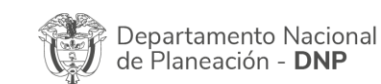

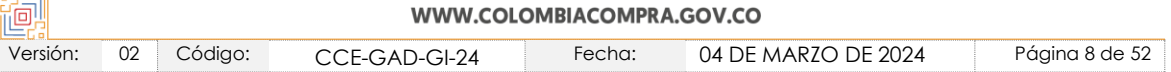

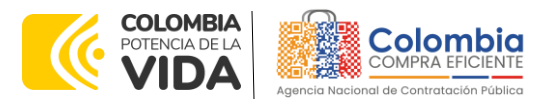

#### **CÓDIGO:** CCE-GAD-GI-24

**VERSIÓN:** 02 DEL 04 DE MARZO DE 2024

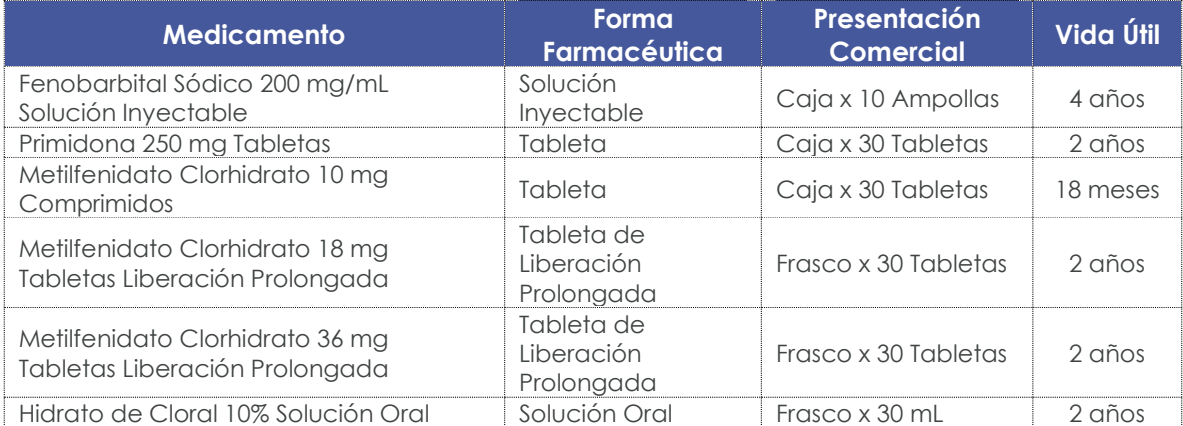

**Fuente:** Colombia Compra Eficiente.

### <span id="page-8-0"></span>**1.3. Cobertura del Instrumento de Agregación de Demanda**

Las Entidades Compradoras deben indicar el lugar de entrega de los Medicamentos de Control Especial Monopolio del Estado de acuerdo con las zonas definidas en la siguiente Tabla:

#### **Tabla 2** Zona de cobertura

<span id="page-8-2"></span>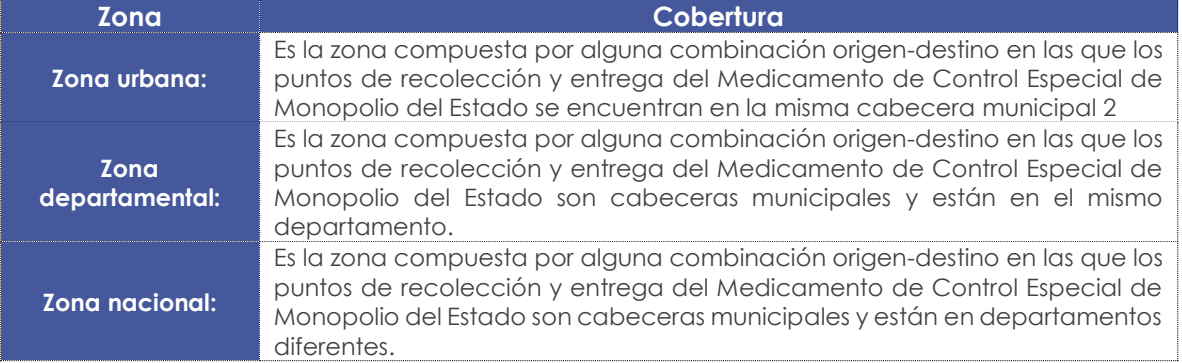

2 esto está definido de acuerdo a la Codificación de la División Político-Administrativa de Colombia (DIVIPOLA) del DANE.

#### <span id="page-8-1"></span>**1.4. Plazo del Instrumento de agregación de demanda de precios**

El Instrumento de Agregación de Demanda] tiene una **duración dos (2) años** contados a partir del 29 de diciembre de 2020; este plazo podrá ser prorrogable por **un (1) año adicional**. según lo dispuesto en el contrato del instrumento. – **De diciembre 29, 2020 hasta diciembre 29, 2022**

- **PRORROGA 1.** Termino 1 año [ver documento](https://colombiacompra.gov.co/sites/cce_public/files/cce_tienda_virtual/prorroga_no._1_0.pdf)
- **PRORROGA 2.** Termino 1 año, **MODIFICACIÓN 1** [ver documento](https://www.colombiacompra.gov.co/sites/cce_public/files/cce_tienda_virtual/modifi1.pdf)

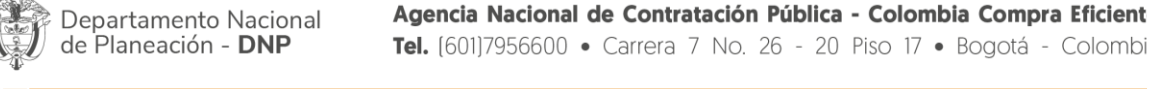

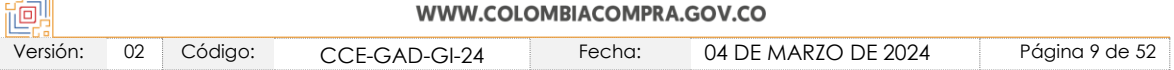

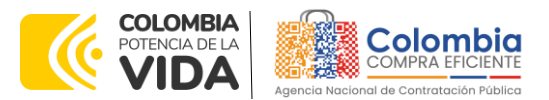

**CÓDIGO:** CCE-GAD-GI-24 **VERSIÓN:** 02 DEL 04 DE MARZO DE 2024

Vigencia del instrumento de agregación de demanda **Diciembre 29, 2020 hasta Diciembre 29, 2024**

# <span id="page-9-0"></span>**1.5. Fecha máxima de Generación de Órdenes de Compra**

Las Entidades Compradoras pueden generar Órdenes de Compra durante el plazo del Instrumento de agregación de demanda de precios y su prórroga, en caso de que ocurra. Estas Órdenes de Compra pueden expedirse con un término superior a la del instrumento siempre que el plazo adicional sea menor a **un (1) año** y que el Proveedor haya ampliado la vigencia de la garantía de cumplimiento por el término de ejecución de la Orden de Compra y el valor de conformidad con lo establecido en el numeral 15 de garantías.

En caso de que una Entidad Compradora solicite al Proveedor la adquisición de los bienes o servicios que trata el acuerdo, con un plazo adicional a la vigencia del Instrumento de agregación de demanda de precios, todas las condiciones establecidas en el Instrumento de agregación de demanda de precios se entenderán extendidas hasta la fecha de vencimiento de la Orden de Compra. De igual forma, la entidad podrá prorrogar y/o adicionar las órdenes de compra de acuerdo con la legislación aplicable al respecto, así como emplear vigencias futuras para las órdenes de compra.

## <span id="page-9-1"></span>**1.6. Tiempos de Entrega Máximos**

Entregar los Medicamentos de Control Especial Monopolio del Estado en los tiempos máximos

de entrega de acuerdo a la zona, definidos en la siguiente Tabla:

<span id="page-9-2"></span>Tiempo máximo de entrega de los Medicamentos de Control Especial de Monopolio del Estado **Tabla 3** tiempos

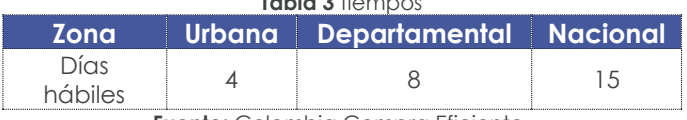

**Fuente:** Colombia Compra Eficiente.

El tiempo de entrega es calculado a partir del momento en que la Entidad Compradora entregue copia del Registro Presupuestal. El FNE debe entregar los Medicamentos de Control Especial de Monopolio del Estado en horarios hábiles. El horario hábil corresponde al horario comprendido entre las 7:00 a.m. y 5:00 p.m. entre lunes y sábado, definido por la Entidad Compradora.

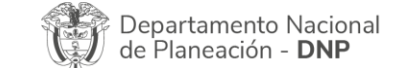

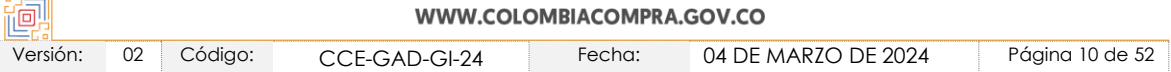

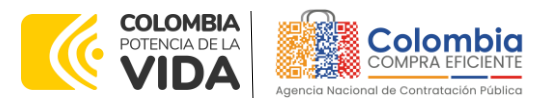

**CÓDIGO:** CCE-GAD-GI-24 **VERSIÓN:** 02 DEL 04 DE MARZO DE 2024

#### *Notas:*

*I. Cumplir con el procedimiento establecido en la Cláusula 6 del presente Instrumento de Agregación de Demanda.*

II. Enviar por correo electrónico al FNE, copia del registro presupuestal de la Orden de *Compra,*

*para que inicie el tiempo de entrega de los Medicamentos de Control Especial de Monopolio del Estado a cargo del FNE.*

#### <span id="page-10-0"></span>**2. REGISTRO DE USUARIO – INGRESO A LA TIENDA VIRTUAL DEL ESTADO COLOMBIANO**

Las Entidades Estatales para el registro de usuarios o información relacionada con el ingreso a la Tienda Virtual del Estado Colombiano podrán consultar la *Guía General de los Acuerdos Marco* que Colombia Compra Eficiente tiene a disposición en el siguiente enlace: [Guía General de los Acuerdos Marco de Precios.](https://www.colombiacompra.gov.co/sites/cce_public/files/cce_documents/cce-gam-gi-01-_guia_general_de_los_acurdo_marco_de_precio_25-07-2022.pdf)

## <span id="page-10-1"></span>**3. SOLICITUD DE INFORMACIÓN (RFI)**

En el Instrumento de agregación de demanda de precios de precios para la adquisición de Medicamentos de Control Especial de Monopolio del Estado II - **CCE-250-IAD-2020**, es obligación realizar previamente la solicitud de información (RFI) en la Tienda Virtual del Estado Colombiano, debido a que es una cláusula obligatoria del Instrumento en mención. Por lo tanto, se debe realizar a través las siguientes plantillas:

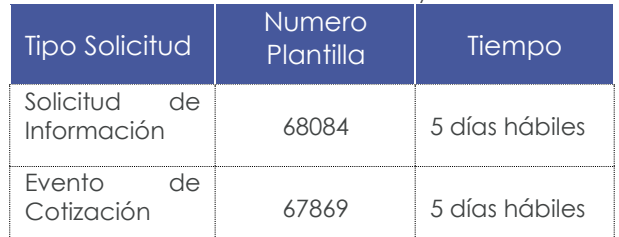

<span id="page-10-2"></span>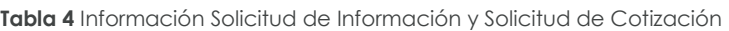

**Fuente:** Colombia Compra Eficiente.

Para dar cumplimiento a lo establecido en este numeral se deben tener en cuenta dos momentos para su culminación exitosa que son:

#### **3.1. Diligenciamiento del Formato Solicitud de Información (RFI)**

La Entidad Compradora debe descargar el archivo de la página web de Colombia Compra Eficiente, en la sección de Acuerdos Marco, ingresando al Instrumento de

Departamento Nacional de Planeación - DNP

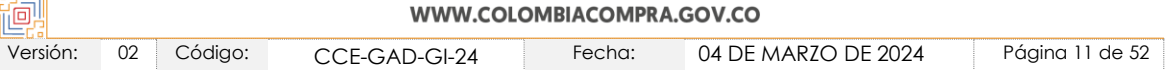

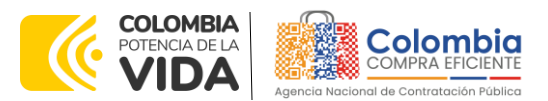

**CÓDIGO:** CCE-GAD-GI-24 **VERSIÓN:** 02 DEL 04 DE MARZO DE 2024

Agregación de Demanda para la Adquisición de Medicamentos de Control Especial de Monopolio del Estado II y Descargar el formato de "Solicitud de Información (RFI)" en el siguiente enlace:

[https://www.colombiacompra.gov.co/tienda-virtual-del-estado](https://www.colombiacompra.gov.co/tienda-virtual-del-estado-colombiano/salud/adquisicion-demedicamentos-de-control-especial-de)[colombiano/salud/adquisicion-demedicamentos-de-control-especial-de](https://www.colombiacompra.gov.co/tienda-virtual-del-estado-colombiano/salud/adquisicion-demedicamentos-de-control-especial-de)

Diligenciar completamente la información de la Entidad Compradora.

|           |                           | Ilustración 1 Datos entidad                         |                               |         |
|-----------|---------------------------|-----------------------------------------------------|-------------------------------|---------|
|           |                           | Instrumento de Agregación de Demanda para contratar |                               |         |
|           |                           | Medicamentos de Control Especial II                 |                               |         |
|           |                           | CCE-250-IAD-2020                                    |                               | Limpiar |
| Versión 9 | 11/02/2022                |                                                     |                               |         |
|           |                           | Información de la Entidad Compradora                |                               |         |
|           | Nombre de la Entidad      |                                                     | <b>Lugary Fecha</b>           |         |
|           | <b>CC o NIT</b>           |                                                     | Departamento                  |         |
|           | Responsable               |                                                     | Cargo                         |         |
|           | <b>Dirección</b>          |                                                     | Teléfono                      |         |
|           | <b>Correo Electronico</b> |                                                     | Resolución de inscripción No. |         |
|           | Fecha de expedición       |                                                     | <b>Ciudad</b>                 |         |
|           |                           |                                                     |                               |         |

**Fuente:** Colombia Compra Eficiente

La Entidad Compradora debe seleccionar el establecimiento en el cual va a adquirir los Medicamentos de Control Especial de Monopolio del Estado de la lista desplegable.

<span id="page-11-0"></span>

|                 |                 | <b>Ilustración 2</b> Entidad compradora |                         |
|-----------------|-----------------|-----------------------------------------|-------------------------|
|                 |                 |                                         | Solicitud de Cotización |
| Establecimiento |                 | <b>Proveedor</b>                        |                         |
|                 | FRE             |                                         |                         |
|                 | <b>HOSPITAL</b> |                                         |                         |

**Fuente:** Colombia Compra Eficiente.

La Entidad Comprar debe seleccionar si/no requiere entregas parciales, en caso de requerir entregas parciales deberá detallar como solicita las entregas.

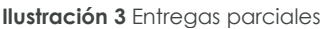

<span id="page-11-1"></span>

|--|

**Fuente:** Colombia Compra Eficiente.

La Entidad Compradora debe ingresar la cantidad de Medicamentos de Control Especial de Monopolio del Estado que desea adquirir.

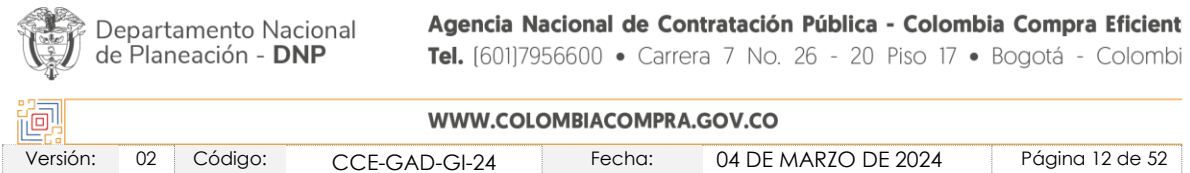

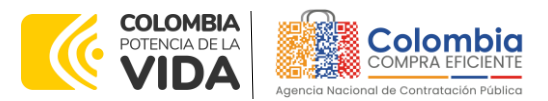

**CÓDIGO:** CCE-GAD-GI-24 **VERSIÓN:** 02 DEL 04 DE MARZO DE 2024

<span id="page-12-0"></span>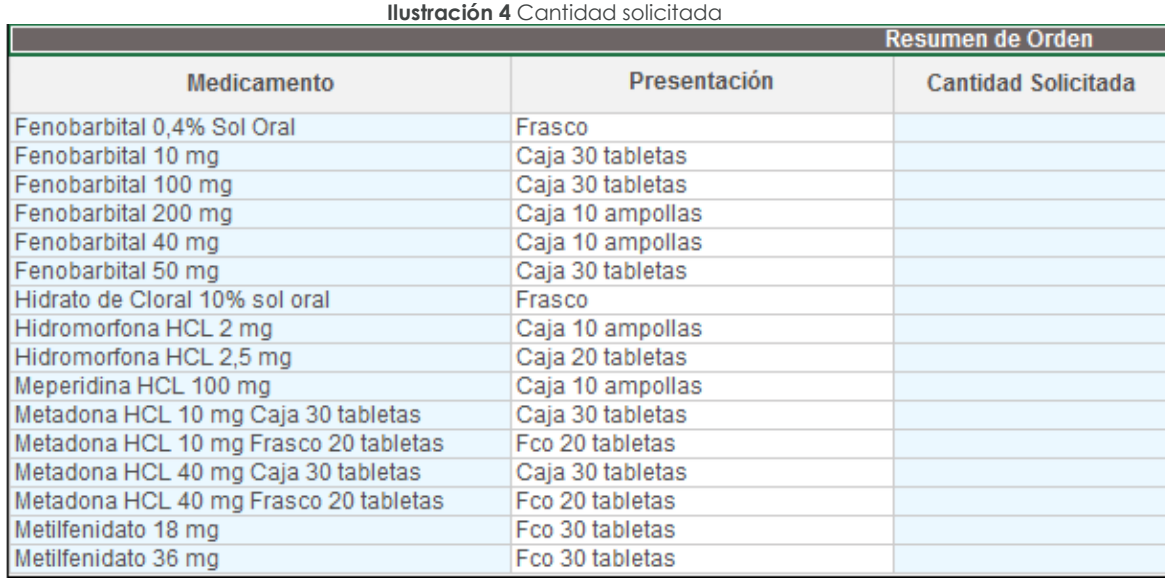

**Fuente:** Colombia Compra Eficiente.

### **3.2. Evento de Cotización en la Tienda Virtual del Estado Colombiano**

Para hacer una Solicitud de Información o de Cotización, la Entidad Compradora debe ingresar a la pestaña "Cotización" ubicada en el menú superior y hacer clic en "Crear un evento".

<span id="page-12-1"></span>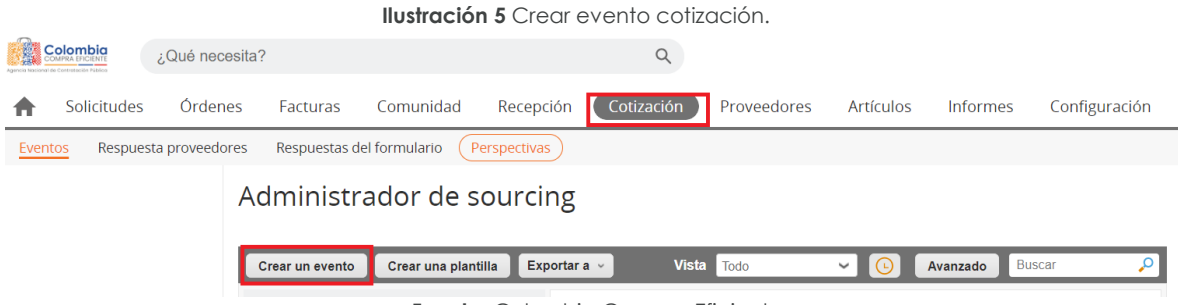

**Fuente:** Colombia Compra Eficiente

Luego, en la sección de "Crear un evento a partir de una plantilla", debe ingresar el número de la plantilla que corresponda hacer clic en "Crear". Recuerde que la Solicitud de Información y la Solicitud de Cotización deben crearse a partir de la plantilla correspondiente:

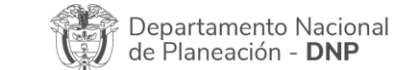

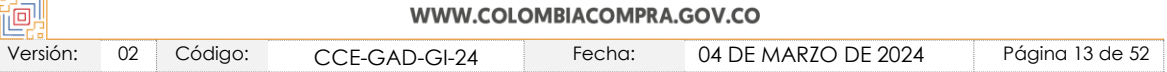

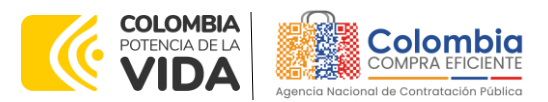

**CÓDIGO:** CCE-GAD-GI-24 **VERSIÓN:** 02 DEL 04 DE MARZO DE 2024

<span id="page-13-0"></span>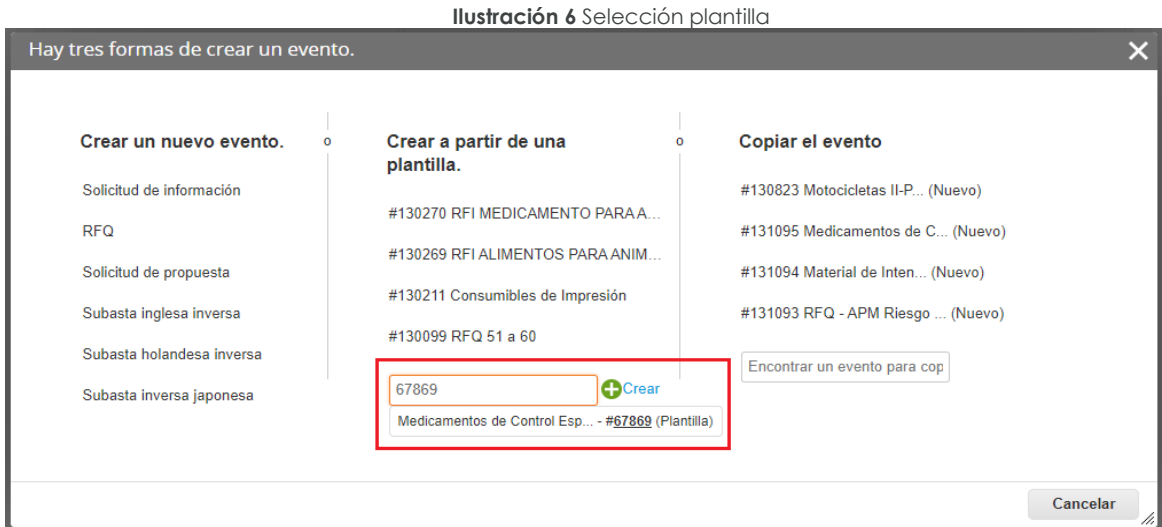

**Fuente:** Colombia Compra Eficiente.

Al crear la Solicitud de Información o la Solicitud de Cotización el sistema arroja un consecutivo, que corresponde al número del evento. La Entidad Compradora debe tener en cuenta este número para identificar su proceso.

<span id="page-13-1"></span>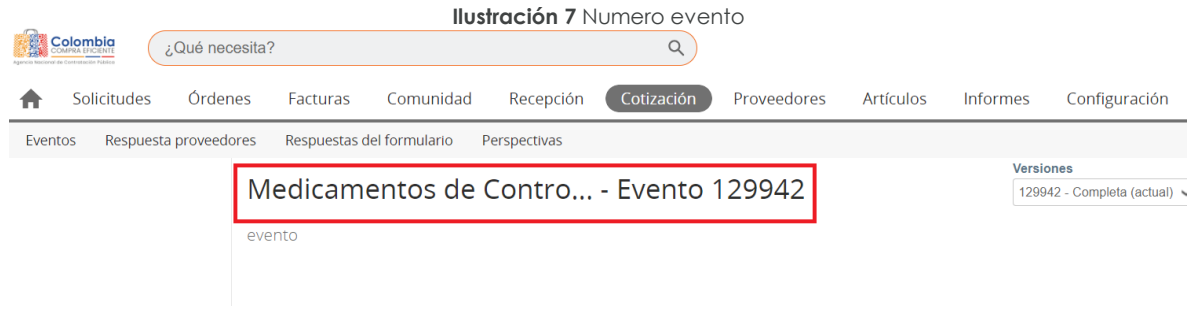

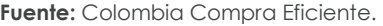

La Entidad Compradora debe diligenciar los campos en la Solicitud de Cotización o Información, los demás campos están predefinidos y no deben ser modificados: la Entidad Compradora debe determinar un plazo mínimo de **cinco (5) días hábiles**, contados a partir del día hábil siguiente a la fecha de su publicación en la Tienda Virtual del Estado Colombiano hasta el día en el que se cumplen los **cinco (5) días hábiles a las 5:00 p.m**. haciendo clic en la opción "Fecha/hora especifica".

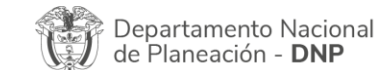

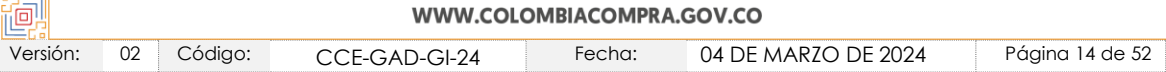

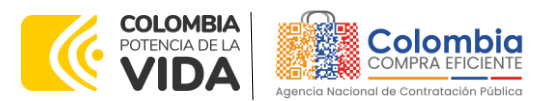

<span id="page-14-0"></span>**CÓDIGO:** CCE-GAD-GI-24 **VERSIÓN:** 02 DEL 04 DE MARZO DE 2024

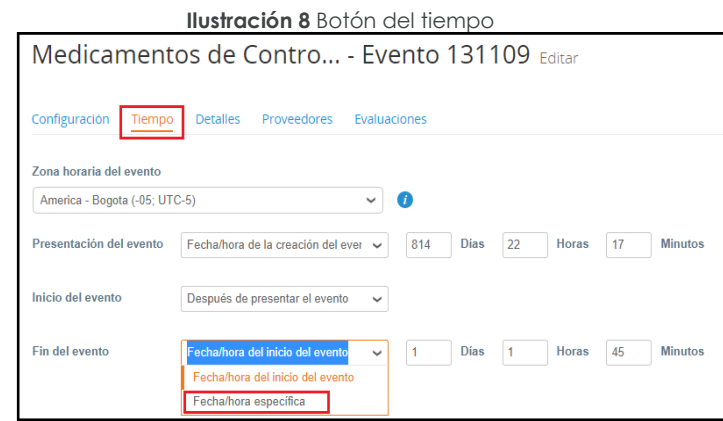

**Fuente:** Colombia Compra Eficiente.

<span id="page-14-1"></span>la Entidad Compradora debe anexar el formato RFI diligenciado, haciendo clic en el botón "Agregar adjunto" y luego en el botón "Archivo"

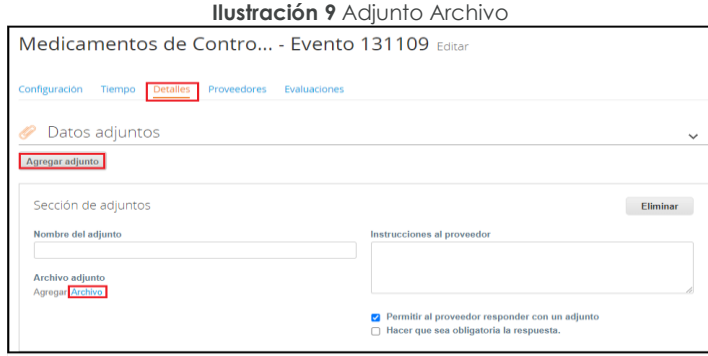

**Fuente:** Colombia Compra Eficiente.

<span id="page-14-2"></span>Una vez agregue el formato RFI diligenciado, la Entidad Compradora debe hacer clic en el botón "Vista previa del evento" en la parte inferior derecha de la página.

**Ilustración 10** Vista previa del evento

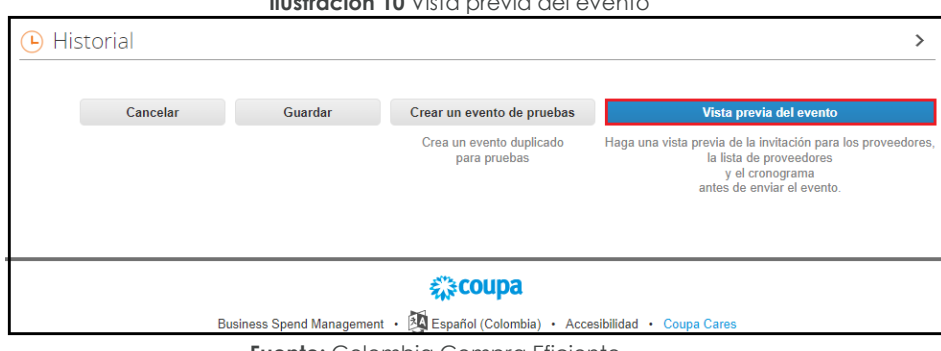

**Fuente:** Colombia Compra Eficiente.

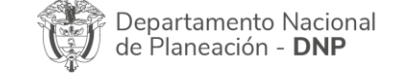

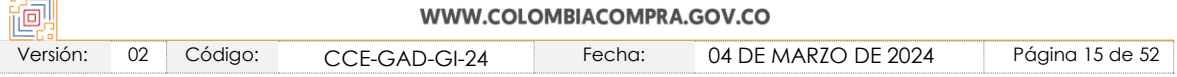

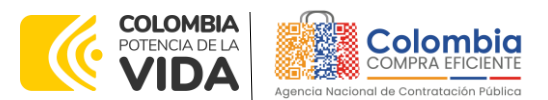

**CÓDIGO:** CCE-GAD-GI-24 **VERSIÓN:** 02 DEL 04 DE MARZO DE 2024

Al hacer esto la plataforma abrirá un cuadro de mensaje en donde la Entidad Compradora puede escribir el mensaje que considere necesario a los Proveedores. Para terminar el proceso y enviar la solicitud de información, la Entidad Compradora debe hacer clic en el botón "Enviar el evento" en la parte inferior derecha de la página.

**Ilustración 11** Envió del evento

<span id="page-15-0"></span>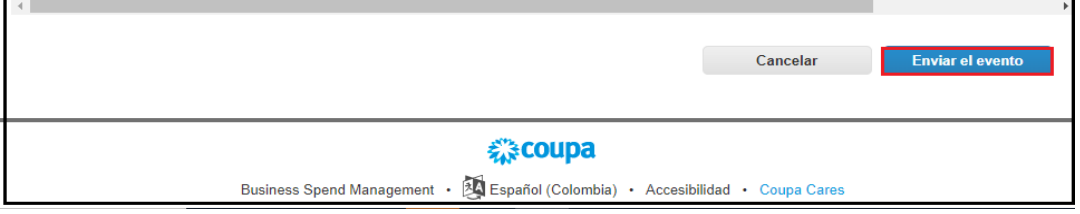

**Fuente:** Colombia Compra Eficiente.

Al terminar el plazo de respuesta, la Entidad Compradora debe descargar la respuesta enviada por El Fondo Nacional de Estupefacientes donde encontrara: (i) Lotes; (ii) Fechas de Vencimiento y (iii) Cantidades Aprobadas. La Entidad Compradora deberá crear el evento de cotización con las cantidades aprobadas por el Fondo Nacional de Estupefacientes. Debe hacer clic en el botón "Respuestas"

<span id="page-15-1"></span>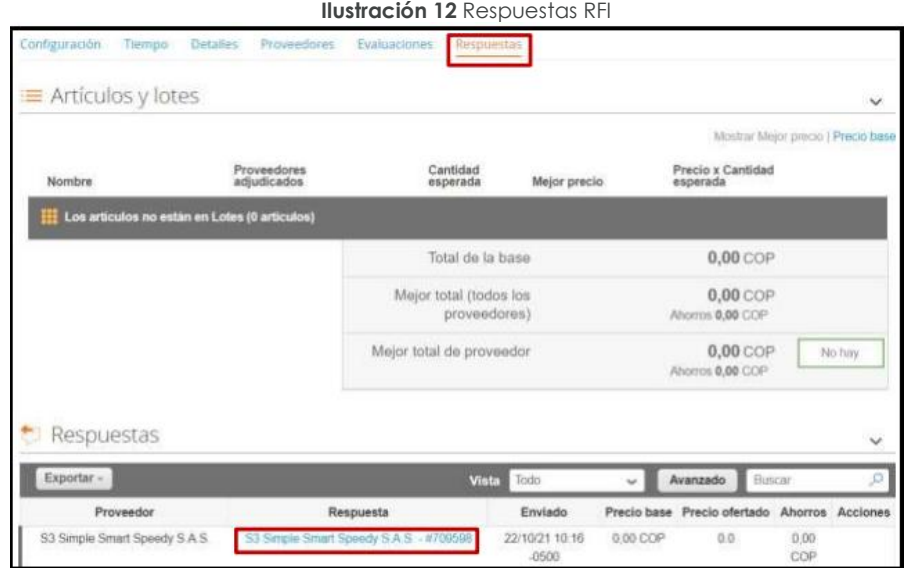

**Fuente:** Colombia Compra Eficiente.

Al ingresar a la respuesta, la plataforma abrirá una página en donde la Entidad Compradora podrá descargar el archivo de respuesta enviado El Fondo Nacional de Estupefacientes

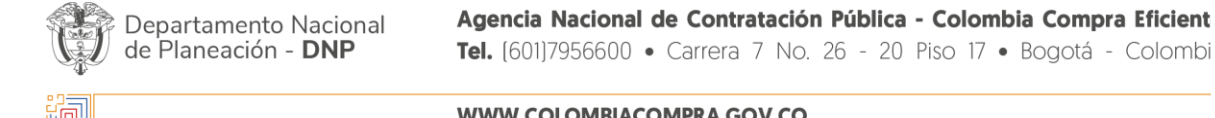

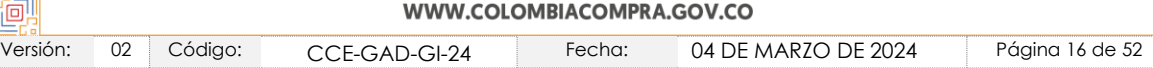

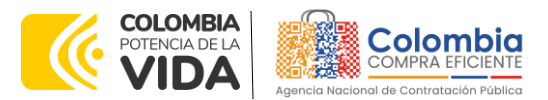

**CÓDIGO:** CCE-GAD-GI-24 **VERSIÓN:** 02 DEL 04 DE MARZO DE 2024

<span id="page-16-2"></span>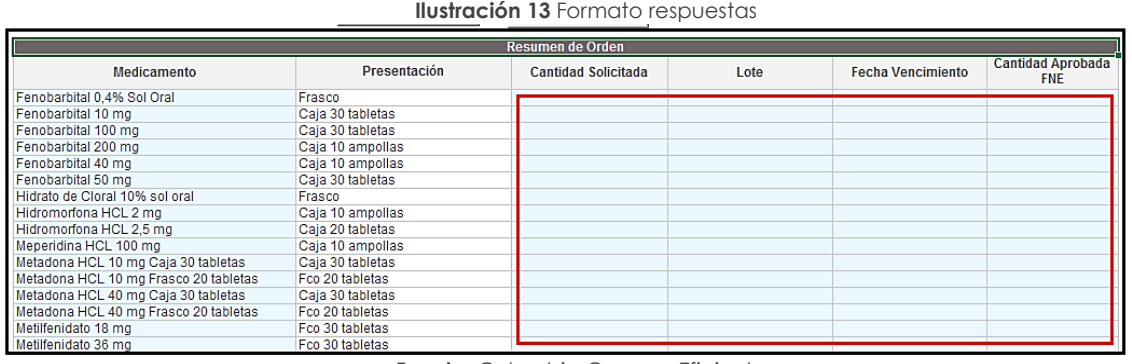

**Fuente:** Colombia Compra Eficiente.

Es posible que la Entidad Compradora sea consultada por el Fondo Nacional de Estupefacientes acerca de la Solicitud de Información. La recepción de las consultas se hará a través de la funcionalidad "Mensajes" y será notificada por correo electrónico. La Entidad Compradora debe enviar la respuesta a través de "Mensajes" al Fondo Nacional de Estupefacientes.

#### <span id="page-16-0"></span>**4. PROCESO DE ADQUISICIÓN DE MEDICAMENTOS DE CONTROL ESPECIAL DE MONOPOLIO DEL ESTADO II**

El Instrumento de agregación de demanda de precios establece que debe realizarse por medio de una Solicitud de Cotización al Proveedor que se encuentra vinculado en la operación secundaria.

# <span id="page-16-1"></span>**5. SOLICITUD DE COTIZACIÓN**

El simulador es un archivo en formato Excel donde la Entidad Compradora define la celda que contiene las referencias que satisfacen su necesidad.

La Entidad Compradora puede descargar el archivo "Simulador para Estructurar la Compra" que aparece en el minisitio del Instrumento de Agregación de Demanda para adquirir Medicamentos de Control Especial de Monopolio del Estado en la Tienda Virtual del Estado Colombiano en el siguiente enlace: [https://www.colombiacompra.gov.co/tienda-virtual-del-estado](https://www.colombiacompra.gov.co/tienda-virtual-del-estado-colombiano/salud/adquisicion-de-medicamentos-de-control-especial-de)[colombiano/salud/adquisicion-de-medicamentos-de-control-especial-de](https://www.colombiacompra.gov.co/tienda-virtual-del-estado-colombiano/salud/adquisicion-de-medicamentos-de-control-especial-de)

Una vez descargado el archivo debe hacer clic en el botón amarillo "habilitar edición" y luego en "habilitar contenido" y guardar el archivo.

Para iniciar el Proceso de Contratación, el Instrumento de Agregación de Demanda determina que para adquirir Medicamentos de Control Especial de

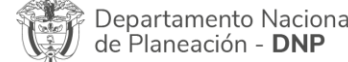

 $n \rightarrow \infty$ 

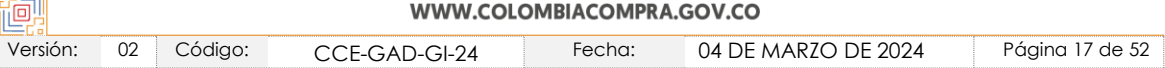

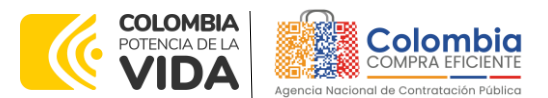

**CÓDIGO:** CCE-GAD-GI-24 **VERSIÓN:** 02 DEL 04 DE MARZO DE 2024

Monopolio del Estado debe realizarse por medio de una Solicitud de Orden de Compra por establecimiento.

## <span id="page-17-0"></span>**5.1. Simulador para Estructurar la Compra**

El simulador es un archivo en formato Excel donde la Entidad Compradora define la celda que contiene las referencias que satisfacen su necesidad.

La Entidad Compradora debe descargar el "Simulador para estructurar la Compra" en el minisitio del Instrumento de agregación de demanda de precios de precios para la adquisición de Medicamentos de Control Especial de Monopolio del Estado CCE-250- IAD-2020 de la Tienda Virtual del Estado Colombiano en el siguiente enlace: [https://www.colombiacompra.gov.co/tienda-virtual-del-estado-colombiano/salud/adquisicion](https://www.colombiacompra.gov.co/tienda-virtual-del-estado-colombiano/salud/adquisicion-de-medicamentos-de-control-especial-de)[de-medicamentos-de-control-especial-de](https://www.colombiacompra.gov.co/tienda-virtual-del-estado-colombiano/salud/adquisicion-de-medicamentos-de-control-especial-de)

O seguir los siguientes pasos para realizar la descarga:

1. Ingrese al sitio web de Colombia Compra Eficiente. En la parte superior, ingrese a la Tienda Virtual, en el siguiente enlace: [https://www.colombiacompra.gov.co/tienda-virtual-del-estado](https://www.colombiacompra.gov.co/tienda-virtual-del-estado-colombiano/salud/adquisicion-de-medicamentos-de-control-especial-de)[colombiano/salud/adquisicion-de-medicamentos-de-control-especial-de](https://www.colombiacompra.gov.co/tienda-virtual-del-estado-colombiano/salud/adquisicion-de-medicamentos-de-control-especial-de)

<span id="page-17-1"></span>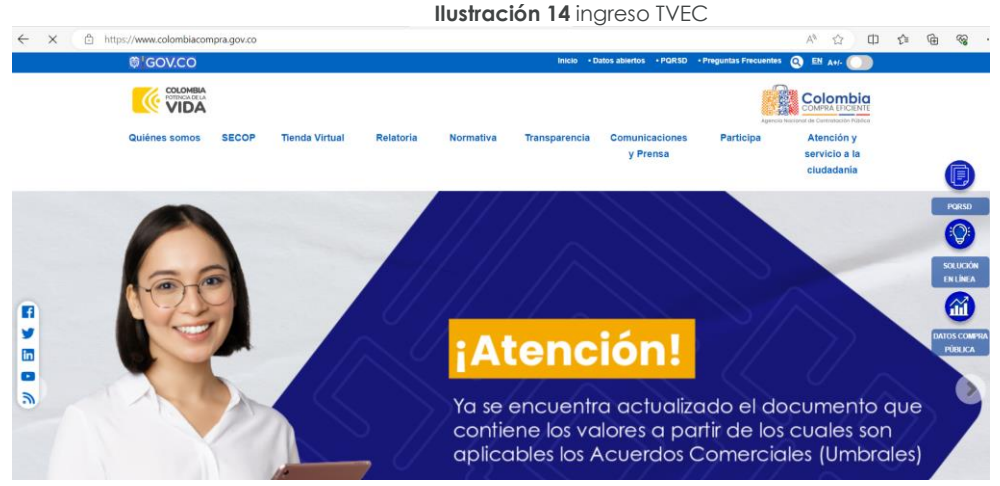

**Fuente:** Colombia Compra Eficiente.

2. Una vez allí, en la lista desplegable "Categoría" escoja la opción "salud" y busque Adquisición de Medicamentos de Control Especial de Monopolio del Estado II o por productos seleccione "Adquisición de Medicamentos de Control Especial de Monopolio del Estado II"

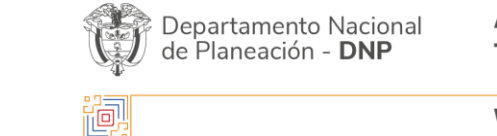

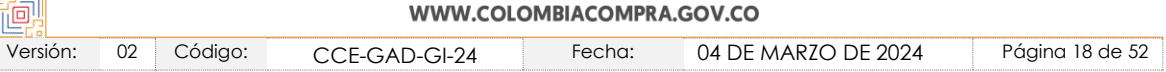

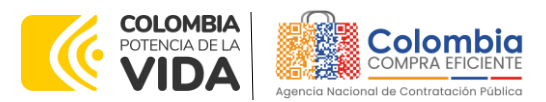

**CÓDIGO:** CCE-GAD-GI-24 **VERSIÓN:** 02 DEL 04 DE MARZO DE 2024

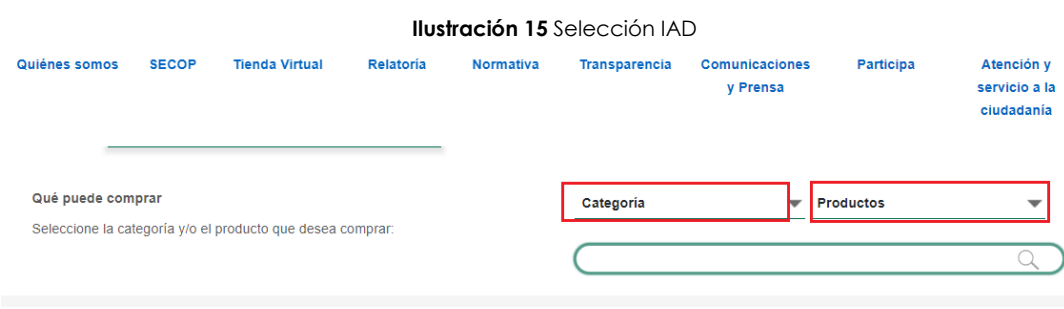

图图

**Fuente:** Colombia Compra Eficiente.

3. Se abrirá una ventana redireccionará al minisitio en donde usted verá el Instrumento de agregación de demanda de precios de "Adquisición de Medicamentos de Control Especial de Monopolio del Estado II simulador, catálogo, fichas técnicas y guía de compra.

<span id="page-18-0"></span>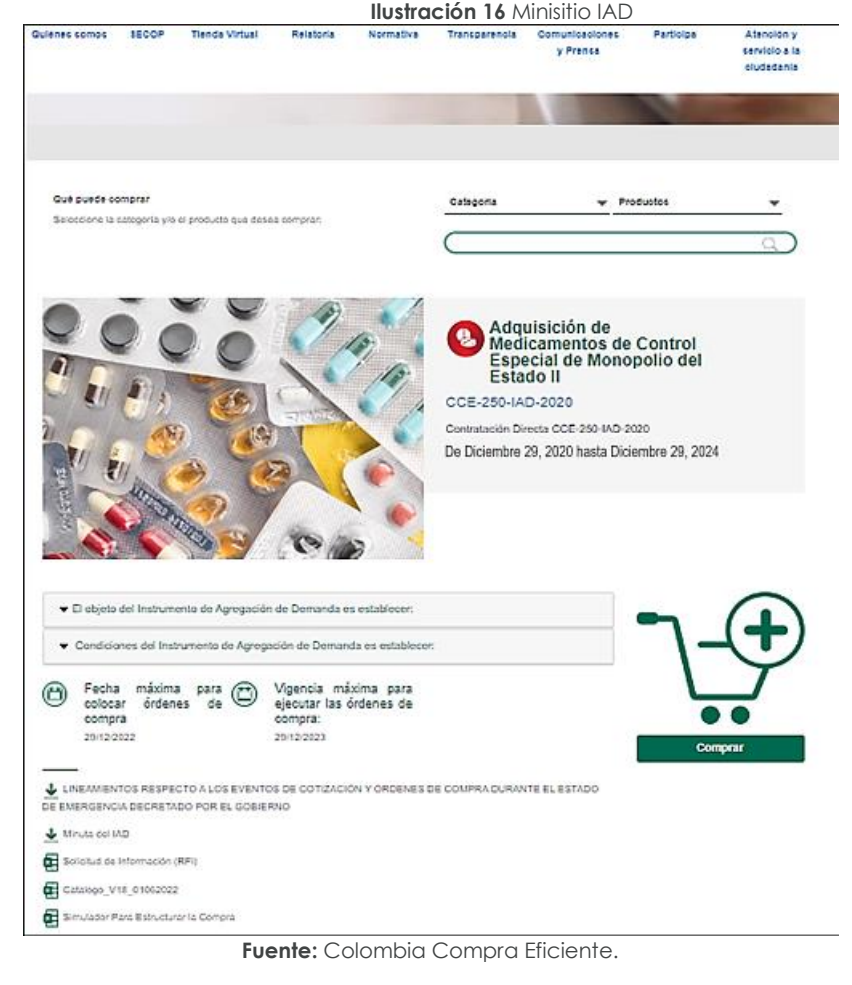

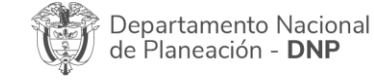

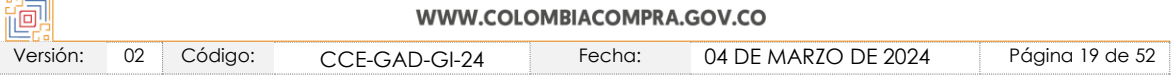

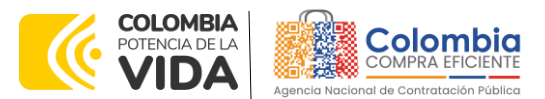

**CÓDIGO:** CCE-GAD-GI-24 **VERSIÓN:** 02 DEL 04 DE MARZO DE 2024

Una vez allí, puede descargar: el simulador, minuta, catalogo y guía de compra para la estructurar la compra y documentos relacionados con la Adquisición de Medicamentos de Control Especial de Monopolio del Estado II

图图

<span id="page-19-1"></span>

| <b>Ilustración 17 Documentos del IAD</b>                                                                                             |                   |
|----------------------------------------------------------------------------------------------------|-------------------|
| ↓ LINEAMIENTOS RESPECTO A LOS EVENTOS DE COTIZACIÓN Y ÓRDENES DE COMPRA DURANTE EL ESTADO<br>DE EMERGENCIA DECRETADO POR EL GOBIERNO |                   |
| Minuta del IAD                                                                                                    |                   |
| Solicitud de Información (RFI)                                                                                                    |                   |
| Catalogo_V18_01062022                                                                                                    |                   |
| Simulador Para Estructurar la Compra                                                                                                 |                   |
|                                                                                                    |                   |
| ¿Ya leyó la guía para comprar en la Tienda Virtual<br>del Estado Colombiano?<br>Fecha de última actualización:                       | Descargar aquí >> |
| Guia de Compra FNE 27 de mayo de 2022                                                                                                |                   |
| Euente: Colombia Compra Eficiente                                                                                                    |                   |

**Fuente:** Colombia Compra Eficiente.

## <span id="page-19-0"></span>**5.2. Diligenciamiento del Simulador**

<span id="page-19-2"></span>Al abrir el simulador, usted se encontrará con un archivo en Excel que tiene el siguiente aspecto:

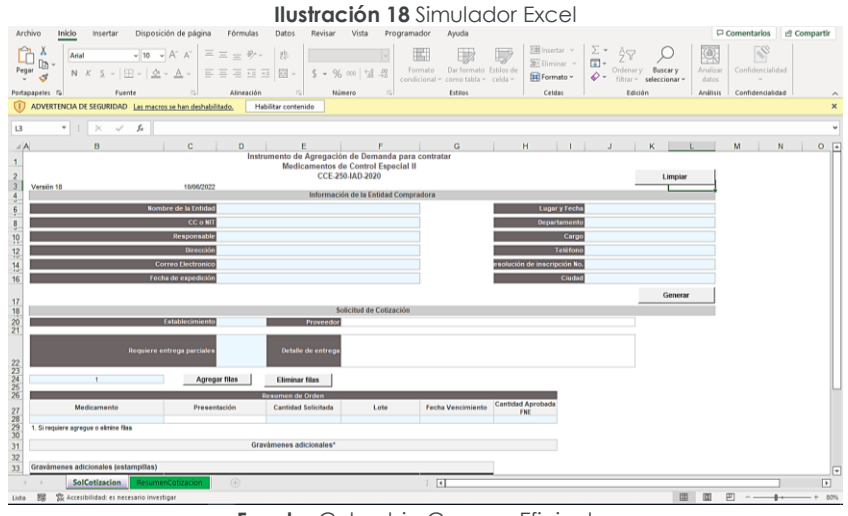

**Fuente:** Colombia Compra Eficiente.

Debe diligenciar toda la información de las secciones "Información de la entidad compradora".

Diligencie la información básica de la Entidad Compradora:

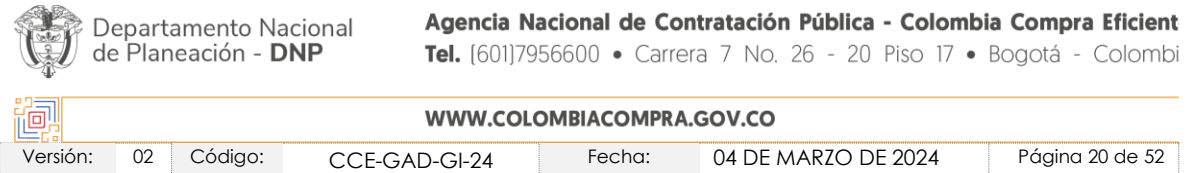

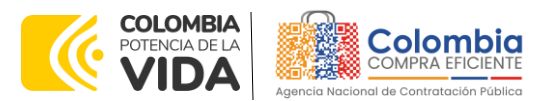

#### **CÓDIGO:** CCE-GAD-GI-24 **VERSIÓN:** 02 DEL 04 DE MARZO DE 2024

<span id="page-20-0"></span>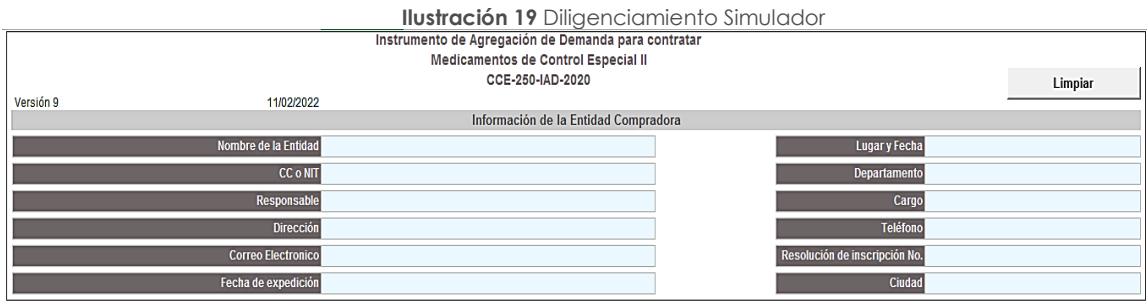

**Fuente:** Colombia Compra Eficiente.

<span id="page-20-1"></span>Seleccione el establecimiento en el cual va a adquirir los Medicamentos de Control Especial de Monopolio del Estado de la lista desplegable.

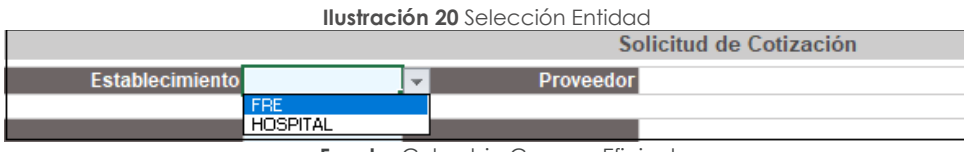

**Fuente**: Colombia Compra Eficiente.

**Entregas Parciales** La Entidad Comprar debe seleccionar si/no requiere entregas parciales, en caso de requerir entregas parciales deberá detallar como solicita las entregas.

*Nota Esta información debe coincidir con la aprobada previamente en la Solicitud de Información por parte del Fondo Nacional de Estupefacientes.*

#### **Ilustración 21** detalles de la entrega

<span id="page-20-2"></span>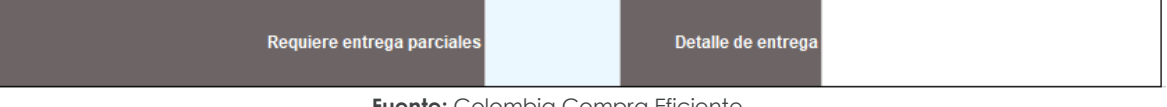

**Fuente:** Colombia Compra Eficiente.

**Cantidad Aprobada** La Entidad Compradora debe ingresar la cantidad de Medicamentos de Control Especial de Monopolio del Estado que desea adquirir.

*Nota: Esta información debe coincidir con la aprobada previamente en la Solicitud de Información por parte del Fondo Nacional de Estupefacientes* 

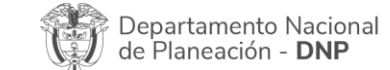

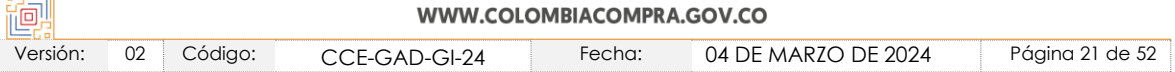

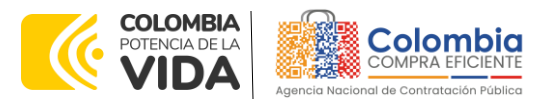

<span id="page-21-0"></span>**CÓDIGO:** CCE-GAD-GI-24 **VERSIÓN:** 02 DEL 04 DE MARZO DE 2024

| <b>Ilustración 22</b> Cantidad aprobada |                  |                            |  |  |  |  |  |
|-----------------------------------------|------------------|----------------------------|--|--|--|--|--|
|                                         |                  | <b>Resumen de Orden</b>    |  |  |  |  |  |
| <b>Medicamento</b>                      | Presentación     | <b>Cantidad Solicitada</b> |  |  |  |  |  |
| Fenobarbital 0,4% Sol Oral              | Frasco           |                            |  |  |  |  |  |
| Fenobarbital 10 mg                      | Caia 30 tabletas |                            |  |  |  |  |  |
| Fenobarbital 100 mg                     | Caja 30 tabletas |                            |  |  |  |  |  |
| Fenobarbital 200 mg                     | Caja 10 ampollas |                            |  |  |  |  |  |
| Fenobarbital 40 mg                      | Caja 10 ampollas |                            |  |  |  |  |  |
| Fenobarbital 50 mg                      | Caja 30 tabletas |                            |  |  |  |  |  |
| Hidrato de Cloral 10% sol oral          | Frasco           |                            |  |  |  |  |  |
| Hidromorfona HCL 2 mg                   | Caja 10 ampollas |                            |  |  |  |  |  |
| Hidromorfona HCL 2,5 mg                 | Caia 20 tabletas |                            |  |  |  |  |  |
| Meperidina HCL 100 mg                   | Caja 10 ampollas |                            |  |  |  |  |  |
| Metadona HCL 10 mg Caja 30 tabletas     | Caia 30 tabletas |                            |  |  |  |  |  |
| Metadona HCL 10 mg Frasco 20 tabletas   | Fco 20 tabletas  |                            |  |  |  |  |  |
| Metadona HCL 40 mg Caja 30 tabletas     | Caia 30 tabletas |                            |  |  |  |  |  |
| Metadona HCL 40 mg Frasco 20 tabletas   | Fco 20 tabletas  |                            |  |  |  |  |  |
| Metilfenidato 18 mg                     | Fco 30 tabletas  |                            |  |  |  |  |  |
| Metilfenidato 36 mg                     | Fco 30 tabletas  |                            |  |  |  |  |  |

**Fuente:** Colombia Compra Eficiente.

Si la Entidad Compradora requiere aplicar gravámenes adicionales debe diligenciar los siguientes campos.

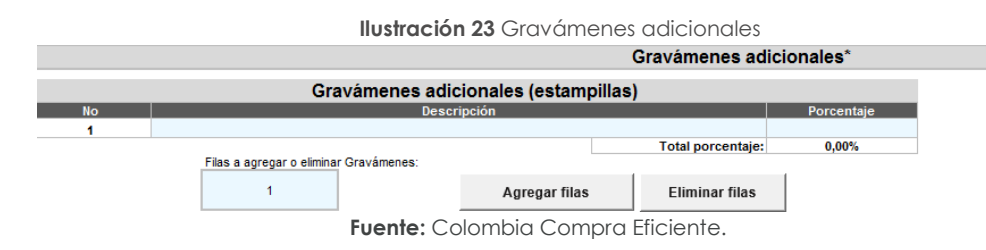

Si la Entidad Compradora requiere agregar varios gravámenes adicionales, puede diligenciar el número de filas que desea agregar y hacer clic en el botón "Agregar filas".

Para quitar filas, la Entidad Compradora debe dar clic en el botón "Eliminar Filas". Una vez haya ingresado los artículos y los gravámenes, debe hacer clic en el botón "Generar".

<span id="page-21-1"></span>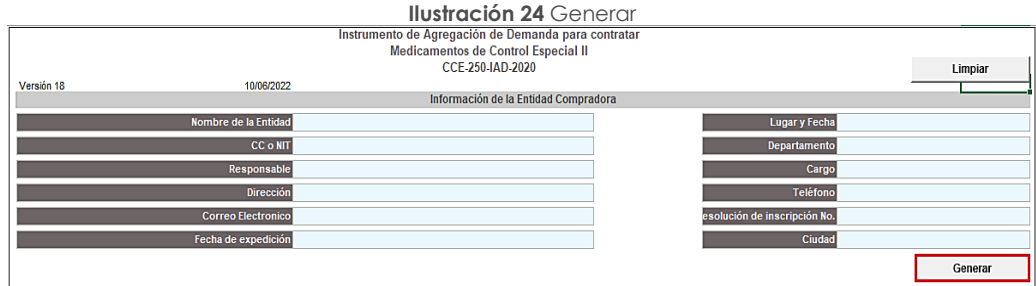

**Fuente:** Colombia Compra Eficiente

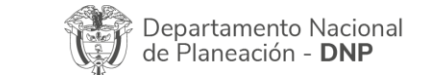

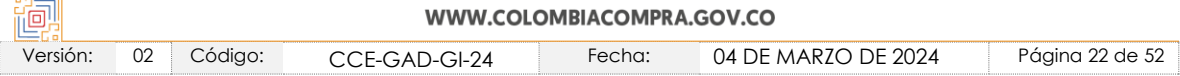

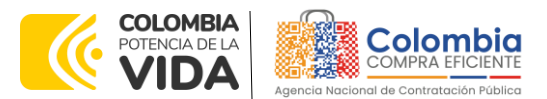

**CÓDIGO:** CCE-GAD-GI-24 **VERSIÓN:** 02 DEL 04 DE MARZO DE 2024

Al hacer esto, se generará la cotización de los productos y servicios solicitados. La Entidad Compradora debe ir a la pestaña "Resumen Cotización" y verificar que la información es correcta.

|                                          |                  |            |                         |   | Solicitud de Cotización |          |                     |              |                                                                  |  |
|------------------------------------------|------------------|------------|-------------------------|---|-------------------------|----------|---------------------|--------------|------------------------------------------------------------------|--|
|                                          | Establecimiento  | <b>FRF</b> | Proveedor               |   |                         |          |                     |              | Unidad Administrativa Especial Fondo Nacional de Estupefacientes |  |
|                                          |                  |            |                         |   |                         |          |                     |              |                                                                  |  |
|                                          |                  |            | <b>Resumen de Orden</b> |   |                         |          |                     |              |                                                                  |  |
| Medicamento                              | Presentación     |            | Cantidad                |   | <b>Valor Unitario</b>   |          | Valor +<br>Gravamen |              | <b>Precio Total</b>                                              |  |
| Fenobarbital 0.4% Sol Oral Frasco        |                  |            |                         | s | 10.221.00               | <b>S</b> | 10.221.00           | \$           | 10.221,00                                                        |  |
| Fenobarbital 10 mg                       | Caja 30 tabletas |            |                         | S | 13.943.00               | s        | 13.943,00           | S            | 13.943.00                                                        |  |
| Fenobarbital 50 mg                       | Caia 30 tabletas |            |                         | S | 11.310.00               | <b>S</b> | 11.310.00           | $\mathbb{S}$ | 11.310.00                                                        |  |
| Fenobarbital 100 mg                      | Caia 30 tabletas |            |                         | S | 3,450,00                | <b>S</b> | 3.450.00            | \$           | 3.450.00                                                         |  |
| Fenobarbital 40 mg                       | Caja 10 ampollas |            |                         | S | 29.867.00               | S        | 29.867,00           | S            | 29.867,00                                                        |  |
| Fenobarbital 200 mg                      | Caia 10 ampollas |            |                         | S | 47.086.00               | -S       | 47.086.00           | $\mathbb{S}$ | 47.086.00                                                        |  |
| Hidromorfona HCL 2 mg                    | Caja 10 ampollas |            |                         | S | 11.828,00               | s        | 11.828,00           | S            | 11.828,00                                                        |  |
| Hidromorfona HCL 2.5 mg Caia 20 tabletas |                  |            |                         | S | 7.365.00                | <b>S</b> | 7.365.00            | \$           | 7.365.00                                                         |  |
| Meperidina HCL 100 mg                    | Caia 10 ampollas |            |                         | S | 19.566,00               | S        | 19.566,00           | $\mathbb{S}$ | 19.566,00                                                        |  |
| Morfina HCL 10 mg                        | Caja 10 ampollas |            |                         | S | 13.319,00               | <b>S</b> | 13.319.00           | <b>S</b>     | 13.319.00                                                        |  |
| Morfina Solución Oral                    | Frasco           |            |                         | S | 21.434.00               | S        | 21.434.00 \$        |              | 21.434.00                                                        |  |
| Morfina Solución Vial                    | Frasco           |            |                         | s | 15,812.00               | -S       | 15.812.00           | $\mathbb{S}$ | 15.812.00                                                        |  |
| Primidona 250 mg                         | Caia 50 tabletas |            |                         | s | 51.420.00               | <b>S</b> | 51.420.00           | - \$         | 51.420.00                                                        |  |
| Metadona HCL 10 mg                       | Fco 20 tabletas  |            |                         | S | 56.741.00               | s        | 56.741.00           | - \$         | 56.741.00                                                        |  |
| Metadona HCL 40 mg                       | Fco 20 tabletas  |            |                         | S | 124.362,00              | -S       | 124.362,00          | -S           | 124.362,00                                                       |  |
| Metilfenidato HCL 10 mg                  | Caia 30 tabletas |            |                         | S | 21.266.00 \$            |          | 21.266.00 \$        |              | 21.266.00                                                        |  |
| Metilfenidato LA 30 mg                   | Fco 30 capsulas  |            |                         | S | 370.830.00 \$           |          | 370.830.00 \$       |              | 370.830.00                                                       |  |
| Metilfenidato 18 mg                      | Fco 30 tabletas  |            |                         | s | 343.270.00              | <b>S</b> | 343.270.00 \$       |              | 343.270.00                                                       |  |
| Metilfenidato 36 mg                      | Fco 30 tabletas  |            |                         | S | 394.221.00              | s        | 394.221.00          | - \$         | 394.221.00                                                       |  |
|                                          |                  |            |                         |   |                         |          | <b>Valor total:</b> | S            | 1.567.311,00                                                     |  |

**Fuente:** Colombia Compra Eficiente

<span id="page-22-0"></span>Una vez verificada esta información, la Entidad Compradora debe hacer clic en el botón "Generar CSV".

|                           |                                                                                                    | <b>Ilustración 26 Creación archivo CSV</b> |  |
|---------------------------|----------------------------------------------------------------------------------------------------|--------------------------------------------|--|
|                           | Instrumento de Agregación de Demanda para contratar<br>Medicamentos de Control Especial<br>CCE-753-AG-2018 |                                            |  |
| Versión 17<br>25/05/2022  |                                                                                                    |                                            |  |
|                           |                                                                                                    | Información de la Entidad Compradora       |  |
| Nombre de la Entidad      |                                                                                                    | Lugar y Fecha                              |  |
| CC o NIT                  |                                                                                                    | Departamento                               |  |
| <b>Responsable</b>        |                                                                                                    | Cargo                                      |  |
| <b>Dirección</b>          |                                                                                                    | Teléfono                                   |  |
| <b>Correo Electronico</b> |                                                                                                    | Resolución de inscripción No.              |  |
| Fecha de expedición       |                                                                                                    | Ciudad                                     |  |
|                           |                                                                                                    | Generar CSV                                |  |
|                           |                                                                                                    | Solicitud de Cotización                    |  |

**Fuente:** Colombia Compra Eficiente

Una vez presionado el botón, El Simulador generará el archivo plano o archivo CSV que guardará en el mismo lugar en el que se encuentra el archivo que la entidad ha venido trabajando. Excel emitirá un aviso indicando que generó el documento y su ruta de acceso.

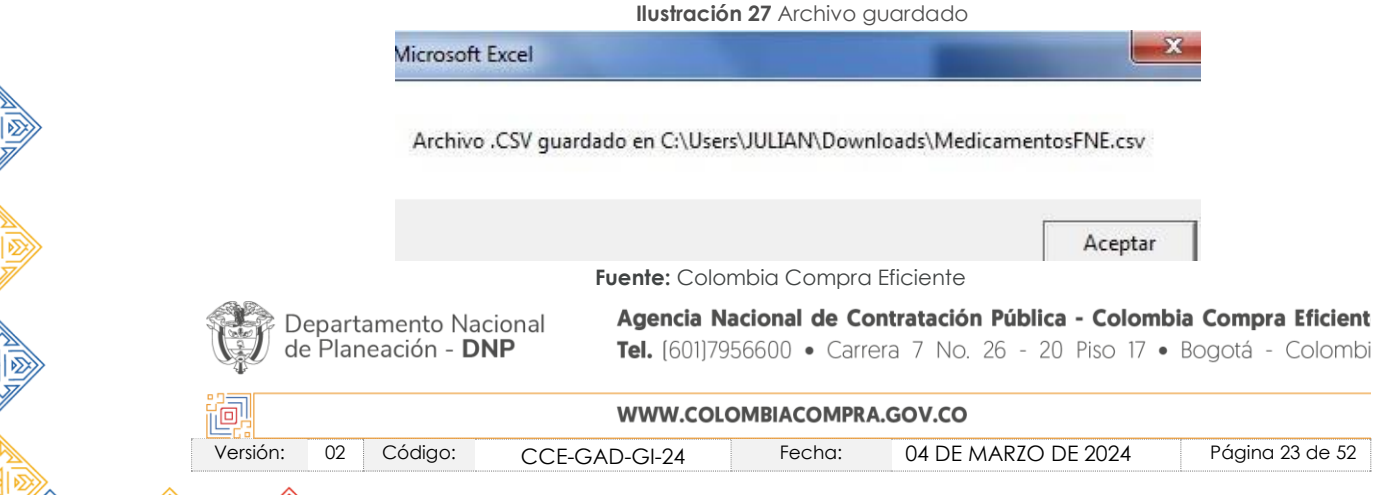

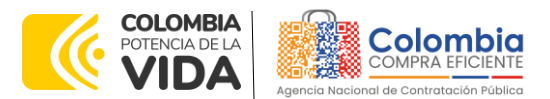

**CÓDIGO:** CCE-GAD-GI-24 **VERSIÓN:** 02 DEL 04 DE MARZO DE 2024

Finalmente, como resultado del diligenciamiento del formato de solicitud de cotización, la Entidad debe tener:

El archivo Excel que contiene**:** las pestañas Solicitud, cotización, Resumen Cotización

- A. El simulador con los productos solicitados.
- B. Anexo Formato Solicitud de Información (RFI)
- C. Respuesta a la Solicitud de Cotización emitida por el FNE.
- D. El resumen de la cotización una vez oprima el botón "Generar"
- E. El archivo CSV generado a partir del simulador.

El equipo Técnico de la Entidad Compradora debe:

(i) Seleccionar e incluir en el simulador los medicamentos que requiera, debe tener en cuenta las unidades aprobadas por el FNE (Fondo Nacional de Estupefacientes) y la cantidad de unidades requeridas por mes (si aplica entregas parciales).

(ii) Completar en el anexo técnico si la solicitud tiene alguna particularidad a tener en cuenta por el proveedor.

*Nota: La Agencia Nacional de Contratación Pública - Colombia Compra Eficiente informa que el simulador para estructurar los eventos de cotización dentro de los Acuerdos Marco de precios es una herramienta que deben utilizar las entidades para plasmar su necesidad de adquirir bienes o servicios. Ahora bien, esta herramienta no es un mecanismo para que las entidades definan el presupuesto, pues según la Guía para la Elaboración de Estudios del sector* 

*(*[https://www.colombiacompra.gov.co/sites/cce\\_public/files/cce\\_documentos/cce-eicp](https://www.colombiacompra.gov.co/sites/cce_public/files/cce_documentos/cce-eicp-gi-18._gees_v.2_2.pdf)[gi-18.\\_gees\\_v.2\\_2.pdf\)](https://www.colombiacompra.gov.co/sites/cce_public/files/cce_documentos/cce-eicp-gi-18._gees_v.2_2.pdf)

Las entidades estatales pueden utilizar información histórica de compras realizadas *previamente con el fin de que logren estimar las cantidades y presupuesto adecuado para la adquisición de bienes y servicios.*

*La Agencia Nacional de Contratación Pública - Colombia Compra Eficiente aclara que los precios dados por el simulador corresponden a precios techo del catálogo presentado por*  los proveedores durante la operación principal, en ningún momento corresponden a *precios de órdenes de compra o de contratos realizados.*

*Finalmente, cabe aclarar que para la colocación de la orden de compra deberán tenerse en cuenta solo los precios efectivamente cotizados por los proveedores durante los eventos de cotización, que son los precios a los que realmente se obligan los proveedores a mantener al momento de generación de las órdenes de compra.*

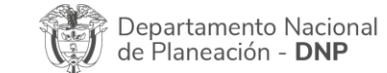

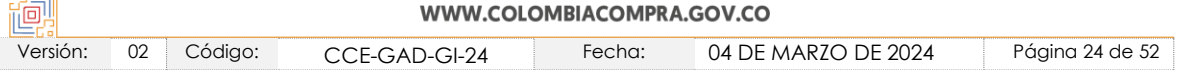

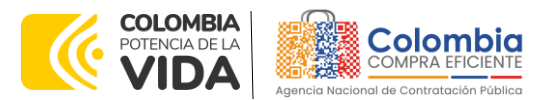

**CÓDIGO:** CCE-GAD-GI-24 **VERSIÓN:** 02 DEL 04 DE MARZO DE 2024

<span id="page-24-0"></span>5.2.1. Cómo realizar la Solicitud de Cotización

<span id="page-24-1"></span>Inicie sesión con su usuario y contraseña en la Tienda Virtual Del Estado Colombiano entrando al siguiente enlace: <https://colombiacompra.coupahost.com/session/new>

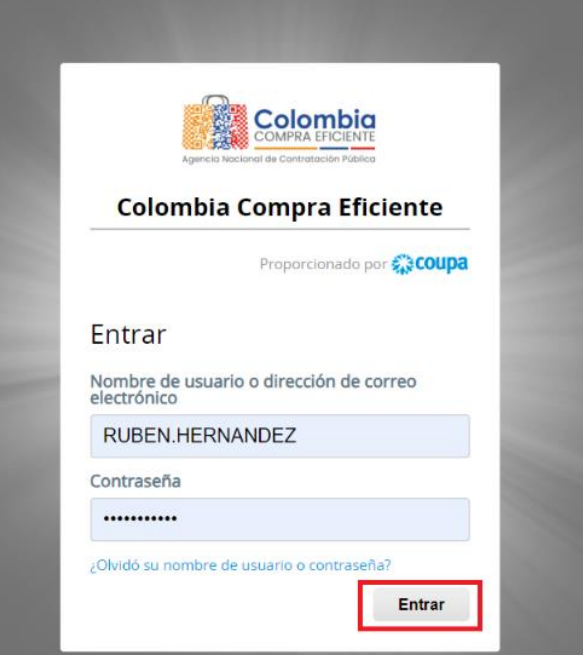

**Ilustración 28** Ingreso a la Tienda Virtual del Estado Colombiano.

**Fuente:** Colombia Compra Eficiente

<span id="page-24-2"></span>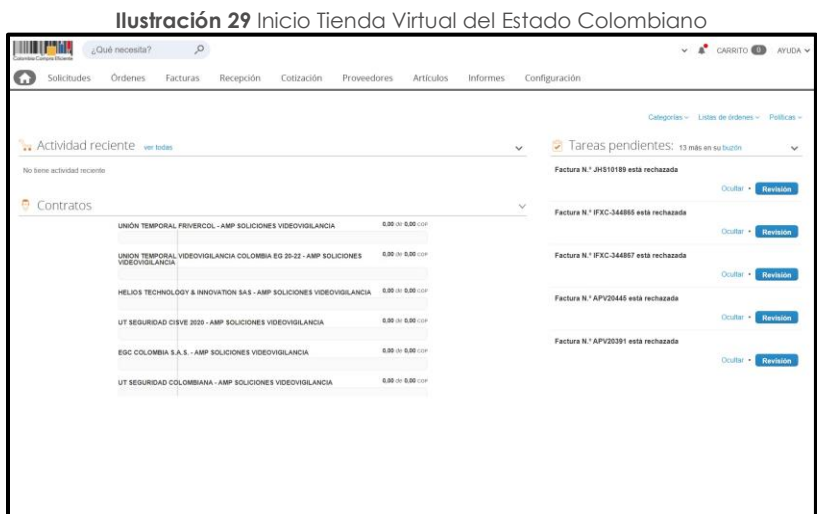

**Fuente:** Colombia Compra Eficiente

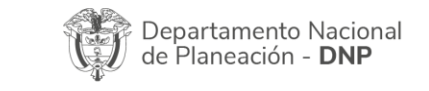

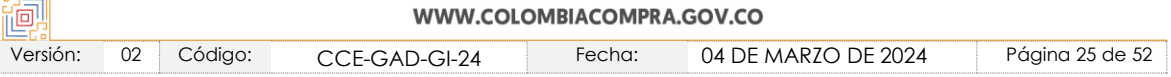

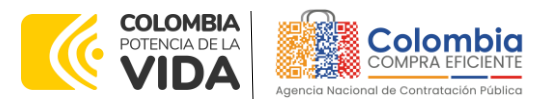

**CÓDIGO:** CCE-GAD-GI-24 **VERSIÓN:** 02 DEL 04 DE MARZO DE 2024

<span id="page-25-0"></span>Seleccione la opción de "cotización en la barra superior de la página.

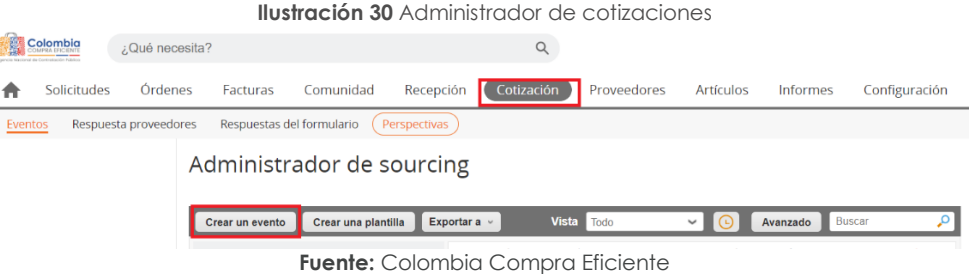

<span id="page-25-2"></span>Una vez seleccionado crea un evento, el Usuario Comprador debe seleccionar en crear a partir de una plantilla, la plantilla del Instrumento de agregación de demanda para la adquisición de Medicamentos de Control Especial de Monopolio del Estado CCE-250-IAD-2020 con el que pretende adquirir sus servicios de la siguiente forma:

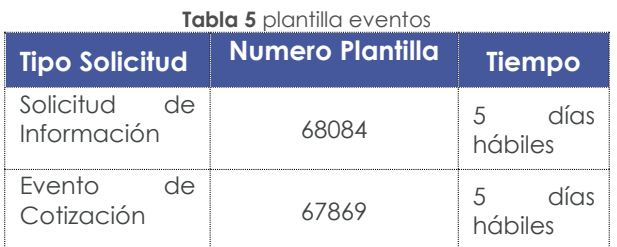

**Fuente:** Colombia Compra Eficiente

La Entidad Compradora puede buscar la plantilla por el nombre en la casilla de "encontrar la plantilla".

<span id="page-25-1"></span>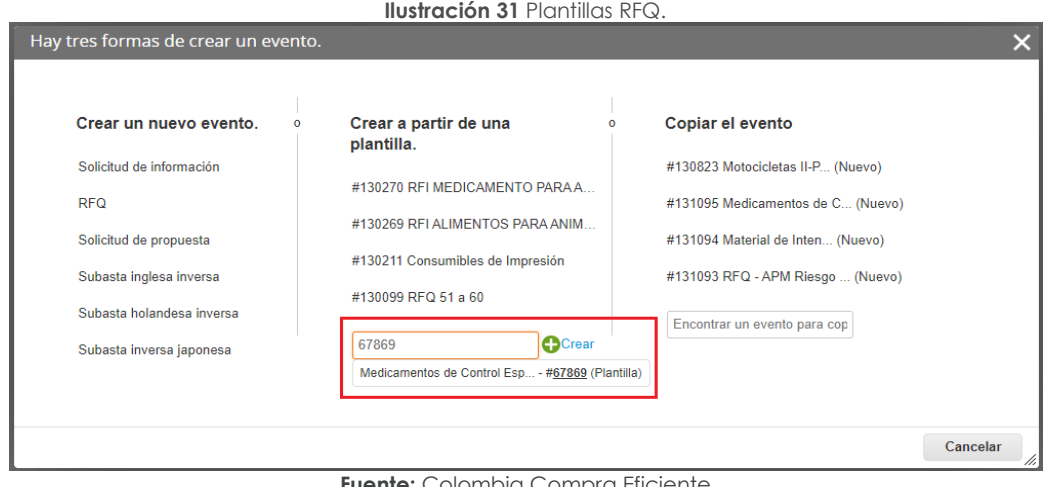

**ente:** Colombia Compra Eficiente

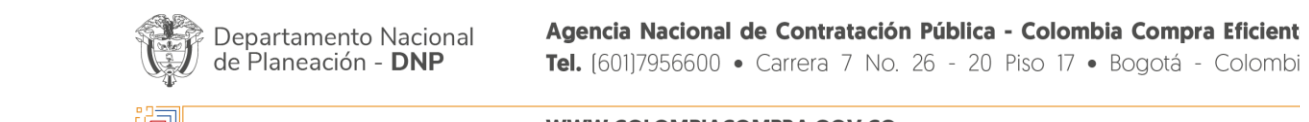

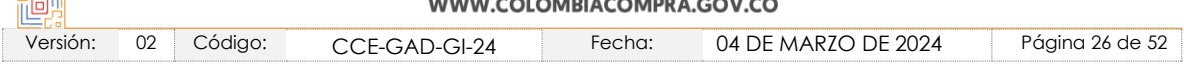

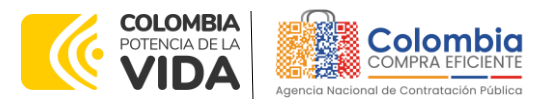

**CÓDIGO:** CCE-GAD-GI-24 **VERSIÓN:** 02 DEL 04 DE MARZO DE 2024

Al crear la Solicitud de Cotización, el sistema arroja un consecutivo que la Entidad Compradora debe tener en cuenta para identificar su proceso.

<span id="page-26-0"></span>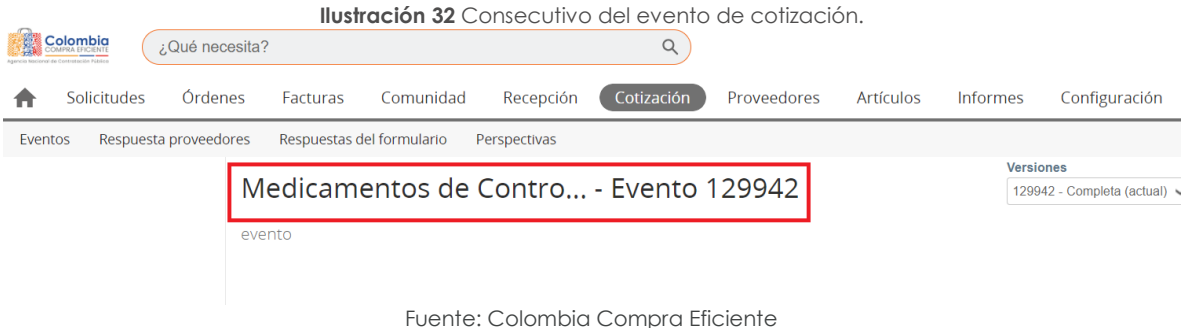

La Entidad Compradora debe diligenciar únicamente los siguientes campos en la Solicitud de Cotización, los demás están predefinidos y no deben ser modificados:

**Logo de la Entidad Equipo del Evento Plazo del evento Anexos**

<span id="page-26-1"></span>**Adjuntar el logo** de la Entidad Compradora en alta resolución, este logo será usado para la Orden de Compra

> **Eficient** Colombi

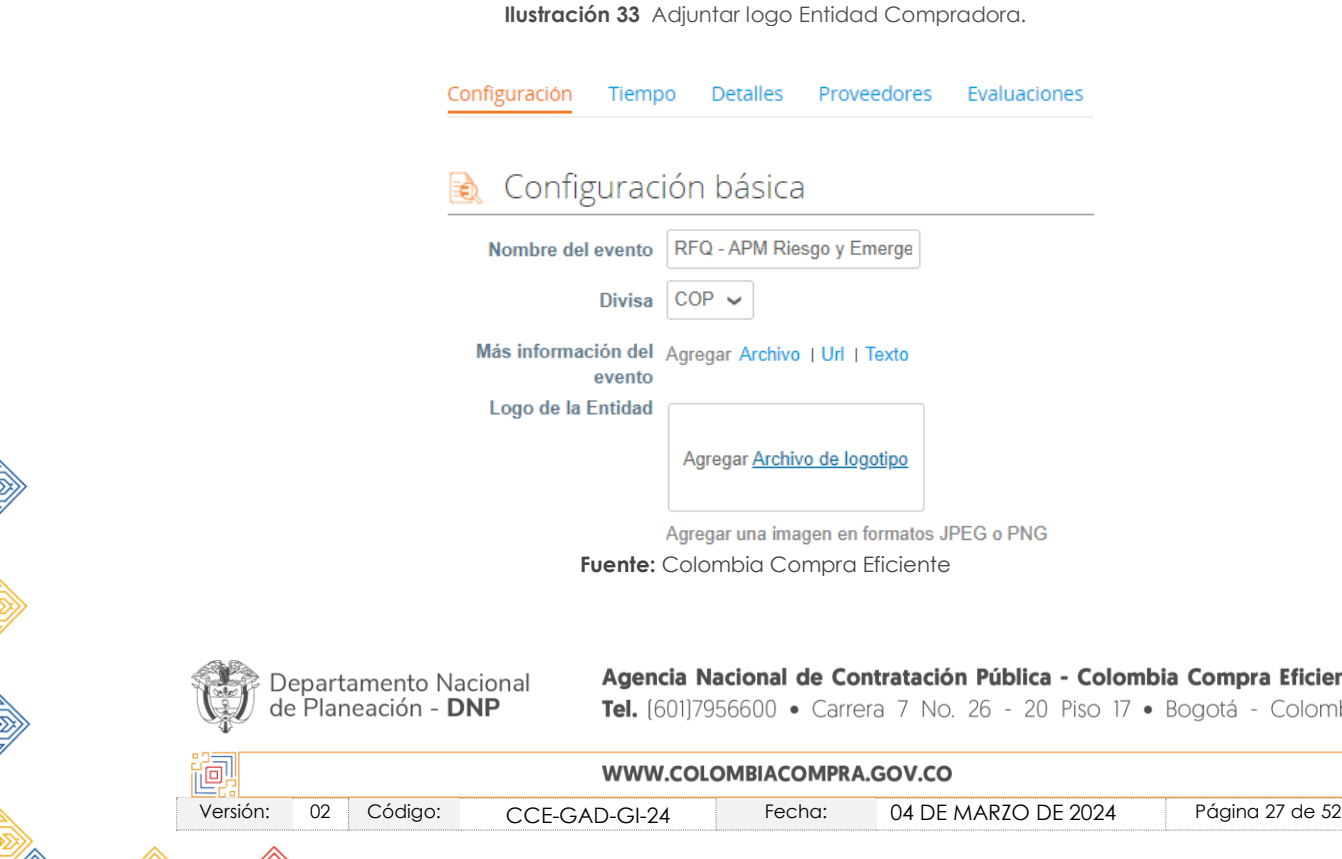

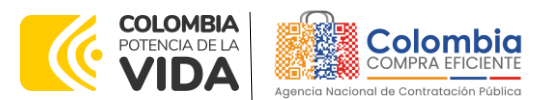

**CÓDIGO:** CCE-GAD-GI-24 **VERSIÓN:** 02 DEL 04 DE MARZO DE 2024

<span id="page-27-0"></span>**Equipo del Evento:** Es posible incluir como "Propietario del evento", "Observador del evento" o "Evaluador" a usuarios adicionales de la Entidad Compradora, estos usuarios deben estar activos dentro de la Tienda Virtual del Estado Colombiano

**Ilustración 34** Equipo del evento.

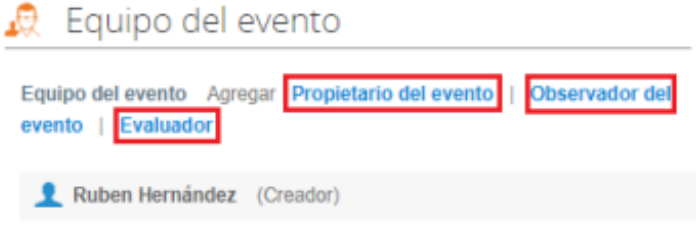

**Fuente:** Colombia Compra Eficiente

<span id="page-27-1"></span>Por ejemplo, cuando hace clic en responsable de cotización, es habilitado el siguiente campo, en el cual debe incluir el nombre del usuario.

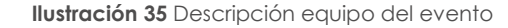

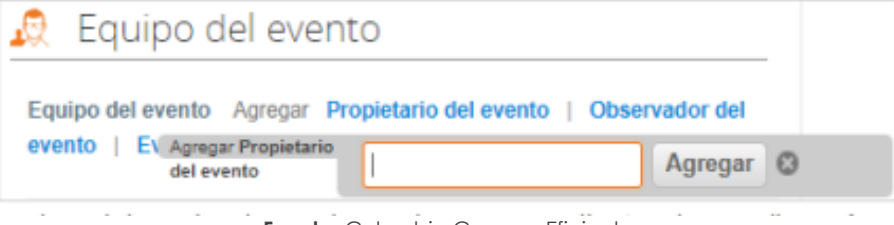

**Fuente:** Colombia Compra Eficiente

La Entidad Compradora debe seleccionar el usuario correspondiente y hacer clic en Agregar.

#### **Ilustración 36** Editar o modificar equipo del evento

<span id="page-27-2"></span>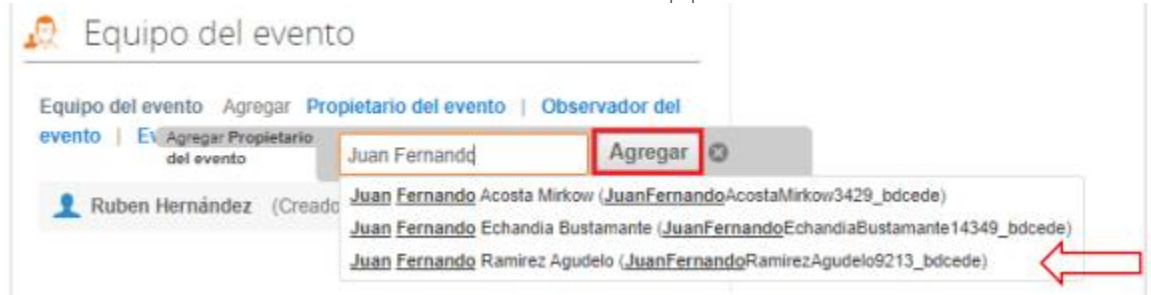

**Fuente:** Colombia Compra Eficiente

Esta opción puede ser útil en el caso en que la Entidad Compradora requiera que otros usuarios de la entidad aprueben o revisen la Solicitud.

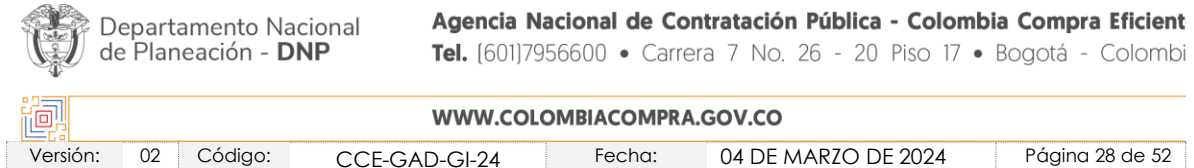

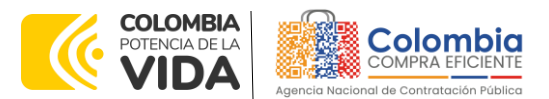

**CÓDIGO:** CCE-GAD-GI-24 **VERSIÓN:** 02 DEL 04 DE MARZO DE 2024

**Plazo del Evento:** El Instrumento de Agregación de Demanda establece que la Entidad Compradora debe determinar un plazo de Cinco (5) días hábiles para cotizar el servicio de adquisición de Medicamentos de Control Especial de Monopolio del Estado CCE-250-IAD-2020. El plazo de cotización inicia a partir del día hábil siguiente a la Solicitud de Cotización y termina a las 17:00 horas del día de finalización del Evento de Cotización definido por la Entidad Compradora.

<span id="page-28-0"></span>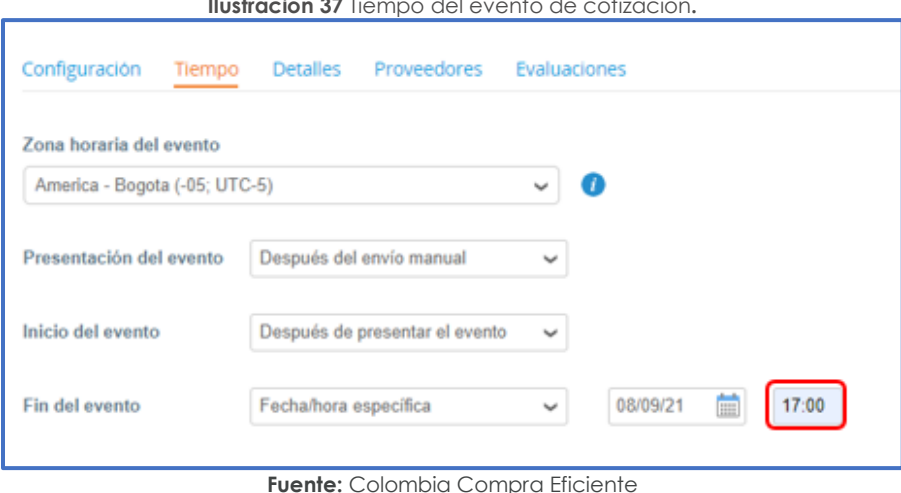

**Ilustración 37** Tiempo del evento de cotización**.**

**Nota:** *si la entidad no configura estos campos como se presentan en esta imagen, debe tener en cuenta que el evento iniciará en las fechas que estipulen para la presentación e inicio del evento.*

#### **Cargar el archivo del simulador para estructurar la compra**

La Entidad Compradora debe diligenciar completamente el simulador, siguiendo los pasos de la Sección anterior .de la presente Guía. Una vez diligenciado debe guardarlo en su computador para luego cargarlo en la Tienda Virtual del Estado Colombiano.

Para cargar el archivo creado en Excel, la Entidad Compradora debe hacer clic en "Seleccionar archivo" y proceder a seleccionar el archivo diligenciado con toda la información de los requerimientos de la entidad. Luego debe hacer clic en "guardar" al final de la plantilla de cotización.

<span id="page-28-1"></span>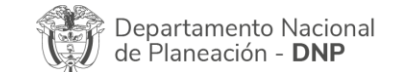

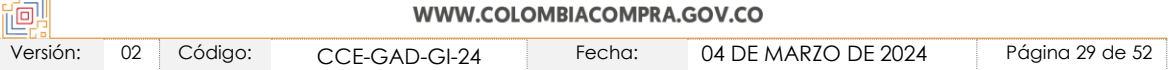

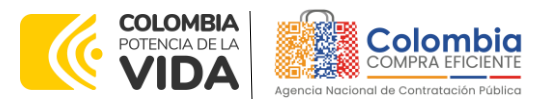

**CÓDIGO:** CCE-GAD-GI-24 **VERSIÓN:** 02 DEL 04 DE MARZO DE 2024

**Ilustración 38** Cargue de archivos.

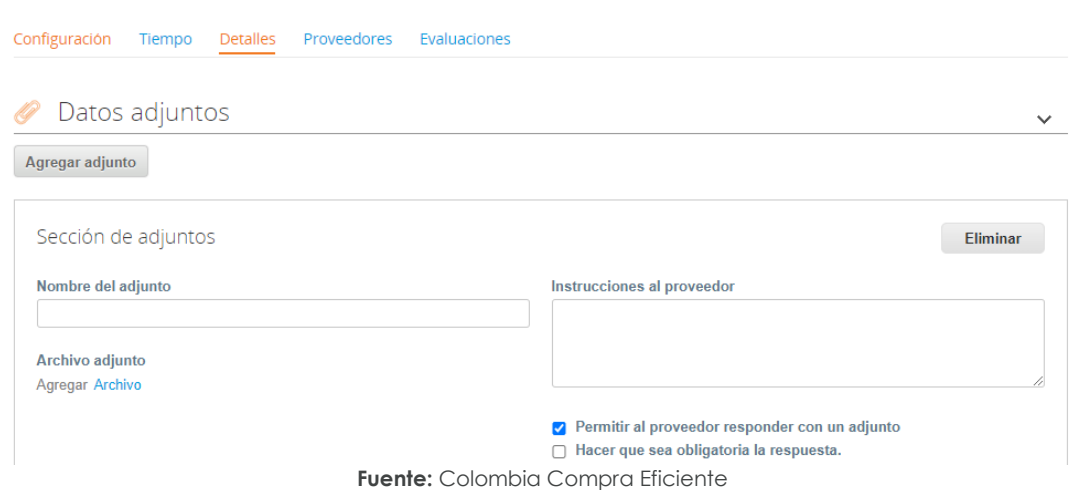

La Entidad deberá cargar sobre la pestaña de detalles el CDP (Certificado de Disponibilidad Presupuestal), Estudio de Mercados, y documentos anexos que considere necesarios con el fin de que el proveedor pueda generar una mejor oferta sobre los bienes y/o servicios que la entidad compradora desea adquirir sobre ese Instrumento de agregación de demanda.

Adicional la Entidad Compradora debe adjuntar los siguientes archivos, como:

- Copia del CDP y/o Vigencia Futura.
- Estudio previo del proceso de adquisición.
- La Entidad Compradora puede incluir archivos adicionales con información del proceso si lo considera conveniente.
- Cualquier información o archivo adicional debe respetar lo pactado en el Instrumento de agregación de demanda

#### **Artículos y lotes: carga de los ítems o componentes del servicio requerido**

Cargar de manera masiva los servicios requeridos utilizando el archivo CSV generado a partir del simulador, el cual se debe adjuntar en el apartado que dice Artículos y Lotes, en la opción Agregar nuevos/Agregar desde CSV. Este procedimiento permitirá que el Usuario Comprador haga el cargue masivo de los servicios que la Entidad Compradora requiere.

<span id="page-29-0"></span>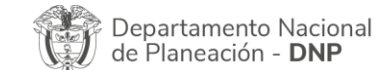

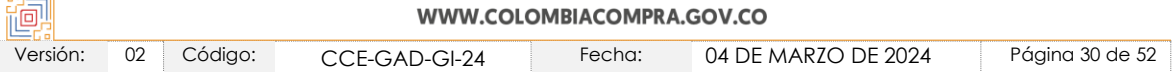

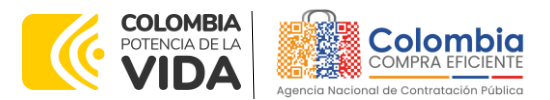

**CÓDIGO:** CCE-GAD-GI-24 **VERSIÓN:** 02 DEL 04 DE MARZO DE 2024

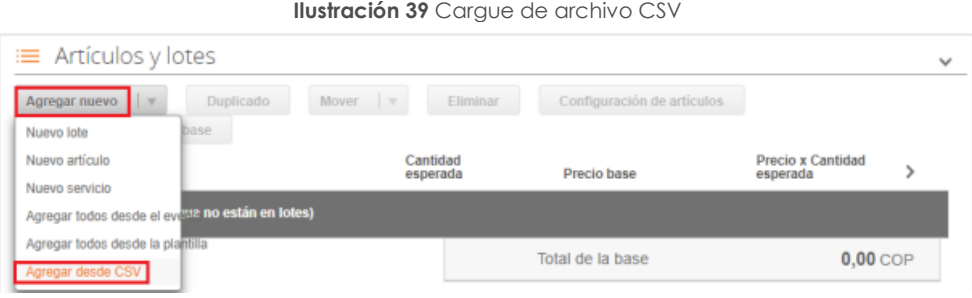

**Fuente:** Colombia Compra Eficiente

Una vez seleccionada esta opción, la plataforma desplegará la siguiente ventana:

<span id="page-30-0"></span>En el botón "Seleccionar archivo" la entidad debe seleccionar el archivo CSV y luego oprimir el botón "Comenzar carga". Una vez hecho esto, la plataforma desplegará la siguiente ventana:

#### **Ilustración 40** Selección de archivo CSV

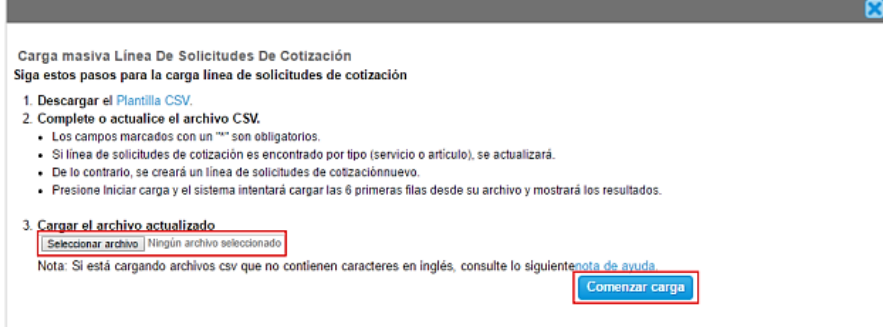

**Fuente:** Colombia Compra Eficiente

En esta ventana la entidad debe oprimir el botón "Finalizar carga". Luego debe esperar 1 o 2 minutos, tiempo después del cual debe visualizar el siguiente mensaje:

**Ilustración 41** Finalización cargue de archivos

<span id="page-30-1"></span>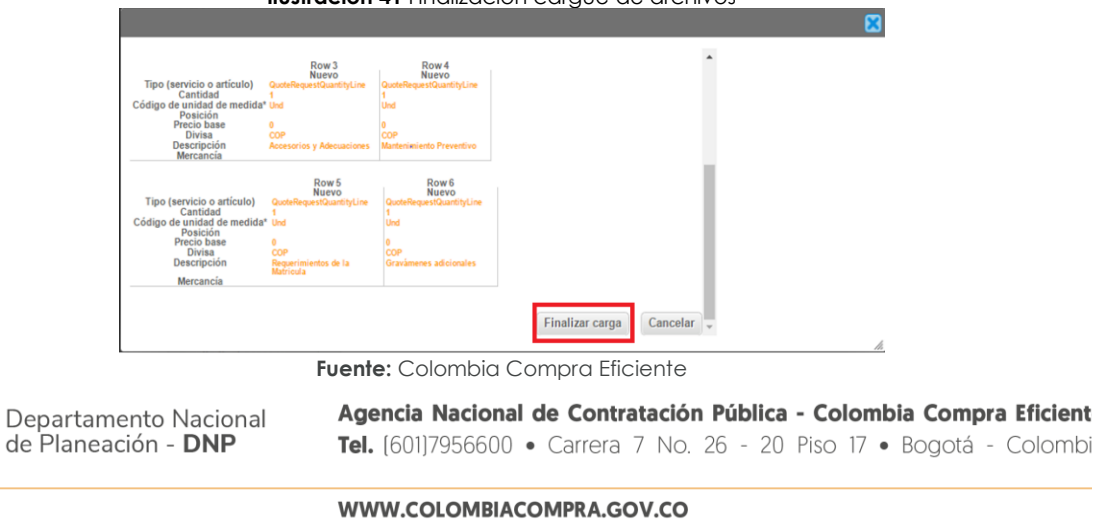

- Colombi

Versión: 02 Código: CCE-GAD-GI-24 Fecha: 04 DE MARZO DE 2024 Página 31 de 52

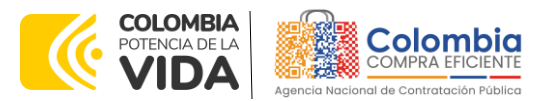

**CÓDIGO:** CCE-GAD-GI-24 **VERSIÓN:** 02 DEL 04 DE MARZO DE 2024

La Entidad debe oprimir el botón "Listo".

<span id="page-31-0"></span>

| <b>Ilustración 42</b> Finalización cargue de archivos.                                                                                      |       |
|----------------------------------------------------------------------------------------------------|-------|
|                                                                                                    |       |
| La carga se completó correctamente.<br>La carga se completó correctamente 8 filas procesadas creando 8 nuevas filas y actualizando 0 filas. | Listo |

**Fuente:** Colombia Compra Eficiente

Una vez diligenciados los campos, el Usuario Comprador debe revisar los artículos generados y debe enviar la Solicitud de Cotización a producción, es decir, envía la solicitud a los Proveedores con la información adicional de los anexos para que los Proveedores puedan realizar la cotización de los servicios, haciendo clic en "Enviar el evento de producción".

<span id="page-31-1"></span>

|        |                                                           |                      |              | <b>Ilustración 43</b> Descripción artículos y/o servicios. |        |                               |   |
|--------|-----------------------------------------------------------|----------------------|--------------|------------------------------------------------------------|--------|-------------------------------|---|
|        | $\equiv$ Artículos y lotes                                |                      |              |                                                            |        |                               |   |
| $\Box$ | Nombre                                                    | Cantidad<br>esperada |              | Precio base                                                |        | Precio x Cantidad<br>esperada | > |
|        | 5 elementos (que no están en lotes)                       |                      |              |                                                            |        |                               |   |
|        | dtv03--Ley 70 de 1988 o Ninguna Ley - R                   | 25,0000<br>(Unidad)  | ×            | 57.963,7426 COP                                            | $\sim$ | 1.449.093,564 COP             |   |
|        | $\equiv$ $\equiv$ dtv03--Ley 70 de 1988 o Ninguna Ley - R | 12,0000<br>(Unidad)  | $\mathbb{R}$ | 55,548,5866 COP                                            | $\sim$ | 666,583,0394 COP              |   |
|        | dtv03--Ley 70 de 1988 o Ninguna Ley - R                   | 12,0000<br>(Unidad)  | $\mathbf{x}$ | 57.963,7426 COP                                            | $\sim$ | 695.564,9107 COP              |   |
| $\Box$ | dtv03--Ley 70 de 1988 o Ninguna Ley - R                   | 49,0000<br>(Unidad)  | $\mathbf{x}$ | 74.869,8341 COP                                            | $\sim$ | 3.668.621,8729 COP            |   |
|        | $\equiv$ $\equiv$ dtv03.-IVA                              | 1,0000 (Unidad) ×    |              | 1.231.174,0435 COP =                                       |        | 1.231.174,0435 COP            |   |
|        |                                                           |                      |              | Total de la base                                           |        | 7.711.037,43 COP              |   |

**Fuente:** Colombia Compra Eficiente

#### **Envío de la Solicitud de Cotización**

<span id="page-31-2"></span>La Entidad Compradora debe hacer clic en el botón "Enviar el evento de producción".

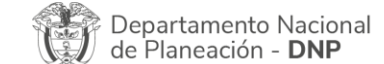

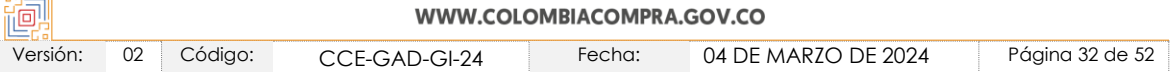

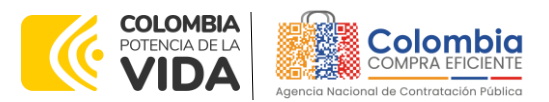

**CÓDIGO:** CCE-GAD-GI-24 **VERSIÓN:** 02 DEL 04 DE MARZO DE 2024

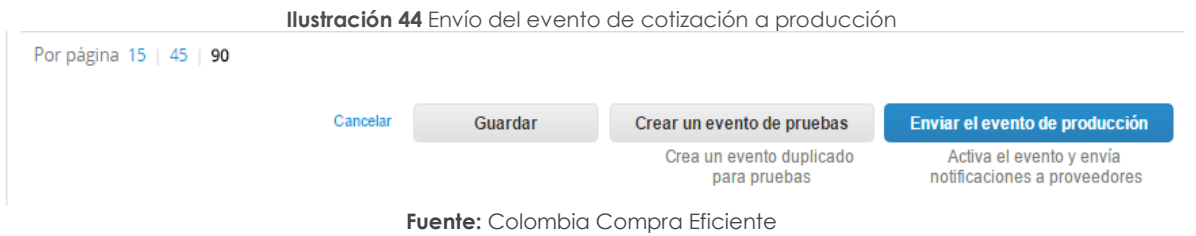

Para finalizar, la Entidad debe revisar el plazo y oprimir el botón "Enviar el Evento" con lo cual se enviará la Solicitud de Cotización a los Proveedores.

<span id="page-32-1"></span>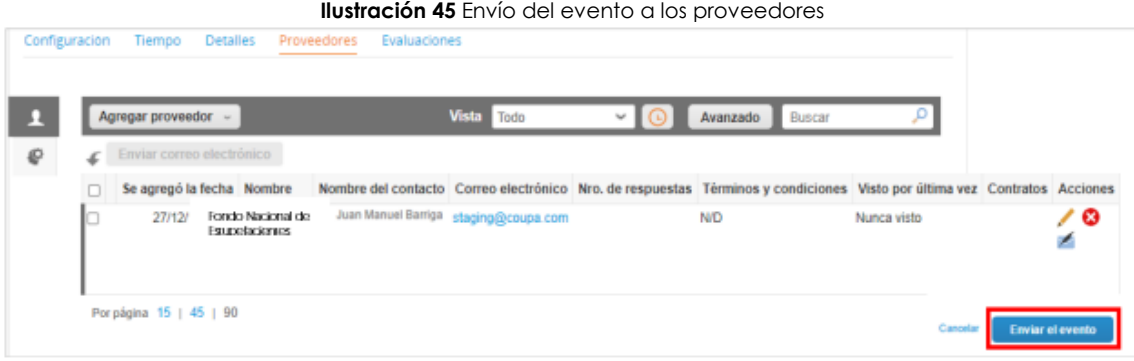

#### **Fuente:** Colombia Compra Eficiente

#### <span id="page-32-0"></span>5.2.2. Mensajes

Es posible que la Entidad Compradora sea consultada por los Proveedores acerca de la Solicitud de Cotización. La recepción de las consultas se hará a través de la funcionalidad "Mensajes" y será notificada por correo electrónico. La Entidad Compradora debe enviar la respuesta a través de "Mensajes" a todos los Proveedores, sin importar el remitente original. Es importante que toda la comunicación del evento de cotización se realice únicamente a través de la opción de "Mensajes" de la Tienda Virtual, cualquier comunicación por fuera la Tienda Virtual no es válida. La entidad compradora podrá enviar documentos adjuntos.

<span id="page-32-2"></span>En el caso que una Entidad Compradora requiera de una anulación o retracto del proceso de cotización debe manifestarlo a través de la casilla mensajes justificando el porqué de la situación.

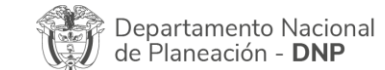

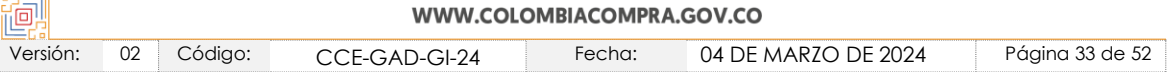

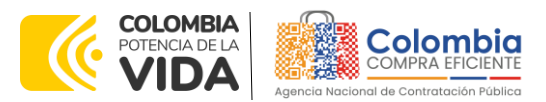

**CÓDIGO:** CCE-GAD-GI-24 **VERSIÓN:** 02 DEL 04 DE MARZO DE 2024

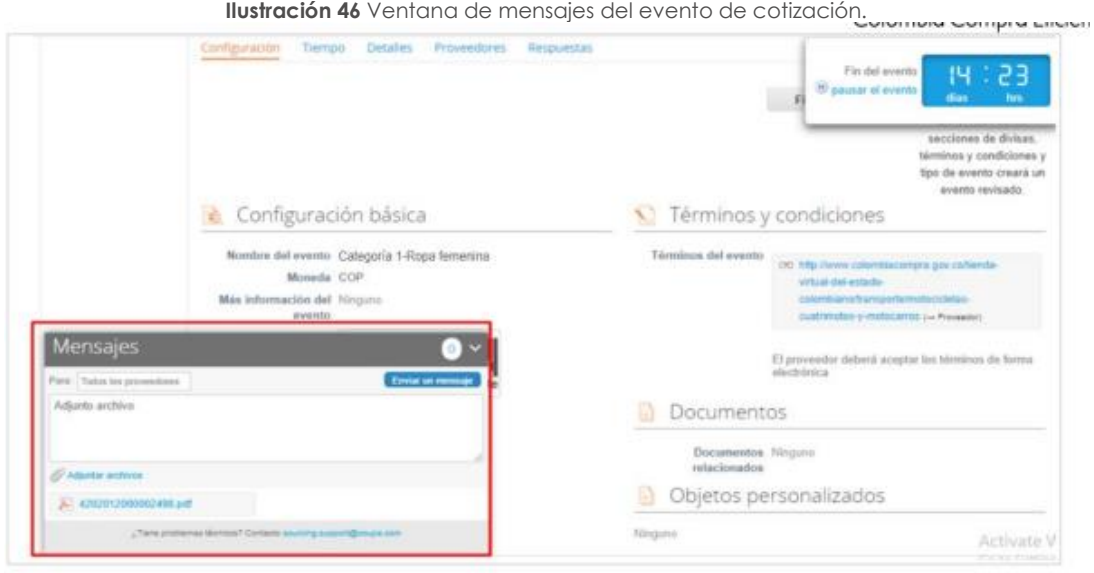

**Fuente:** Colombia Compra Eficiente

el Proveedor envían la cotización durante el tiempo establecido y cada vez que el Proveedor envía una respuesta de cotización, le llega un mensaje al Usuario Comprador de dicha acción. Sin embargo, la Entidad Compradora solo podrá ver las respuestas de cotización una vez el evento haya concluido.

Las Entidades Estatales pueden ajustar los eventos de cotización cuando han cometido errores enviando un mensaje a los Proveedores, a través de la Tienda Virtual del Estado Colombiano. La Entidad Estatal debe finalizar el evento errado y crear un nuevo evento con la información corregida para que los Proveedores presenten su cotización. El plazo para cotizar empieza a correr de nuevo a partir de la fecha del evento de Solicitud de Cotización corregido.

#### <span id="page-33-0"></span>5.2.3. Editar un evento de cotización

Si después de enviar el evento a producción la Entidad Compradora requiere hacer cambios por errores o cualquier otra razón, la entidad debe editar el evento antes de la finalización del plazo para recibir respuestas así:

**Paso 1:** La Entidad Compradora debe escribir el número del Evento de cotización en la barra de búsqueda y presionar "enter" para buscar.

<span id="page-33-1"></span>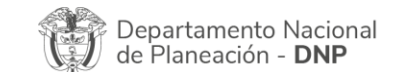

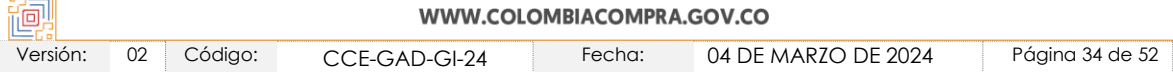

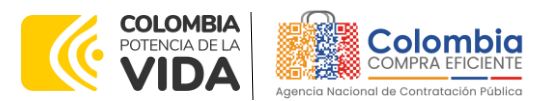

**CÓDIGO:** CCE-GAD-GI-24 **VERSIÓN:** 02 DEL 04 DE MARZO DE 2024

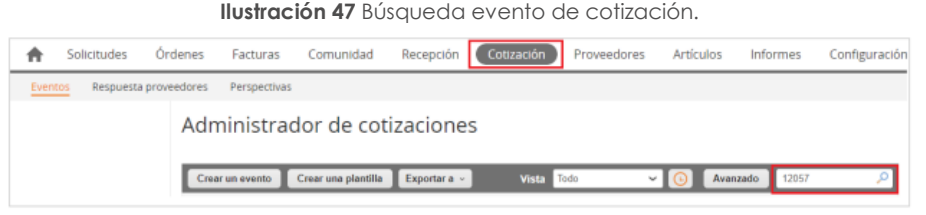

**Fuente:** Colombia Compra Eficiente

<span id="page-34-0"></span>**Paso 2:** La Entidad Compradora debe seleccionar el Evento de cotización haciendo "Clic" sobre el número del Evento.

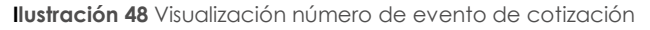

|  | Evento Version Nombre del evento               | Creador                                |                     |          | Etiquetas Mercancia Fecha de inicio Fecha de finalización Estado |                    | Tipo       | Resp <> |
|--|------------------------------------------------|----------------------------------------|---------------------|----------|------------------------------------------------------------------|--------------------|------------|---------|
|  | Modicarmences de control<br><b>CSEXX LIKES</b> | Ingrid<br>Nayibe<br>Acosta<br>Castillo | Fondorbial<br>100mg | 02/08/21 | 12/08/21                                                         | Completo Solicitud | cotización | 0       |

**Fuente:** Colombia Compra Eficiente

<span id="page-34-1"></span>**Paso 3:** La Entidad Compradora debe hacer clic en el botón "Editar evento".

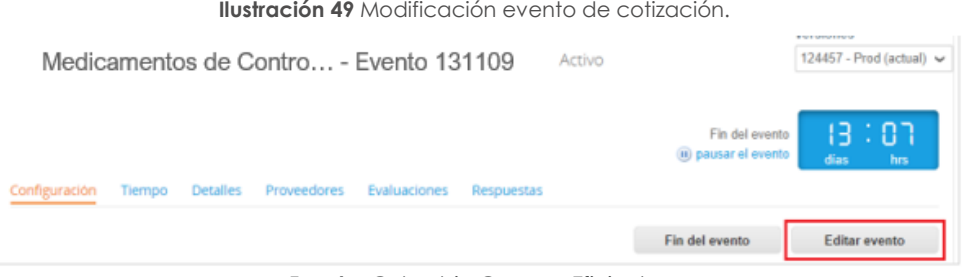

<span id="page-34-2"></span>**Fuente:** Colombia Compra Eficiente

El sistema generará una nueva versión al número de la Solicitud de Cotización adicionando una letra en orden alfabético (ejemplo 12057a) y este será el evento de Solicitud de Cotización que se tendrá en cuenta para consultas y para culminar el proceso de compra.

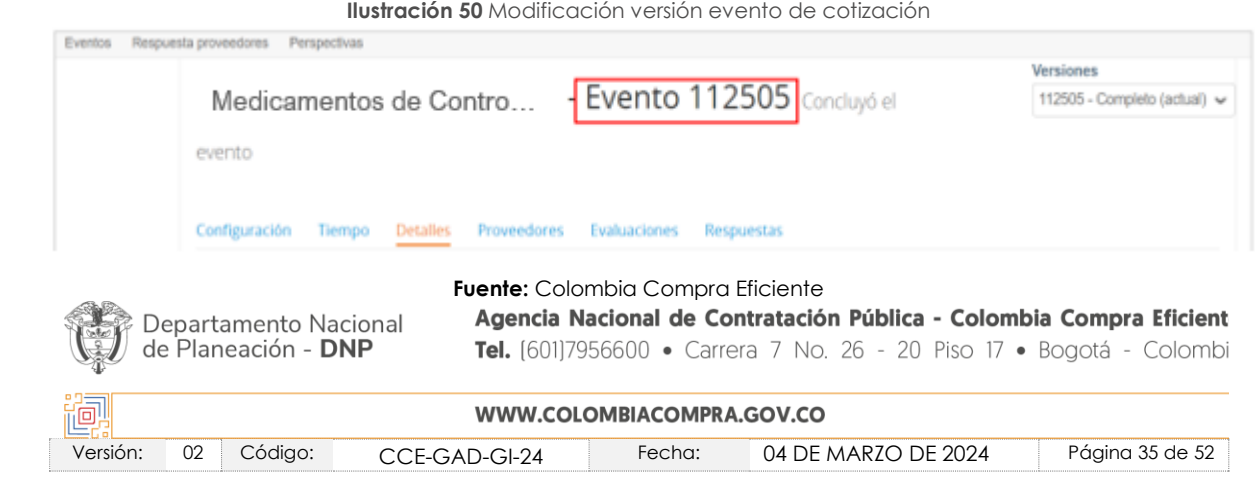

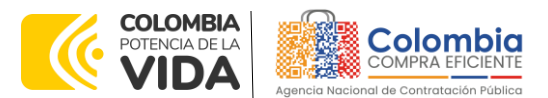

**CÓDIGO:** CCE-GAD-GI-24 **VERSIÓN:** 02 DEL 04 DE MARZO DE 2024

Realice los cambios que requiera, teniendo en cuenta que si se trata de cambio de archivos anexos debe eliminar las versiones anteriores haciendo clic en de cada archivo y cargar el (los) nuevo(s).

<span id="page-35-0"></span>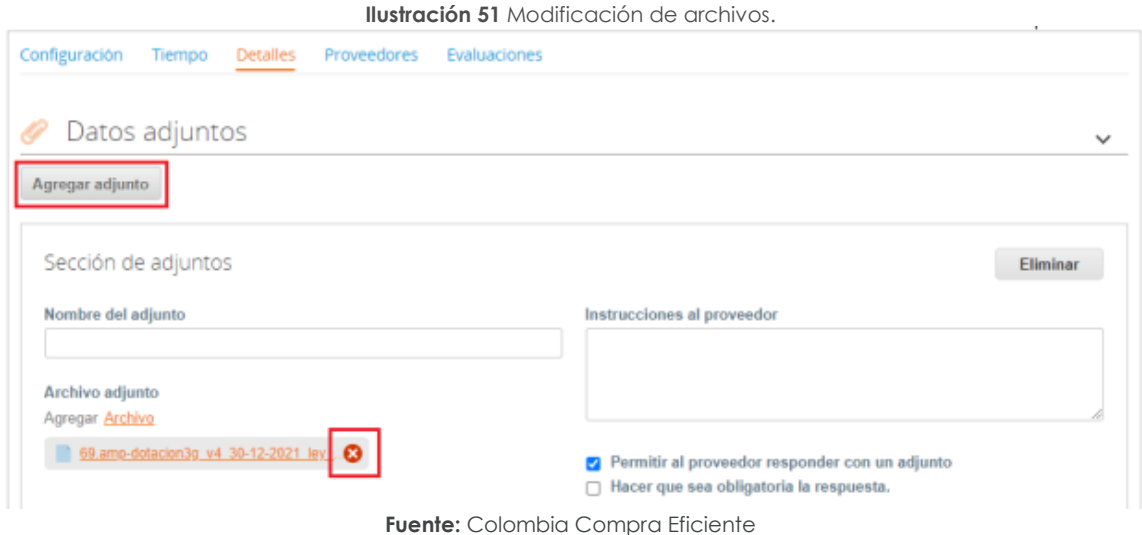

Si se trata de los ítems que se cargaron a través del CSV debe seleccionar todas las líneas y hacer clic en el botón y volver a cargar desde el CSV corregido.

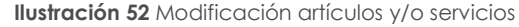

<span id="page-35-1"></span>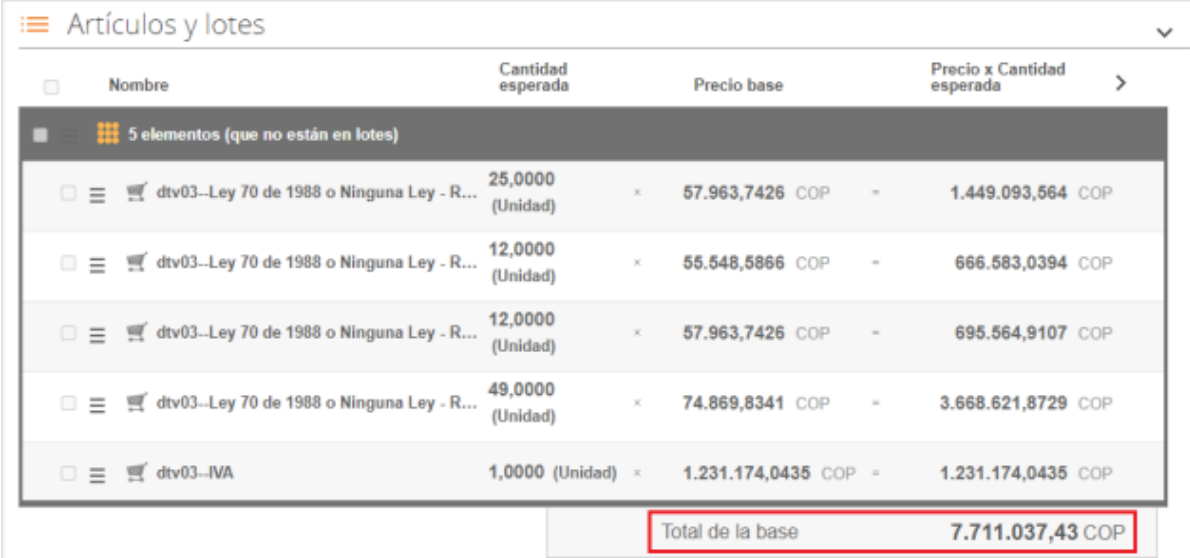

**Fuente:** Colombia Compra Eficiente

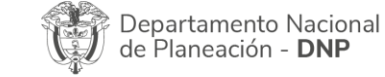

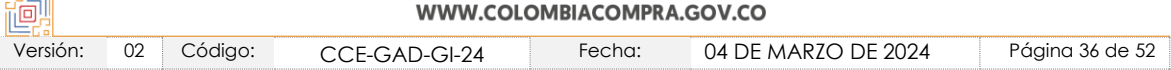

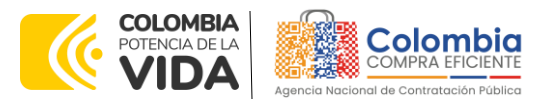

**CÓDIGO:** CCE-GAD-GI-24 **VERSIÓN:** 02 DEL 04 DE MARZO DE 2024

La entidad debe reiniciar los plazos de respuesta, para ello modifique la fecha y hora en fin del evento ampliando el plazo en 10 días calendario a partir del día que envíe el evento editado. Recuerde que la hora de finalización del evento de Solicitud de Cotización es a las 17:00 horas del último día calendario.

**Ilustración 53** Modificación plazo del evento de cotización

<span id="page-36-0"></span>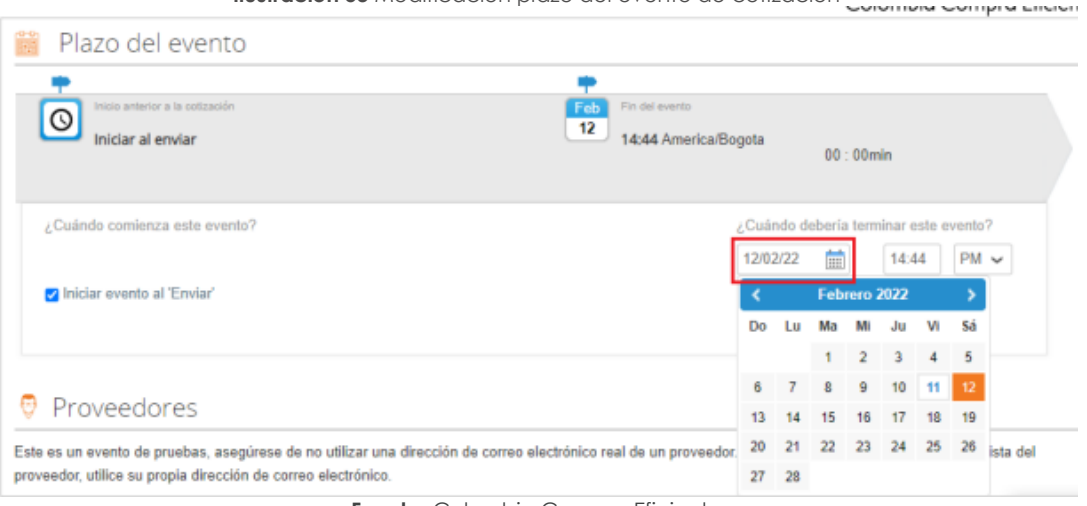

**Fuente:** Colombia Compra Eficiente

Después de realizar los cambios, hacer clic en "Vista previa del evento".

**Ilustración 54** Vista previa del evento modificado**.**

<span id="page-36-1"></span>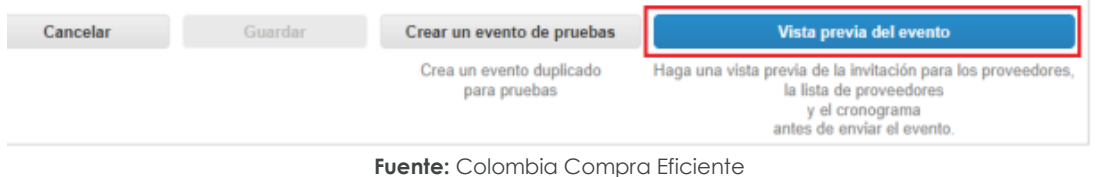

Para finalizar, la entidad debe hacer clic en "Enviar el Evento" con lo cual se enviará la Solicitud de

<span id="page-36-2"></span>Cotización a los Proveedores.

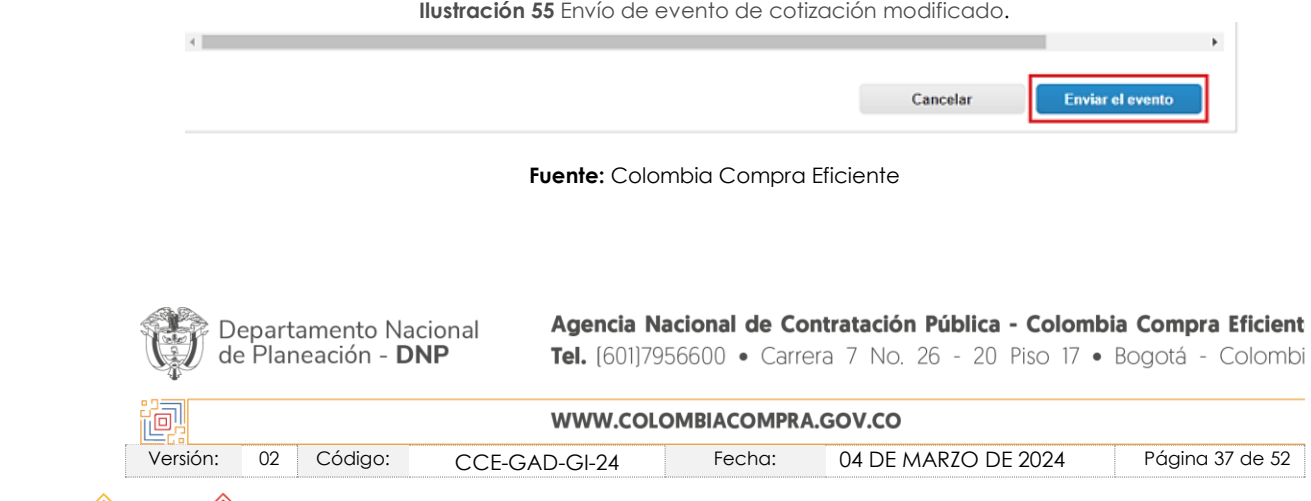

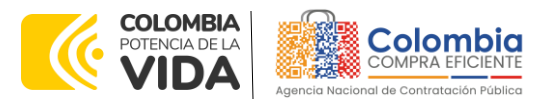

**CÓDIGO:** CCE-GAD-GI-24 **VERSIÓN:** 02 DEL 04 DE MARZO DE 2024

<span id="page-37-0"></span>5.2.4. Finalizar el Evento de Cotización.

La Entidad Compradora puede concluir el evento antes del plazo estipulado en el Instrumento de agregación de demanda, Solamente si se cumplen las dos siguientes condiciones:

(i) Todos los Proveedores han enviado Cotización, y

(ii) La Entidad Compradora ha enviado mensaje a los Proveedores a través de la Tienda Virtual del Estado Colombiano, solicitando confirmación de que estas Cotizaciones son definitivas, y ha recibido respuesta afirmativa de todos los Proveedores.

Para finalizar el Evento de Cotización, debe hacer clic en "Fin del evento".

<span id="page-37-2"></span>

|   |                                                  |                                                |                                |                    |                                         | Fin del evento                                                                    |             |     |
|---|--------------------------------------------------|------------------------------------------------|--------------------------------|--------------------|-----------------------------------------|-----------------------------------------------------------------------------------|-------------|-----|
| € | Agregar proveedor v<br>Enviar correo electrónico |                                                |                                | Vista Todo         | $\sim$                                  | Avanzado Buscar                                                                   |             |     |
|   | Se agregó la fecha Nombre                        |                                                | Nombre del contacto            | Correo electrónico |                                         | Nro. de respuestas Términos y condiciones Visto por última vez Contratos Acciones |             |     |
|   | 27/12/19                                         | Fondo Nacional<br><b>de</b><br>Estupofacioniza | arlos Edwin Mendez<br>rredando | redendones@confepa | Volver a enviar la<br><b>Invitación</b> | <b>N/D</b>                                                                        | Nunca visto | ∕ ⊙ |

**Ilustración 56** Finalización evento de cotización.

Una vez finalizado el Evento de Cotización, la Entidad Compradora puede ver la cotización recibidas para revisarla.

Recuerde que una vez finalizado el proceso de cotización es obligatorio continuar en los términos establecidos en el Instrumento de agregación de demanda hasta la adjudicación de este.

#### <span id="page-37-1"></span>5.2.5. Análisis de las cotizaciones de los Proveedores.

Una vez recibidas las Cotizaciones, la Entidad Compradora debe revisarla. La Entidad Compradora puede consultar la cotización a través de la Tienda Virtual del Estado Colombiano en el menú superior en la pestaña de "Cotización".

**Paso 1**: La Entidad Compradora debe hacer clic en el Evento de Cotización correspondiente, luego en la pestaña "Respuestas" y finalmente, en el "Nombre de la respuesta" del Proveedor.

<span id="page-37-3"></span>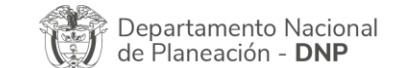

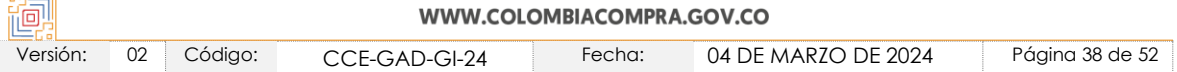

**Fuente:** Colombia Compra Eficiente

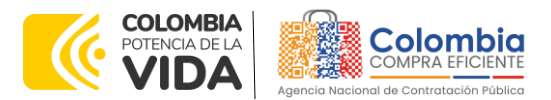

**CÓDIGO:** CCE-GAD-GI-24 **VERSIÓN:** 02 DEL 04 DE MARZO DE 2024

<span id="page-38-0"></span>•

**Ilustración 57** Respuestas de los proveedores al evento de cotización.

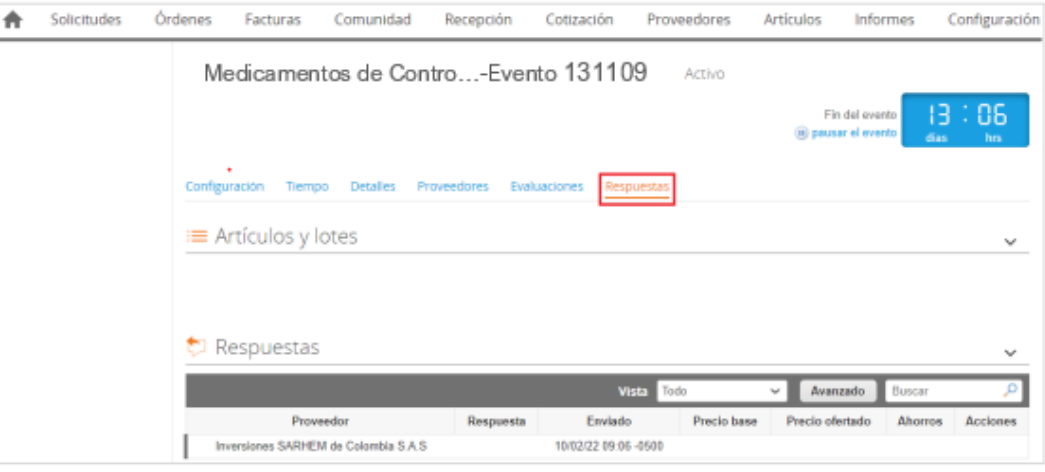

**Fuente:** Colombia Compra Eficiente

**Paso 2:** En la respuesta del Proveedor, la Entidad Compradora debe:

• Verificar el valor total de la cotización

**Ilustración 58** Verificación valor total de cotización.

| Artículos y lotes<br>≡                                  |                          |                      |                                      | $\checkmark$ |
|---------------------------------------------------------|--------------------------|----------------------|--------------------------------------|--------------|
| Nombre<br>$\Box$                                        | Cantidad<br>esperada     | Precio base          | <b>Precio x Cantidad</b><br>esperada | ⋟            |
| 5 elementos (que no están en lotes)<br>□                |                          |                      |                                      |              |
| $\Box \equiv$ 5 dtv03-Ley 70 de 1988 o Ninguna Ley - R  | 25,0000<br>(Unidad)      | 57.963,7426 COP<br>× | 1.449.093,564 COP<br>$\sim$          |              |
| dtv03-Ley 70 de 1988 o Ninguna Ley - R<br>$\Box$        | 12,0000<br>(Unidad)      | 55.548,5866 COP<br>× | 666.583,0394 COP<br>$\mu$            |              |
| dtv03-Ley 70 de 1988 o Ninguna Ley - R<br>$\Box \equiv$ | 12,0000<br>(Unidad)      | 57.963,7426 COP<br>× | 695.564,9107 COP<br>$\sim$           |              |
| dtv03-Ley 70 de 1988 o Ninguna Ley - R<br>$\Box$        | 49,0000<br>(Unidad)      | 74,869,8341 COP<br>x | 3,668,621,8729 COP<br>$\equiv$       |              |
| dtv03-IVA<br>$\Box \equiv$                              | 1,0000 (Unidad) $\times$ | 1.231.174,0435 COP = | 1.231.174,0435 COP                   |              |
|                                                         |                          | Total de la base     | 7.711.037,43 COP                     |              |

**Fuente:** Colombia Compra Eficiente

• Descargar el archivo adjunto en Excel que corresponde al formato de Solicitud de Cotización, en el cual el Proveedor diligenció la hoja "cotización".

<span id="page-38-1"></span>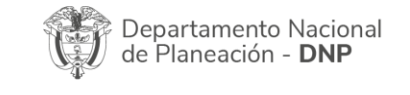

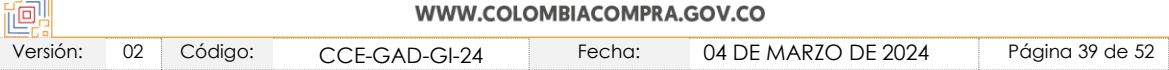

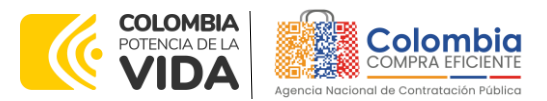

**CÓDIGO:** CCE-GAD-GI-24 **VERSIÓN:** 02 DEL 04 DE MARZO DE 2024

**Ilustración 59** Visualización de cotización realizada por el proveedor.

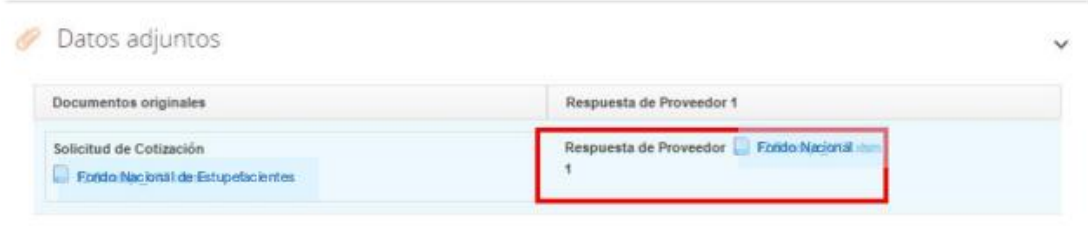

**Fuente:** Colombia Compra Eficiente

En este archivo la entidad debe verificar que los Precios cotizados por el Proveedor en la pestaña "cotización" correspondan a los precios cotizados en la sección de artículos y lotes de la Tienda Virtual del Estado Colombiano.

**Paso 3:** Al realizar las comparaciones de las cotizaciones, la Entidad Compradora debe verificar que el Proveedor haya cotizado sus precios publicados en el Catálogo.

**Paso 4:** Adicionalmente, la Entidad Compradora puede "Exportar todas la respuestas" para generar un archivo en Excel con las mismas.

<span id="page-39-0"></span>

|   |             |                |                     |                 |                                             |                                         |                      | Colombia Compra Eficiente |          |               |
|---|-------------|----------------|---------------------|-----------------|---------------------------------------------|-----------------------------------------|----------------------|---------------------------|----------|---------------|
| A | Solicitudes | <b>Ordenes</b> | Facturas            | Comunidad       | Recepción                                   | Cotización                              | Proveedores          | Artículos                 | Informes | Configuración |
|   |             |                |                     |                 |                                             | Medicamentos de Control - Evento 131109 |                      |                           |          |               |
|   |             | Configuración  | Tiempo              | <b>Detalles</b> | Proveedores                                 | Evaluaciones                            | Respuestas           |                           |          |               |
|   |             |                | ≡ Artículos y lotes |                 |                                             |                                         |                      |                           |          | >             |
|   |             |                | <b>C</b> Respuestas |                 |                                             |                                         |                      |                           |          | $\checkmark$  |
|   |             |                | Exportar -          |                 |                                             |                                         | Todo<br><b>Vista</b> | Avanzado<br>v             | Buscar   |               |
|   |             |                | Respuestas          |                 | Respuesta                                   | Enviado                                 | Precio base          | Precio ofertado           | Ahorros  | Acciones      |
|   |             |                | Datos adjuntos      |                 | Fondo Nacional de Estupefacientes - #709589 |                                         |                      |                           |          |               |

**Ilustración 60** Exportar respuestas de los proveedores.

**Fuente:** Colombia Compra Eficiente

**Paso 5:** La Entidad Compradora debe elegir la Cotización y agregarla al "Carrito".

**Paso 6:** La Entidad Compradora puede verificar si el Proveedor ha cotizado los productos aprobados a la Entidad Compradora consultando la pestaña "cotización" del archivo de Excel diligenciado por el Proveedor.

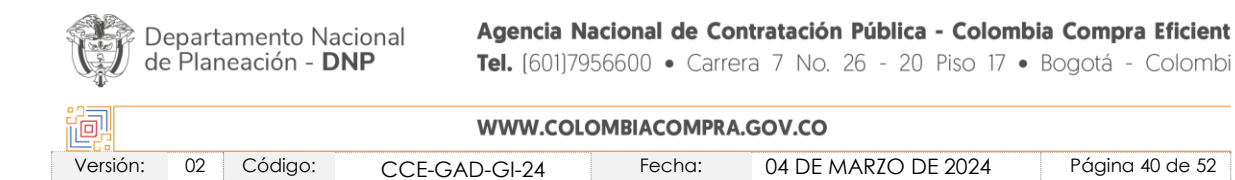

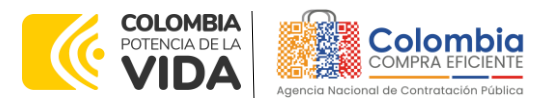

**CÓDIGO:** CCE-GAD-GI-24 **VERSIÓN:** 02 DEL 04 DE MARZO DE 2024

Al momento de revisar la cotización recibida, es importante verificar que la Cotización que ha presentado el Proveedor en la plataforma coincida en todos sus componentes (ítems) con la información que anexa el Proveedor en el archivo de Excel.

El Proveedor debe indicar en su Cotización los valores unitarios de los productos deben ser iguales a los publicados en el Catálogo.

#### <span id="page-40-0"></span>5.2.6. Aclaraciones durante el proceso de cotización

El éxito de la Tienda Virtual del Estado Colombiano depende en buena medida de la confianza de los Proveedores y las Entidades Compradoras en la plataforma y en los instrumentos de agregación de demanda. En consecuencia, las Entidades Compradoras deben ser responsables en de sus actuaciones en la Tienda Virtual del Estado Colombiano y elaborar las solicitudes de Cotización de forma responsable y diligente.

Después de revisadas las cotizaciones, la Entidad Compradora en caso de tener dudas sobre su contenido, tiene la posibilidad de solicitar aclaración por medio del correo electrónico al Proveedor, como cuando la cotización no abarque todos los ítems o abarque ítems adicionales a los que la Entidad Compradora solicitó cotizar.

En caso de presentarse inconsistencias de la cotización entre los valores del Excel y los de la Tienda Virtual del Estado Colombiano prevalece la Cotización presentada en esta última, en ese sentido la Entidad Compradora debe solicitar al Proveedor ajustar los valores del Excel de acuerdo con los valores de la Cotización presentados en la plataforma.

El Proveedor en la aclaración debe referirse exclusivamente a los ítems sobre los cuales la Entidad Compradora haya manifestado la duda y ser consiente que en ningún caso su aclaración puede representar mejora de los precios cotizados.

La Entidad Compradora puede consultar el correo de los Proveedores en el evento de cotización:

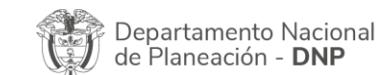

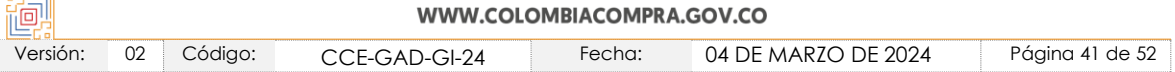

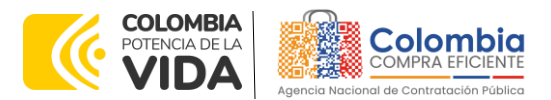

**CÓDIGO:** CCE-GAD-GI-24 **VERSIÓN:** 02 DEL 04 DE MARZO DE 2024

> <span id="page-41-1"></span>**Ilustración 61** Información de los proveedores. Proveedores **Evaluaciones** Decry Fin del evento Editar evento Avanzado  $\epsilon$  . Se agregó la fecha orreo electrónico 27/12/19 **VLEJANDRA DUQUE N/D** h door a amilar la None a vista ø Fondo Nacional **AORERA**  $\blacksquare$ × on ano - mesono i

**Fuente:** Colombia Compra Eficiente

En caso de haya una contradicción entre el Excel de Cotización y la Tienda virtual del Estado Colombiano es posible proseguir así:

- 1. Si una entidad recibe una cotización con valores diferentes en el Excel y en la plataforma debe solicitar aclaración; si el proveedor indica que los precios correctos son los de la plataforma debe enviar nuevamente el archivo corregido a la entidad para que estos coincidan.
- 2. Si en esa solicitud de aclaración el proveedor manifiesta que los valores correctos son los del Excel, la Entidad debe indicarle que eso resulta inaceptable y la única opción es que el Proveedor asuma el valor de la TVEC y envíe el Excel ajustado al valor de la TVEC. En caso de que el Proveedor se niegue a ajustar el Excel, la Entidad debe escalar el caso para ser verificado.

Es necesario analizar cada caso en concreto para ver si existen situaciones excepcionales como por ejemplo el caso en el que no hayan incluido el IVA. De todas maneras, siempre recuerden que prevalece la cotización de la plataforma sobre la del Excel.

#### <span id="page-41-0"></span>5.2.7. Selección del Proveedor

La entidad compradora debe elegir la cotización que cumpla con las características solicitadas, y que haya ofrecido el menor precio relacionado en la Solicitud de Cotización y agregarla al "Carrito". Para agregar la cotización al "Carrito" debe hacer clic sobre el nombre de la respuesta del proveedor elegido, luego deberá seleccionar sobre la respuesta del proveedor todos los artículos, para hacerlo de una manera fácil y que no quede ningún artículo sin señalar, se aconseja realizar la selección desde la parte superior en el check list que se encuentra al lado de la casilla" Nombre"

<span id="page-41-2"></span>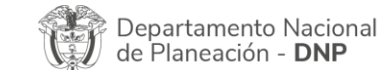

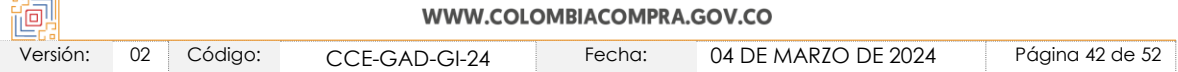

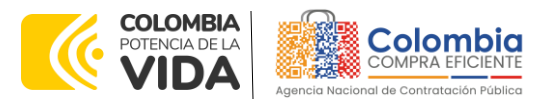

**CÓDIGO:** CCE-GAD-GI-24 **VERSIÓN:** 02 DEL 04 DE MARZO DE 2024

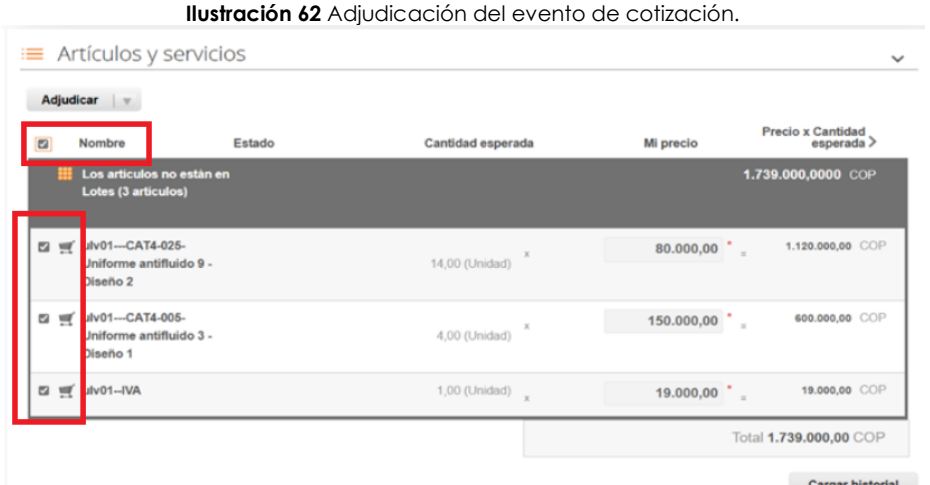

**Fuente:** Colombia Compra Eficiente

**Ilustración 63** Adjudicar artículos y servicios

<span id="page-42-0"></span>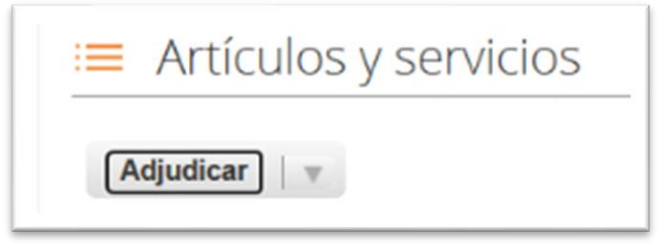

**Fuente:** Colombia Compra Eficiente

Después de seleccionar el total de sus productos o servicios, Señale "Adjudicar"

<span id="page-42-1"></span>Al seleccionar esta opción, se habilitará un botón con el nombre "Actuar conforme a la adjudicación". En el cual debe dar clic.

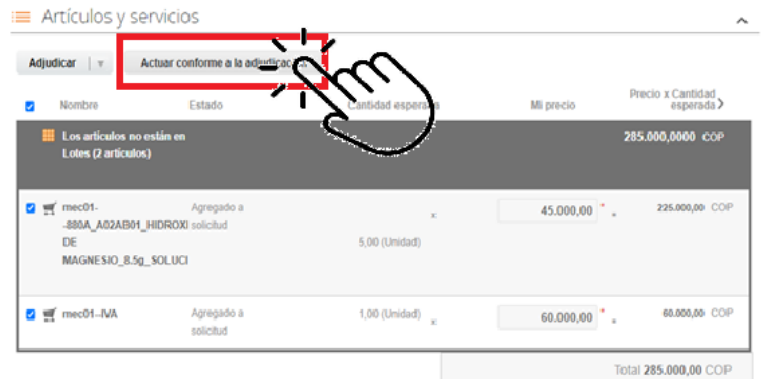

**Ilustración 64** Actuar conforme a la adjudicación

**Fuente:** Colombia Compra Eficiente

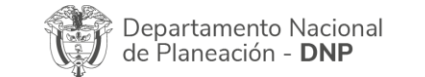

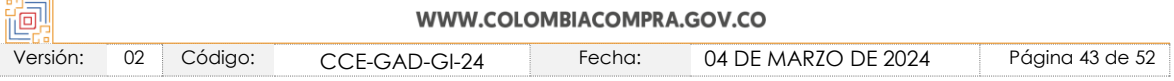

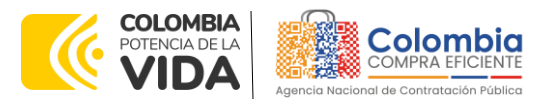

**CÓDIGO:** CCE-GAD-GI-24 **VERSIÓN:** 02 DEL 04 DE MARZO DE 2024

Ana vez seleccionado el botón "Actuar conforme a la adjudicación" se abrirá una ventana emergente donde deberá dar clic en la opción nueva solicitud la cual habilitará el botón "siguiente"

<span id="page-43-0"></span>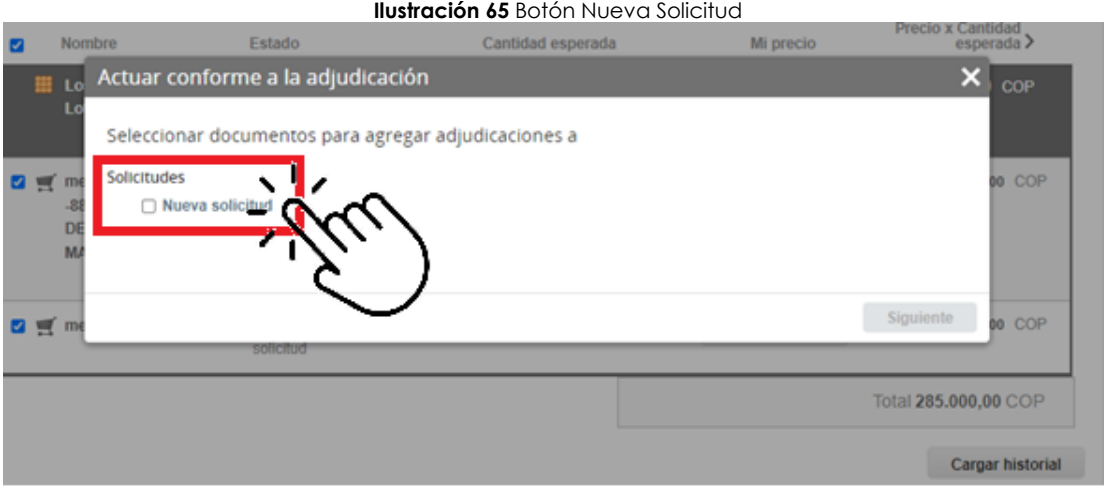

**Fuente:** Colombia Compra Eficiente

La ventana emergente le mostrara el nombre del proveedor elegido y se debe hacer clic en siguiente.

<span id="page-43-1"></span>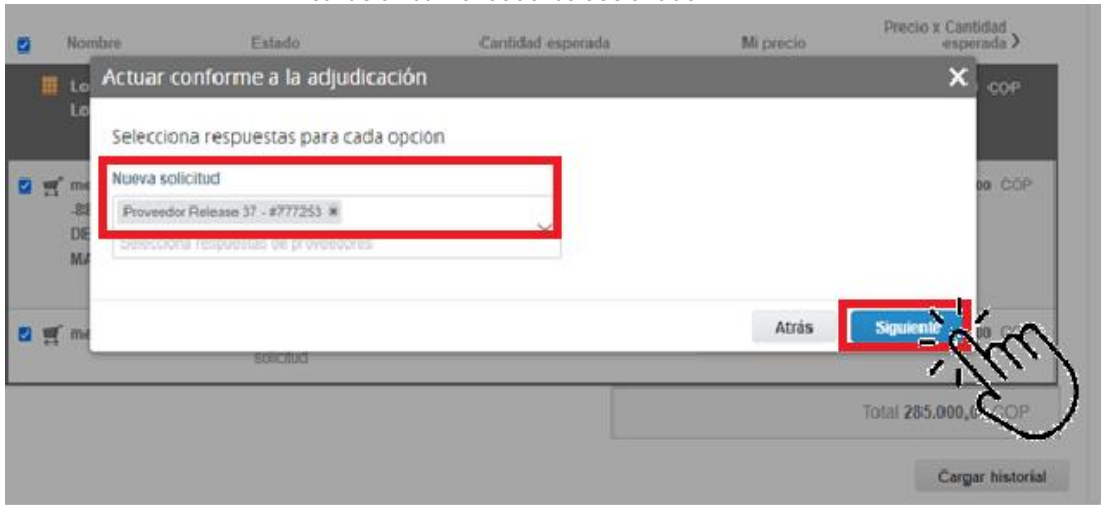

**Ilustración 66** Proveedor Seleccionado

**Fuente:** Colombia Compra Eficiente

La entidad deberá hacer clic en "elegir un proveedor ya existente" y después en siguiente.

<span id="page-43-2"></span>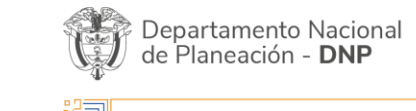

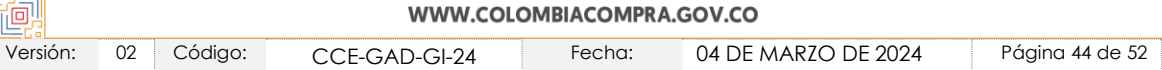

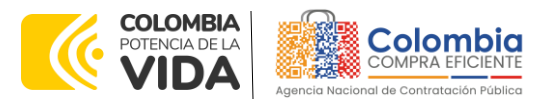

**CÓDIGO:** CCE-GAD-GI-24 **VERSIÓN:** 02 DEL 04 DE MARZO DE 2024

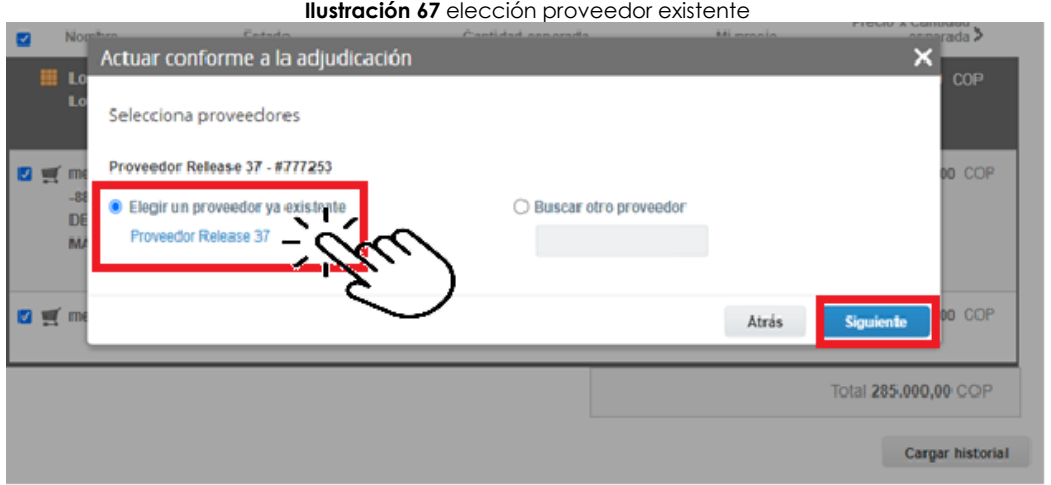

**Fuente:** Colombia Compra Eficiente

para terminar clic en el botón "cerrar" Seguido a esto generará la solicitud de Orden de Compra.

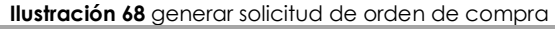

<span id="page-44-1"></span>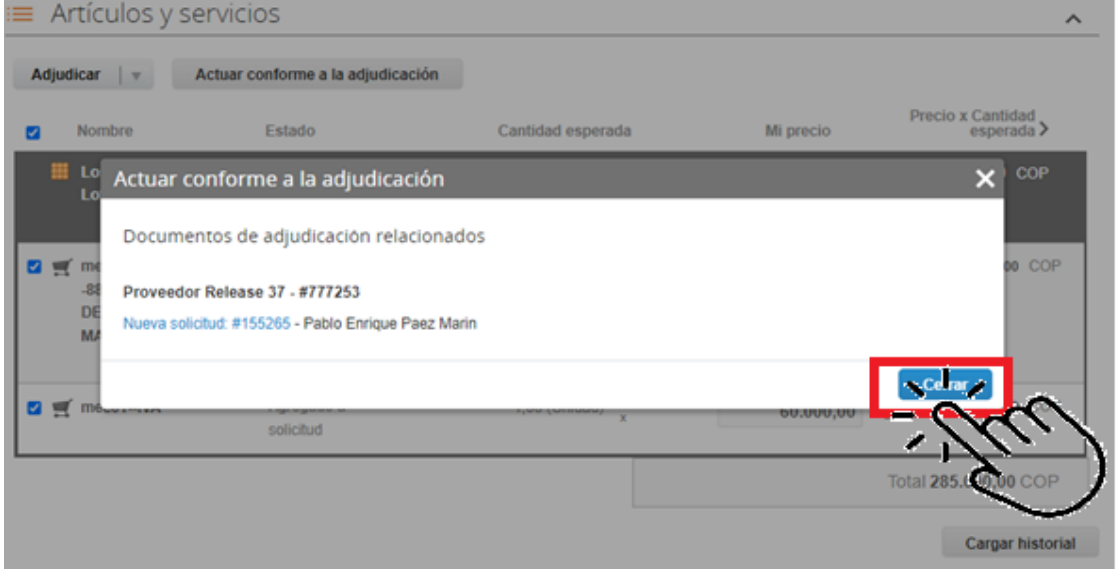

**Fuente:** Colombia Compra Eficiente

# <span id="page-44-0"></span>**5.3. Cancelar el Evento de Cotización**

La solicitud de cotización es el inicio de la Operación Secundaria de los Acuerdos Marco de Precios en los que hay lugar a ella; la Entidad Estatal está obligada a

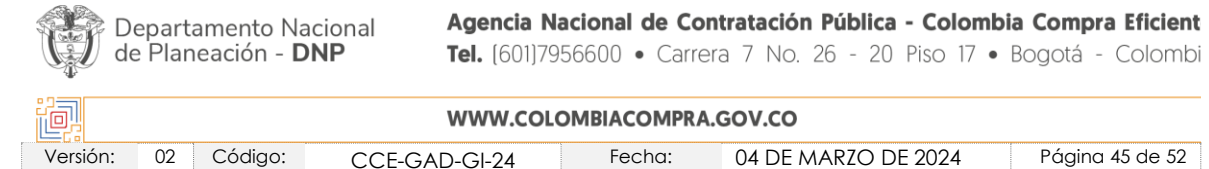

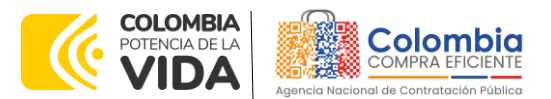

**CÓDIGO:** CCE-GAD-GI-24 **VERSIÓN:** 02 DEL 04 DE MARZO DE 2024

planear la forma como ejecuta su presupuesto y, en consecuencia, cuando hace una solicitud de cotización es porque requiere satisfacer una necesidad que el Instrumento de agregación de demanda suple por tratarse de bienes de características técnicas uniformes y de común utilización. La cotización no obliga a la Entidad Estatal a colocar la Orden de Compra, pero no hacerlo muestra posibles falencias en su planeación.

La mayoría de los Acuerdos Marco establecen en las cláusulas relativas a las acciones a cargo de la Entidad Compradora o a la Operación Secundaria, el deber de la Entidad Compradora de colocar la Orden de Compra al Proveedor que presentó el precio más bajo en su cotización. Este es un deber de la Entidad Compradora que surge del Instrumento de agregación de demanda.

Si la Entidad Compradora no puede, o no debe colocar la Orden de compra por algún motivo, deberá justificarlo en debida forma, pues puso en operación el Instrumento de agregación de demanda y el sistema de presentación de cotizaciones. La Entidad Compradora debe justificar el cierre del evento de cotización a través de un Acto Administrativo motivado el cual debe ser notificado a todos los proveedores por la ventana de mensaje y por correo electrónico.

## <span id="page-45-0"></span>**5.4. Publicidad de las Órdenes de Compra**

Las Entidades Estatales cumplen con la obligación establecida en la Ley 1150 de 2007, Decreto Ley 019 de 2012, y Decreto 1082 de 2015, de publicar en el SECOP la actividad contractual en la que se ejecutan recursos públicos una vez colocan la Orden de Compra en la Tienda Virtual del Estado Colombiano.

La Tienda Virtual del Estado Colombiano hace parte integral del Sistema Electrónico de Contratación Pública y es la plataforma a través de la cual se gestionan las adquisiciones de las Entidades Estatales al amparo del Instrumento de agregación de demanda, así como la adquisición de bienes en Grandes Almacenes. Así, las operaciones que se realizan a través de la Tienda virtual del Estado colombiano cumplen con el principio de publicidad al quedar registradas en la página web de Colombia Compra Eficiente, en el enlace: [Órdenes](https://www.colombiacompra.gov.co/tienda-virtual-del-estado-colombiano/ordenes-compra) de [compra | Colombia Compra Eficiente | Agencia Nacional de Contratación](https://www.colombiacompra.gov.co/tienda-virtual-del-estado-colombiano/ordenes-compra)  [Pública](https://www.colombiacompra.gov.co/tienda-virtual-del-estado-colombiano/ordenes-compra) en consecuencia, la Entidad Compradora no debe publicar nuevamente la Orden de Compra como un contrato independiente en el SECOP, pues estaría duplicando el registro y afectando la calidad de la información del sistema de compra y contratación pública.

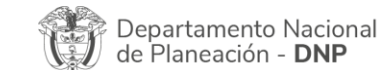

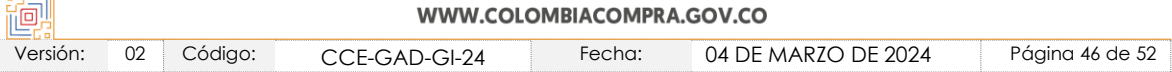

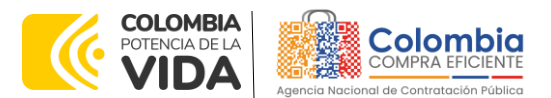

**CÓDIGO:** CCE-GAD-GI-24 **VERSIÓN:** 02 DEL 04 DE MARZO DE 2024

La numeración del contrato es la dada por la Tienda Virtual del Estado Colombiano a la Orden de Compra y es la única referencia que debe ser empelada por la Entidad Compradora respecto de la gestión y ejecución del contrato.

La Entidad Compradora podrá asignar un número interno de seguimiento documental o archivo, de manera que sea identificable respecto de sus demás Procesos de Contratación, sin que esto implique que sea necesario publicar esta numeración interna nuevamente en el SECOP.

## <span id="page-46-0"></span>**6. SOLICITUD DE COMPRA**

El detalle para poder realizar las solicitudes de compra se encontrará en la *Guía General de los Acuerdos Marco de precios* que Colombia Compra Eficiente tiene a disposición en la sección de guías y manuales de la página web oficial de la Entidad, en el siguiente enlace: [Guía General de los Acuerdos Marco de Precios.](https://www.colombiacompra.gov.co/sites/cce_public/files/cce_documents/cce-gam-gi-01-_guia_general_de_los_acurdo_marco_de_precio_25-07-2022.pdf)

## <span id="page-46-1"></span>**7. VERIFICACIÓN DE INHABILIDADES, MULTAS, SANCIONES E INCOMPATIBILIDADES DEL PROVEEDOR**

La Entidad Compradora es responsable de realizar la verificación de las inhabilidades, multas, sanciones e incompatibilidades en que pueda estar en curso el proveedor que presento la oferta más económica antes del momento de la adjudicación de la Orden de Compra, para lo cual se sugiere revisar la información consignada en el aplicativo RUES, sin que ello sea la única fuente de verificación.

En ese sentido, en caso tal de identificar que se encuentra incurso en alguna de las causales de inhabilidad o incompatibilidad previstas en la legislación vigente, deberá informarlo de inmediato a la Agencia Nacional de Contratación Pública - Colombia Compra Eficiente para el trámite respectivo y tomar las acciones que se consideren necesarias por la Entidad Compradora.

## <span id="page-46-2"></span>**8. ORDEN DE COMPRA**

El detalle para las órdenes de compra se encontrará en la *Guía General de los Acuerdos Marco* que Colombia Compra Eficiente tiene a disposición en el siguiente enlace: [Guía General de los Acuerdos Marco de Precios.](https://www.colombiacompra.gov.co/sites/cce_public/files/cce_documents/cce-gam-gi-01-_guia_general_de_los_acurdo_marco_de_precio_25-07-2022.pdf)

# <span id="page-46-3"></span>**9. FACTURACIÓN Y PAGO**

El detalle para la Facturación y pago se encontrará en la *Minuta del Instrumento de agregación de demanda en la Cláusula 10* que Colombia Compra Eficiente

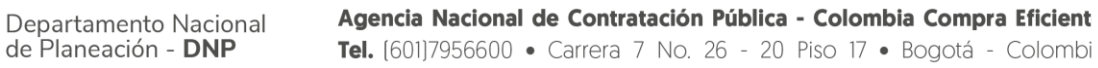

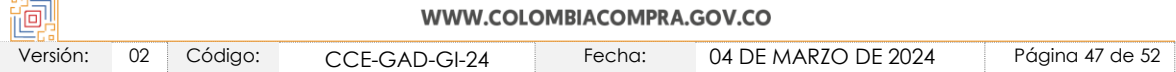

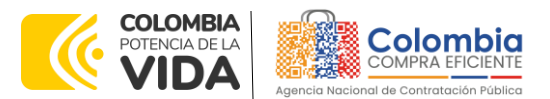

**CÓDIGO:** CCE-GAD-GI-24 **VERSIÓN:** 02 DEL 04 DE MARZO DE 2024

tiene a disposición en el siguiente enlace: [Minuta instrumento de agregación de](https://www.colombiacompra.gov.co/sites/cce_public/files/cce_tienda_virtual/5._minuta_fne_2020.pdf)  [demanda para la adquisición de medicamentos de control especial de monopolio](https://www.colombiacompra.gov.co/sites/cce_public/files/cce_tienda_virtual/5._minuta_fne_2020.pdf)  [del estado ii](https://www.colombiacompra.gov.co/sites/cce_public/files/cce_tienda_virtual/5._minuta_fne_2020.pdf)

Si la entidad requiere realizar cambios en el aprobador de facturas, puede realizar esta solicitud a través de la mesa de servicio de Colombia Compra Eficiente, creando un caso por formulario de soporte *[\(https://www.colombiacompra.gov.co/soporte/formulario-de-soporte](https://nam02.safelinks.protection.outlook.com/?url=https%3A%2F%2Fwww.colombiacompra.gov.co%2Fsoporte%2Fformulario-de-soporte&data=05%7C01%7Csandra.zamora%40colombiacompra.gov.co%7C48b177942b6e4656a62908db62192f81%7C7b09041e245149d08cb179d5e3d8c1be%7C0%7C0%7C638211632581635491%7CUnknown%7CTWFpbGZsb3d8eyJWIjoiMC4wLjAwMDAiLCJQIjoiV2luMzIiLCJBTiI6Ik1haWwiLCJXVCI6Mn0%3D%7C3000%7C%7C%7C&sdata=1t0NIiKXFlD1UbiYrQsZ87yweLytUVGC%2F8JuIQoFHMc%3D&reserved=0)*) y anexando a la solicitud una carta indicando el nuevo usuario aprobador y si se requiere, indicar las facturas en las cuales se debe establecer, esta carta debe venir firmada por el ordenador del gasto registrado en la TVEC

\*Si la entidad requiere que haya más de un usuario aprobador de facturas, debe realizar el proceso antes descrito indicando los usuarios que desea establecer como aprobadores.

\*El aprobador o los aprobadores que la entidad deseé establecer, para el momento de la solicitud deben estar creados en la TVEC, de lo contrario debe realizar primero el registro de los usuarios en el siguiente enlace: *[https://www.colombiacompra.gov.co/tienda-virtual-del-estado](https://nam02.safelinks.protection.outlook.com/?url=https%3A%2F%2Fwww.colombiacompra.gov.co%2Ftienda-virtual-del-estado-colombiano%2Finstrumentos&data=05%7C01%7Csandra.zamora%40colombiacompra.gov.co%7C48b177942b6e4656a62908db62192f81%7C7b09041e245149d08cb179d5e3d8c1be%7C0%7C0%7C638211632581635491%7CUnknown%7CTWFpbGZsb3d8eyJWIjoiMC4wLjAwMDAiLCJQIjoiV2luMzIiLCJBTiI6Ik1haWwiLCJXVCI6Mn0%3D%7C3000%7C%7C%7C&sdata=A7xnWT4StgT1Cpr45epD%2F%2FGS45wn7548sKb90i8g4QI%3D&reserved=0)[colombiano/instrumentos](https://nam02.safelinks.protection.outlook.com/?url=https%3A%2F%2Fwww.colombiacompra.gov.co%2Ftienda-virtual-del-estado-colombiano%2Finstrumentos&data=05%7C01%7Csandra.zamora%40colombiacompra.gov.co%7C48b177942b6e4656a62908db62192f81%7C7b09041e245149d08cb179d5e3d8c1be%7C0%7C0%7C638211632581635491%7CUnknown%7CTWFpbGZsb3d8eyJWIjoiMC4wLjAwMDAiLCJQIjoiV2luMzIiLCJBTiI6Ik1haWwiLCJXVCI6Mn0%3D%7C3000%7C%7C%7C&sdata=A7xnWT4StgT1Cpr45epD%2F%2FGS45wn7548sKb90i8g4QI%3D&reserved=0)*

## <span id="page-47-0"></span>**10.PUBLICACIÓN DE DOCUMENTOS ADICIONALES EN LAS ÓRDENES DE COMPRA**

El detalle para la publicación de documentos adicionales en las órdenes de compra se encontrará en la *Guía General de los Acuerdos Marco* que Colombia Compra Eficiente tiene a disposición en el siguiente enlace: [Guía General de los](https://www.colombiacompra.gov.co/sites/cce_public/files/cce_documents/cce-gam-gi-01-_guia_general_de_los_acurdo_marco_de_precio_25-07-2022.pdf)  [Acuerdos Marco de Precios.](https://www.colombiacompra.gov.co/sites/cce_public/files/cce_documents/cce-gam-gi-01-_guia_general_de_los_acurdo_marco_de_precio_25-07-2022.pdf)

## <span id="page-47-1"></span>**11.MODIFICACIONES, ACLARACIONES, TERMINACIÓN O LIQUIDACIÓN DE LA ORDEN DE COMPRA**

El detalle para las Modificaciones, aclaraciones, terminación o liquidación de la Orden de Compra se encontrará en la *Guía General de los Acuerdos Marco* que Colombia Compra Eficiente tiene a disposición en el siguiente enlace: Guía [General de los Acuerdos Marco de Precios.](https://www.colombiacompra.gov.co/sites/cce_public/files/cce_documents/cce-gam-gi-01-_guia_general_de_los_acurdo_marco_de_precio_25-07-2022.pdf)

*Nota: Las Órdenes de Compra son contratos estatales en los términos del artículo 32 de la Ley 80 de 1993, debido a que son actos jurídicos generadores de obligaciones, que constan por escrito.*

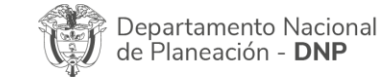

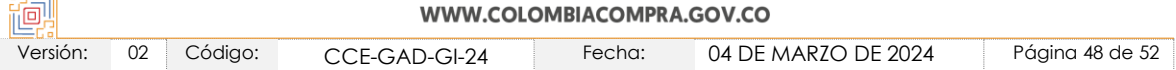

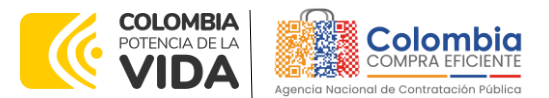

**CÓDIGO:** CCE-GAD-GI-24 **VERSIÓN:** 02 DEL 04 DE MARZO DE 2024

*Por lo anterior, las Órdenes de Compra de tracto sucesivo, aquellas cuya ejecución o cumplimiento se prolongue en el tiempo, deben ser objeto de liquidación (artículo 60 de la Ley 80 de 1993), por el contrario, las Órdenes de Compra que no cumplan con esta condición y que solo tengan una entrega, no deben ser liquidadas. La liquidación es un procedimiento a partir del cual el contrato finaliza, y mediante el cual las partes del contrato, o eventualmente un juez, se pronuncian sobre la ejecución de las prestaciones, y sobre las circunstancias presentadas durante la ejecución del objeto contractual.*

La liquidación de una Orden de Compra respecto de la cual no se ejecutó la totalidad del valor y la posterior liberación del compromiso presupuestal, debe hacerse de la misma manera que cualquier otro contrato, esto es, de acuerdo con las normas presupuestales para tal efecto y los procedimientos internos definidos por la Entidad Estatal.

Independientemente de que aplique o no la liquidación para las Órdenes de Compra, todas deben ser cerradas en la Tienda Virtual del Estado Colombiano, por lo anterior, la Entidad Compradora debe diligenciar el formato de modificación, aclaración, terminación o liquidación de Orden de Compra una vez ejecutada la Orden de Compra, y enviarlo junto con el formato adicional que diligencie la Entidad Compradora (este formato solo aplica para las Órdenes de Compra que deben ser liquidadas) a Colombia Compra Eficiente, para que esta pueda dejar cerrada y liquidada la Orden de Compra en la Tienda Virtual del Estado Colombiano.

Tenga en cuenta que para poder liquidar la Orden de Compra no puede hacer facturas en estado (i)"pendiente de aprobación", (ii) "rechazada" o (iii) "en borrador" en la Tienda Virtual del Estado Colombiano. Si hay alguna factura de la Orden de Compra en alguno de esos estados, la Entidad debe realizar el siguiente procedimiento según corresponda:

(i) Pendiente de aprobación: aprobar o rechazar la factura.

(ii) Rechazada: registrar el caso a través del formulario de soporte [\(www.colombiacompra.gov.co/soporte](http://www.colombiacompra.gov.co/soporte), en la opción "Crear caso - soporte Técnico"), adjuntando un documento de solicitud de anulación firmado por el Supervisor de la Orden de Compra. Documento en el cual debe indicar el número de la Orden de Compra y los números de las facturas en estado rechazado que deben ser anuladas.

(iii) Borrador: solicitar al Proveedor que elimine la factura.

Solo cuando la Entidad esté segura de que todas las facturas de la Orden de Compra estén aprobadas o anuladas, debe enviar a Colombia Compra Eficiente el formato para publicar la liquidación en la Tienda Virtual del Estado Colombiano.

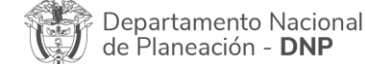

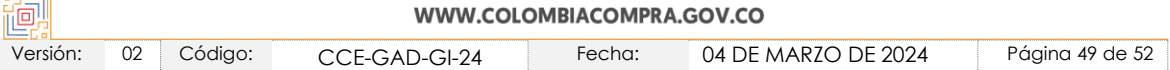

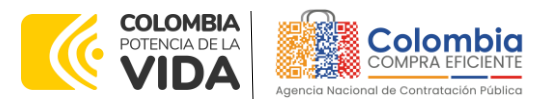

**CÓDIGO:** CCE-GAD-GI-24 **VERSIÓN:** 02 DEL 04 DE MARZO DE 2024

# <span id="page-49-0"></span>**12.FACTORES PONDERABLES DE INTERÉS DE LAS ENTIDADES COMPRADORAS (CRITERIOS DE SOSTENIBILIDAD)**

La Entidad Compradora deberá indicar los factores ponderables que fueron objeto de evaluación y que sean aplicables a cada proceso de selección y así mismo deberá verificar y hacer seguimiento al cumplimiento de dichos factores en la operación secundaria por parte del particular proveedor que resuelte adjudicado.

### <span id="page-49-1"></span>**13.CRITERIOS DE DESEMPATE DE LOS PROVEEDORES EN SUS PROPUESTAS**

Teniendo en cuenta que la Ley 2069 de 2020 fue promulgada y publicada el 31 de diciembre de 2020 y que la misma comprende criterios de desempate a ser observados al momento de decidir la colocación de órdenes de compra derivadas de los Acuerdos Marco de Precios. Es preciso señalar a las Entidades Compradoras que con el fin de identificar y establecer cuáles son los criterios aplicables a cada Instrumento de agregación de demanda, deberán remitirse a los documentos del proceso y a la minuta toda vez que allí se definen tales criterios y la forma en que deben ser acreditados por parte de los proveedores que resulten adjudicados.

*Nota: La Entidad Compradora deberá tener en cuenta que estos factores fueron*  presentados en el desarrollo de la licitación pública mediante la cual se adjudicó el *Instrumento de agregación de demanda, no obstante, es responsabilidad de la Entidad Compradora requerirlos en caso de presentarse situaciones de empate, y esto obedece a una relación de la operación principal, sin embargo, pueden presentarse situaciones cambiantes de estas condiciones en el transcurso del tiempo.* 

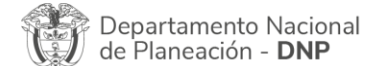

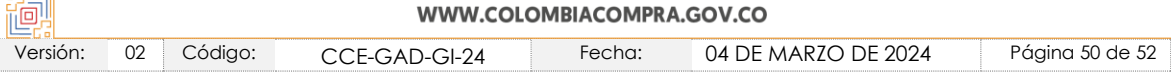

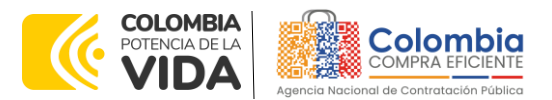

**CÓDIGO:** CCE-GAD-GI-24 **VERSIÓN:** 02 DEL 04 DE MARZO DE 2024

### <span id="page-50-0"></span>**14.CONTROL DE CAMBIOS**

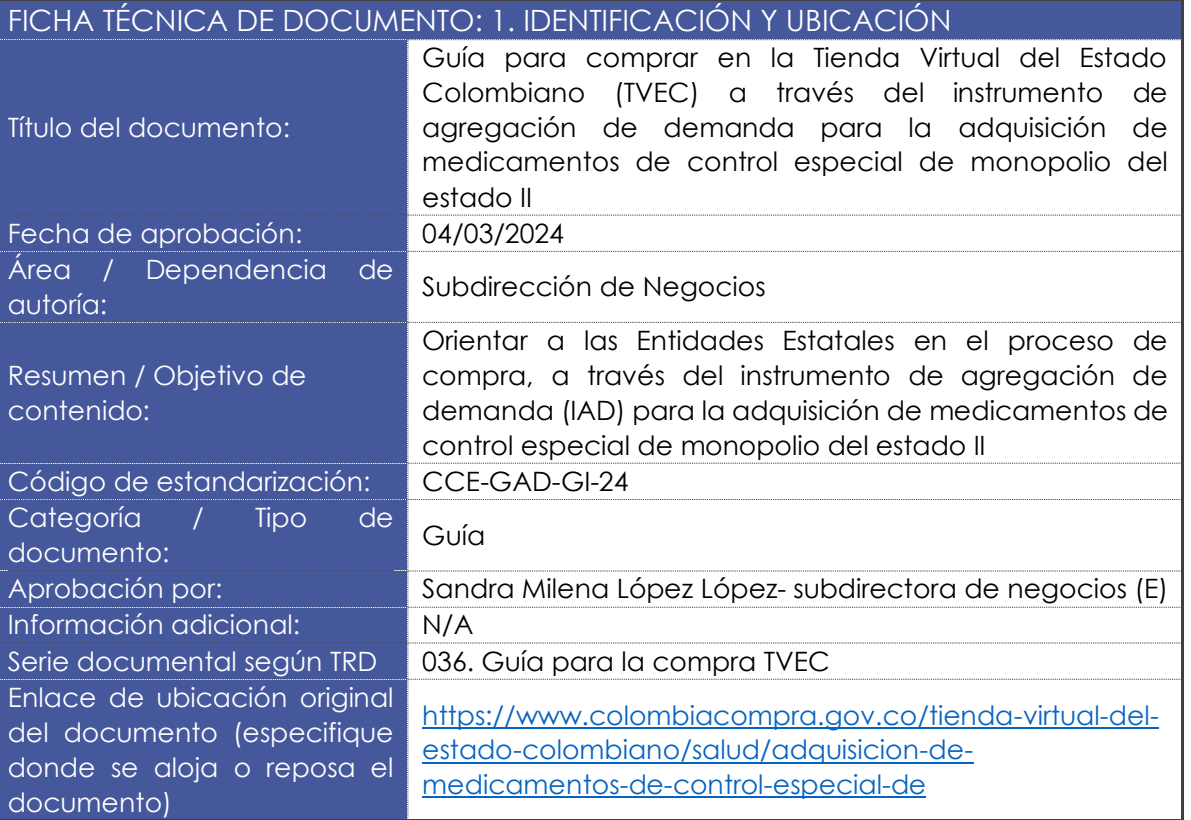

同图

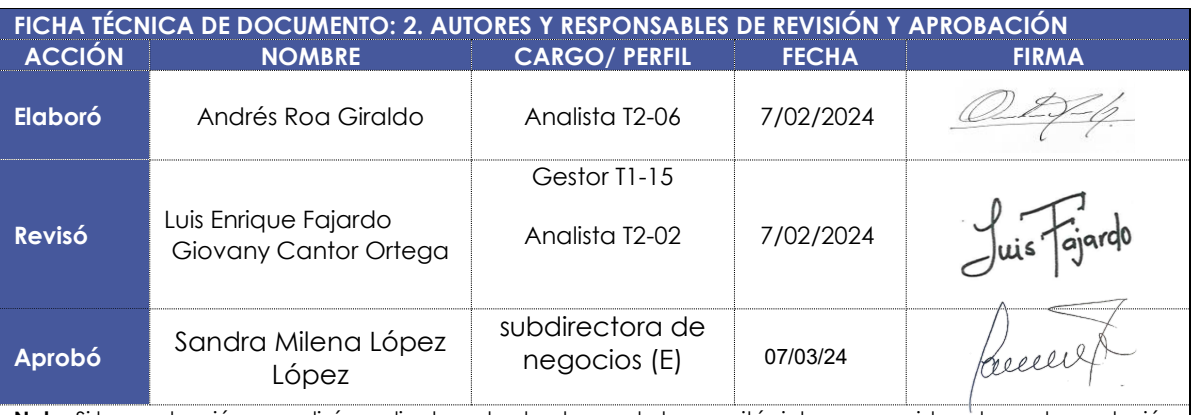

**Nota:** Si la aprobación se realizó mediante acta de alguno de los comités internos considerados en la resolución número 173 de 2020 por favor especificar acta y mes del desarrollo de esta.

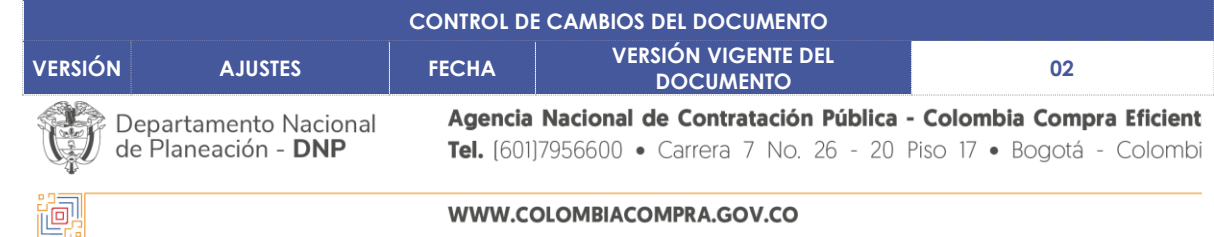

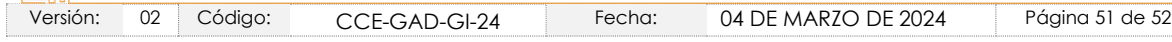

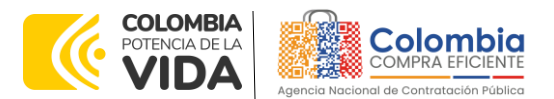

#### **CÓDIGO:** CCE-GAD-GI-24

**VERSIÓN:** 02 DEL 04 DE MARZO DE 2024

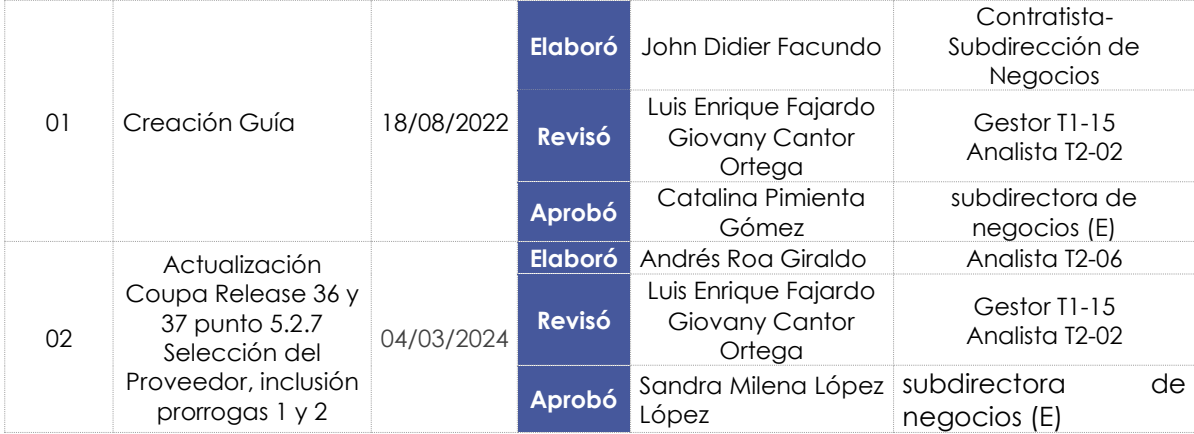

图图

Nota: El control de cambios en el documento, se refiere a cualquier ajuste que se efectúe sobre el documento que describe ficha técnica del presente documento.

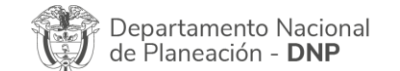

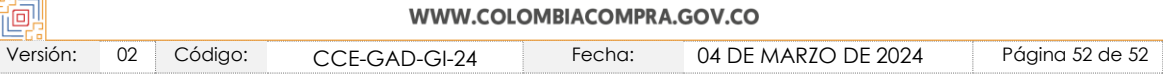